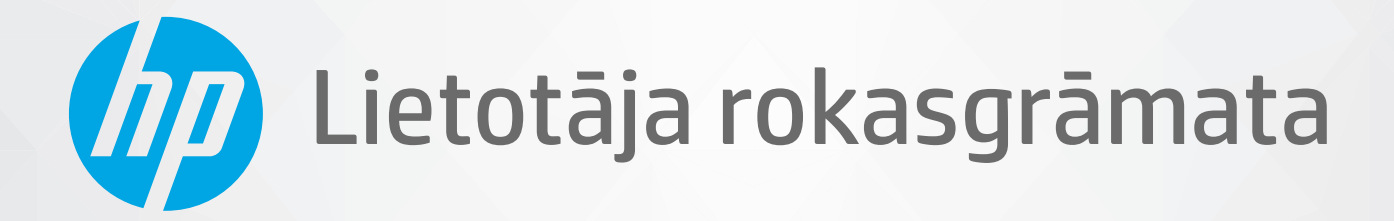

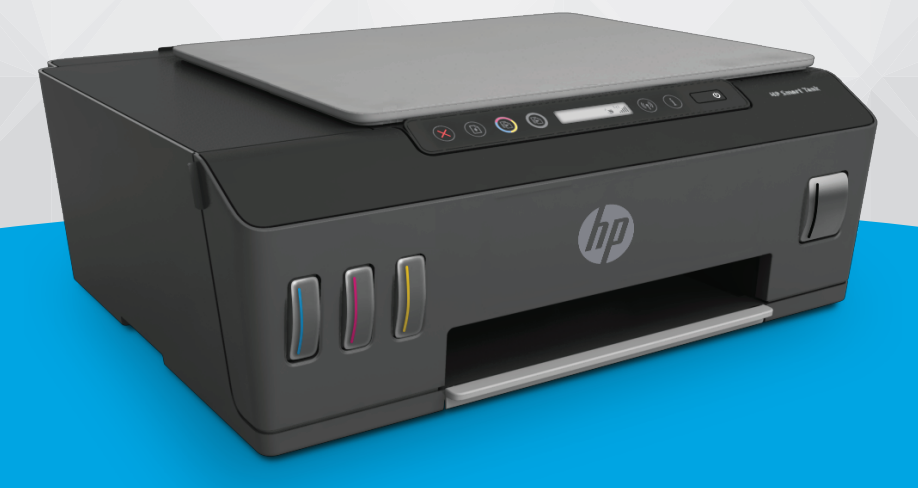

# **HP Smart Tank** 510 series

#### Uzņēmuma HP paziņojumi

ŠEIT IETVERTAJĀ INFORMĀCIJĀ VAR TIKT VEIKTI GROZĪJUMI BEZ IEPRIEKŠĒJA BRĪDINĀJUMA.

VISAS TIESĪBAS AIZSARGĀTAS. ŠĪ MATERIĀLA PAVAIROŠANA, ADAPTĒŠANA VAI TULKOŠANA BEZ IEPRIEKŠĒJAS HP RAKSTISKAS ATĻAUJAS IR AIZLIEGTA, IZŅEMOT AUTORTIESĪBU LIKUMOS ATĻAUTOS GADĪJUMOS. VIENĪGĀS HP IZSTRĀDĀJUMIEM UN PAKALPOJUMIEM NOTEIKTĀS GARANTIJAS IR IETVERTAS ATTIECĪGAJIEM IZSTRĀDĀJUMIEM UN PAKALPOJUMIEM PIEVIENOTAJOS GARANTIJAS PAZIŅOJUMOS. NEKAS NO ŠEIT MINĒTĀ NAV UZSKATĀMS PAR PAPILDU GARANTIJU NODROŠINOŠU FAKTORU. HP NEUZŅEMAS ATBILDĪBU PAR ŠAJĀ TEKSTĀ PIEĻAUTĀM TEHNISKĀM VAI REDAKCIONĀLĀM DRUKAS KĻŪDĀM VAI IZLAIDUMIEM.

© Copyright 2020 HP Development Company, L.P.

Microsoft un Windows ir Microsoft Corporation reģistrēta preču zīme vai preču zīme Amerikas Savienotajās Valstīs un/vai citās valstīs.

Mac, OS X, macOS un AirPrint ir Apple Inc. preču zīmes, kas reģistrētas ASV un citās valstīs.

ENERGY STAR un ENERGY STAR atzīme ir reģistrētas preču zīmes, kas pieder ASV Vides aizsardzības aģentūrai.

Android un Chromebook ir Google LLC. preču zīmes.

Amazon un Kindle ir Amazon.com, Inc. vai tā meitasuzņēmumu preču zīmes.

iOS ir Cisco preču zīme vai reģistrētā preču zīme ASV un citās valstīs un tiek izmantota saskaņā ar licenci.

## **Saturs**

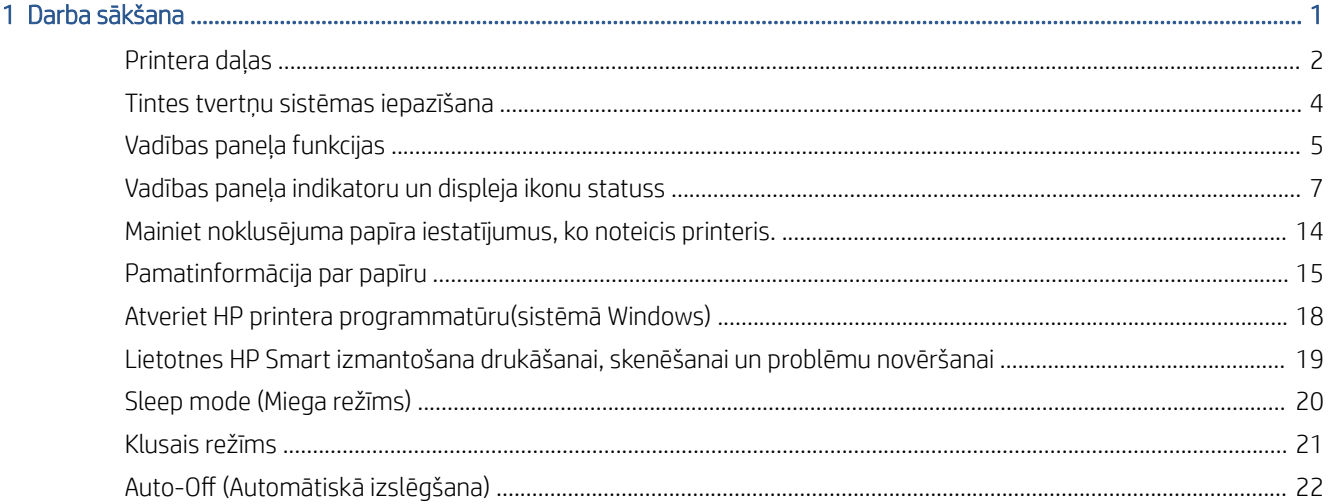

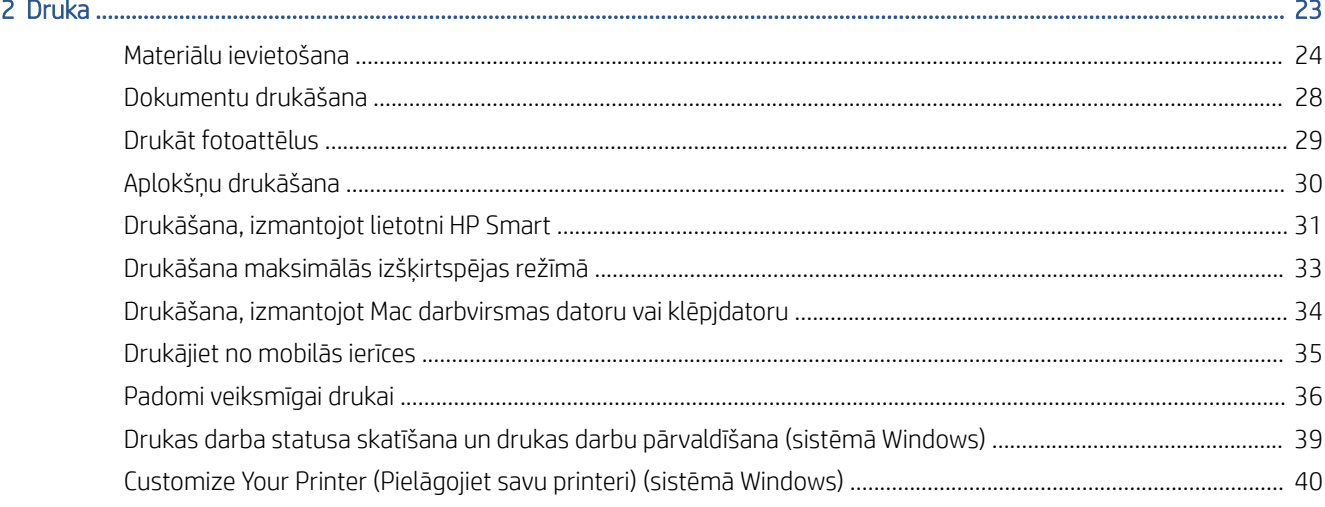

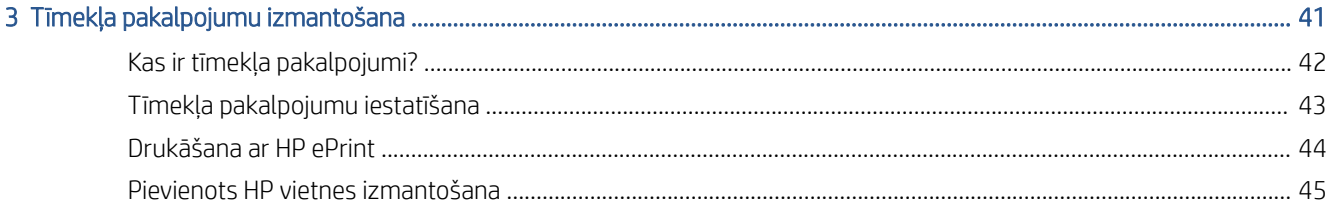

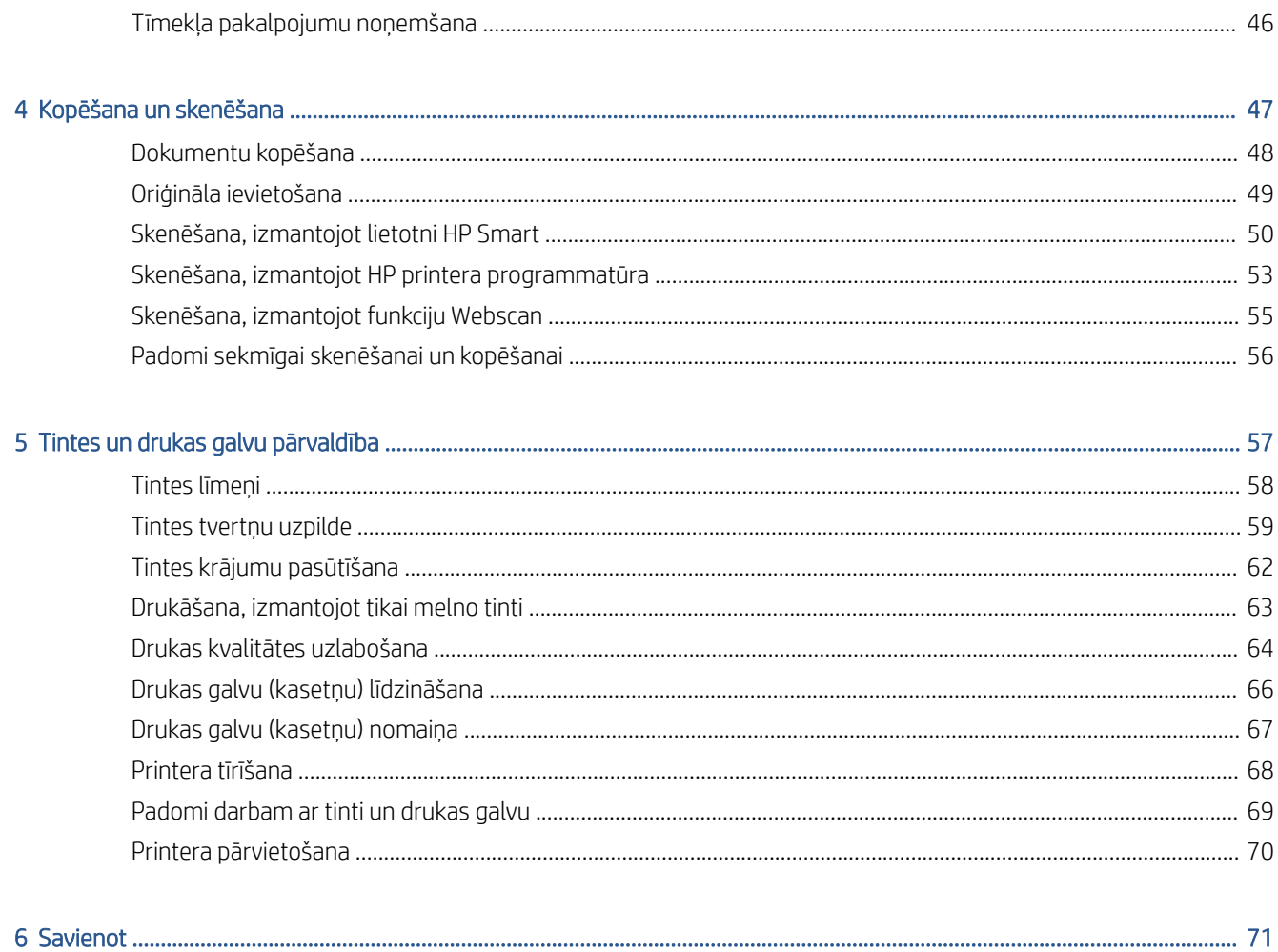

 $\ddot{ }$ 

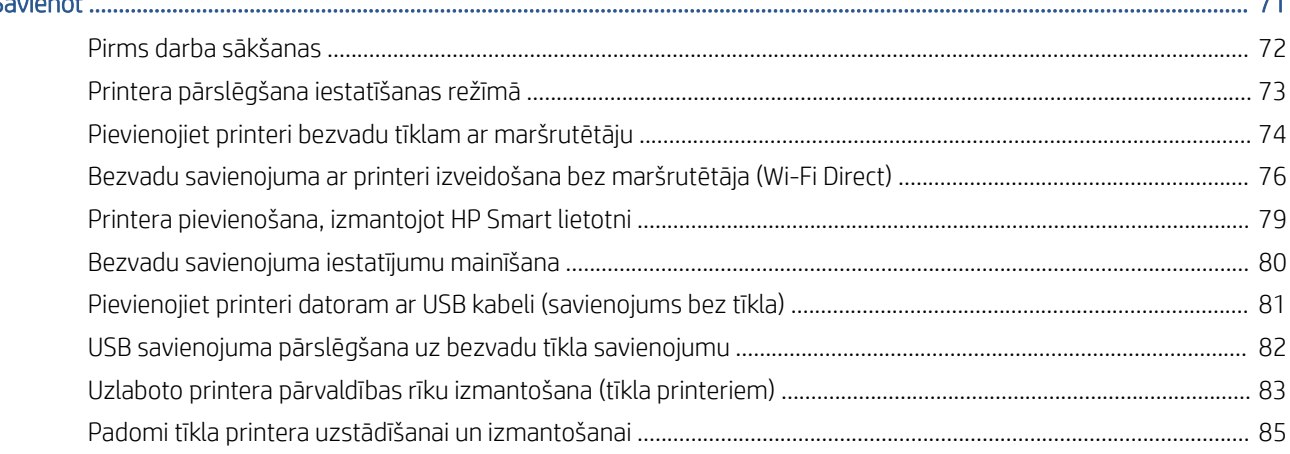

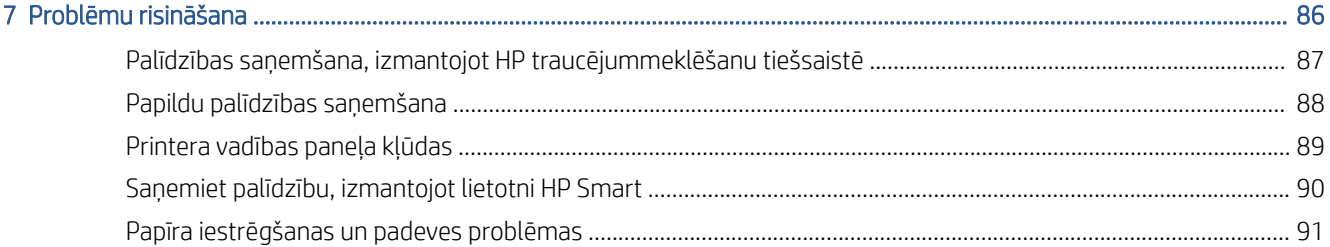

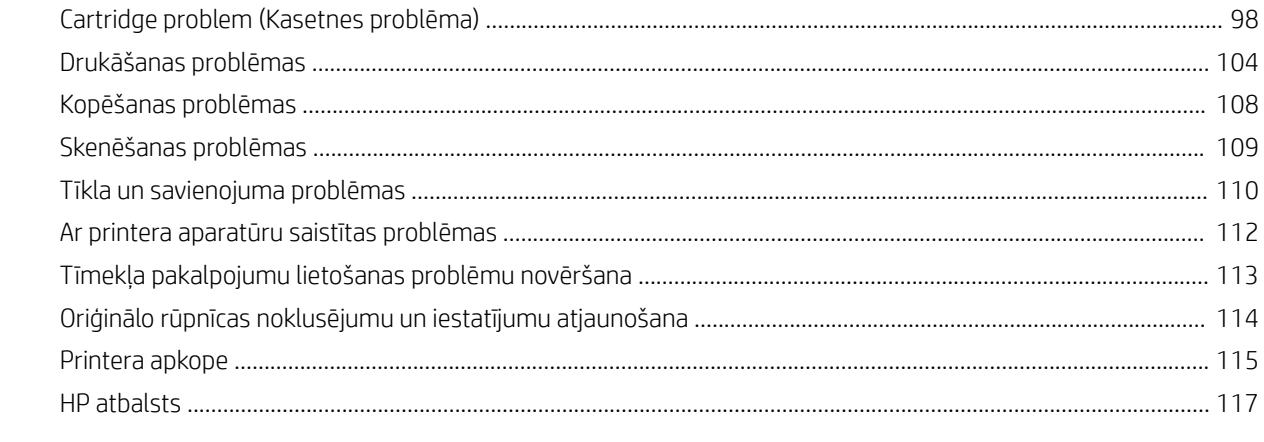

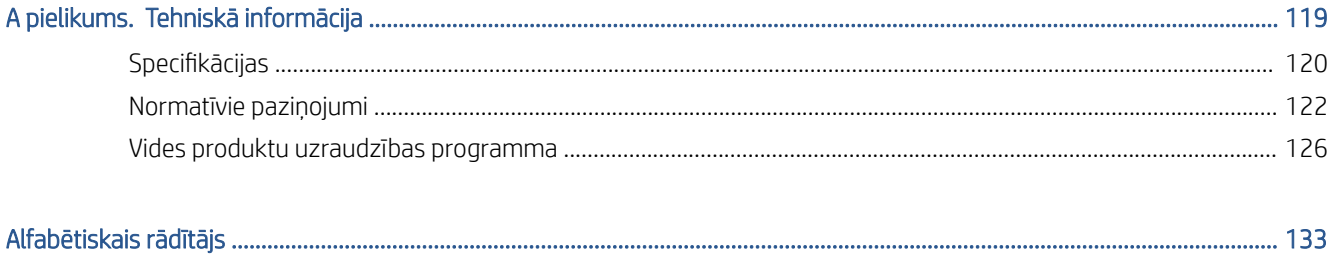

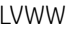

## <span id="page-6-0"></span>1 Darba sākšana

- [Printera daļas](#page-7-0)
- [Tintes tvertņu sistēmas iepazīšana](#page-9-0)
- [Vadības paneļa funkcijas](#page-10-0)
- [Vadības paneļa indikatoru un displeja ikonu statuss](#page-12-0)
- [Mainiet noklusējuma papīra iestatījumus, ko noteicis printeris.](#page-19-0)
- [Pamatinformācija par papīru](#page-20-0)
- [Atveriet HP printera programmatūru\(sistēmā Windows\)](#page-23-0)
- [Lietotnes HP Smart izmantošana drukāšanai, skenēšanai un problēmu novēršanai](#page-24-0)
- [Sleep mode \(Miega režīms\)](#page-25-0)
- [Klusais režīms](#page-26-0)
- [Auto-Off \(Automātiskā izslēgšana\)](#page-27-0)

## <span id="page-7-0"></span>Printera daļas

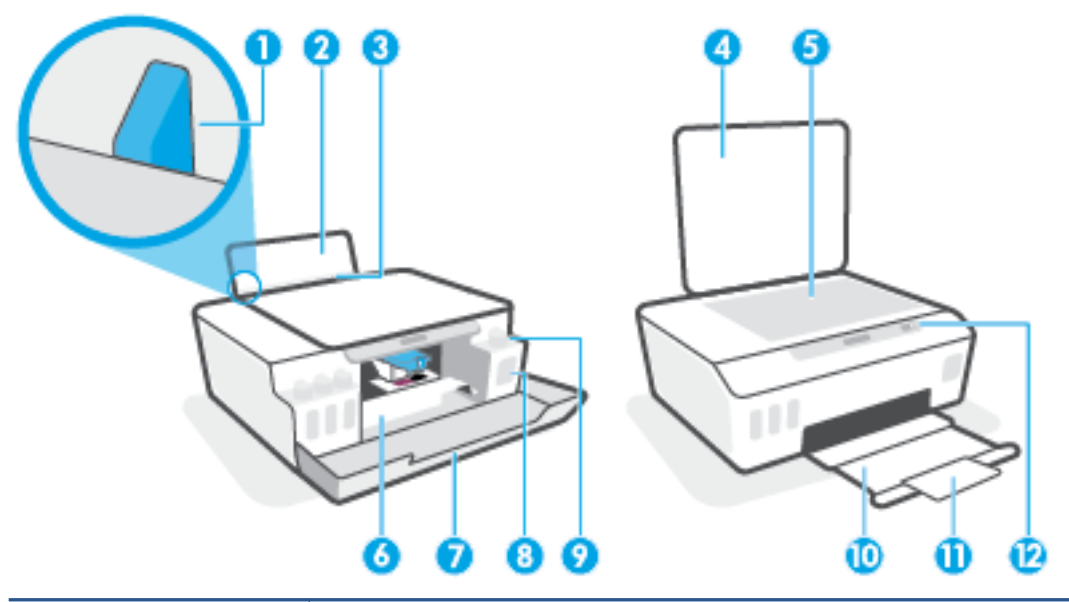

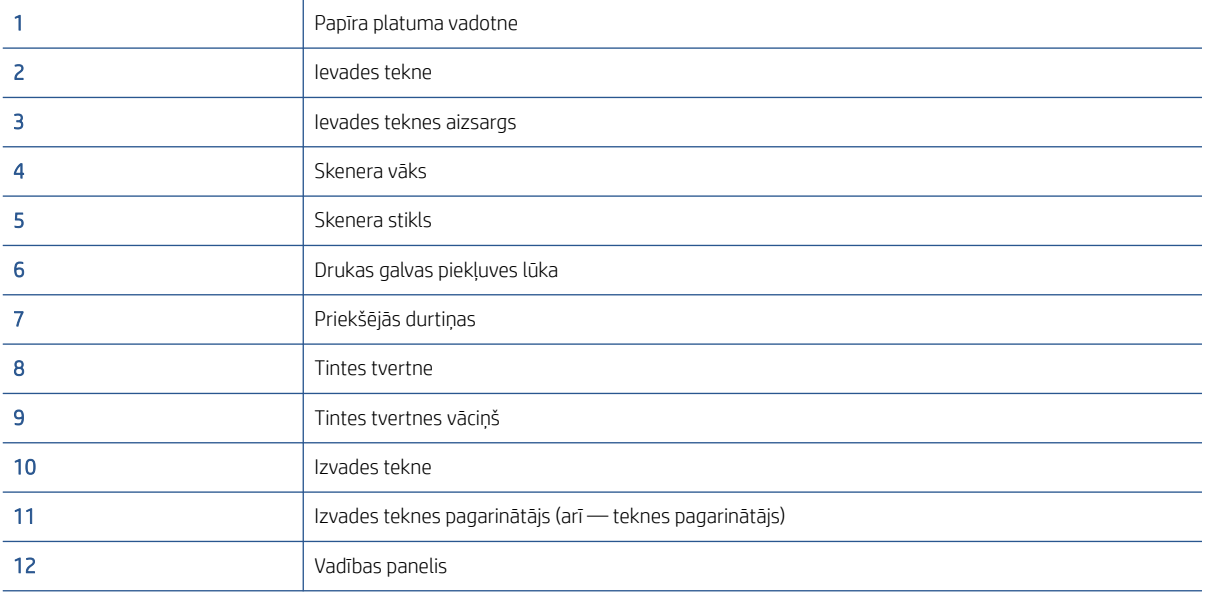

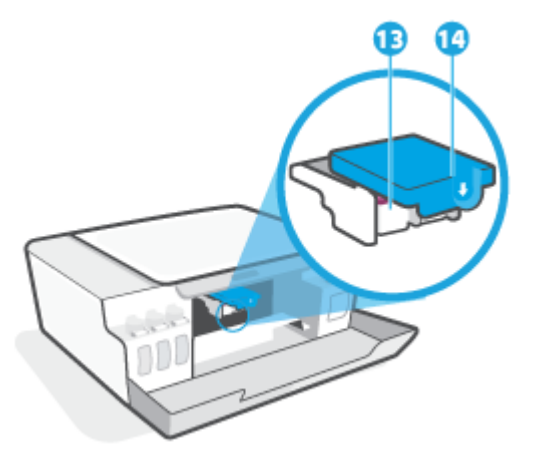

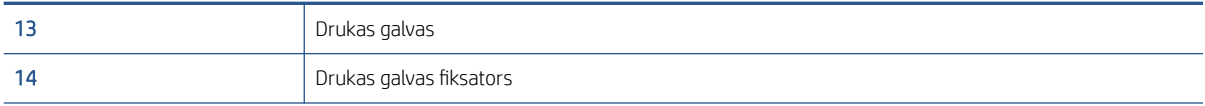

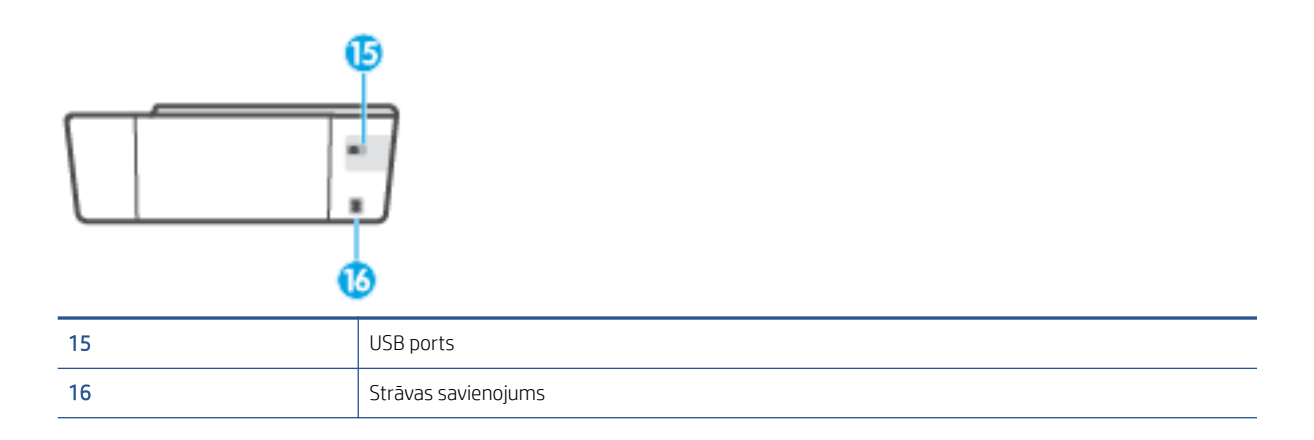

## <span id="page-9-0"></span>Tintes tvertņu sistēmas iepazīšana

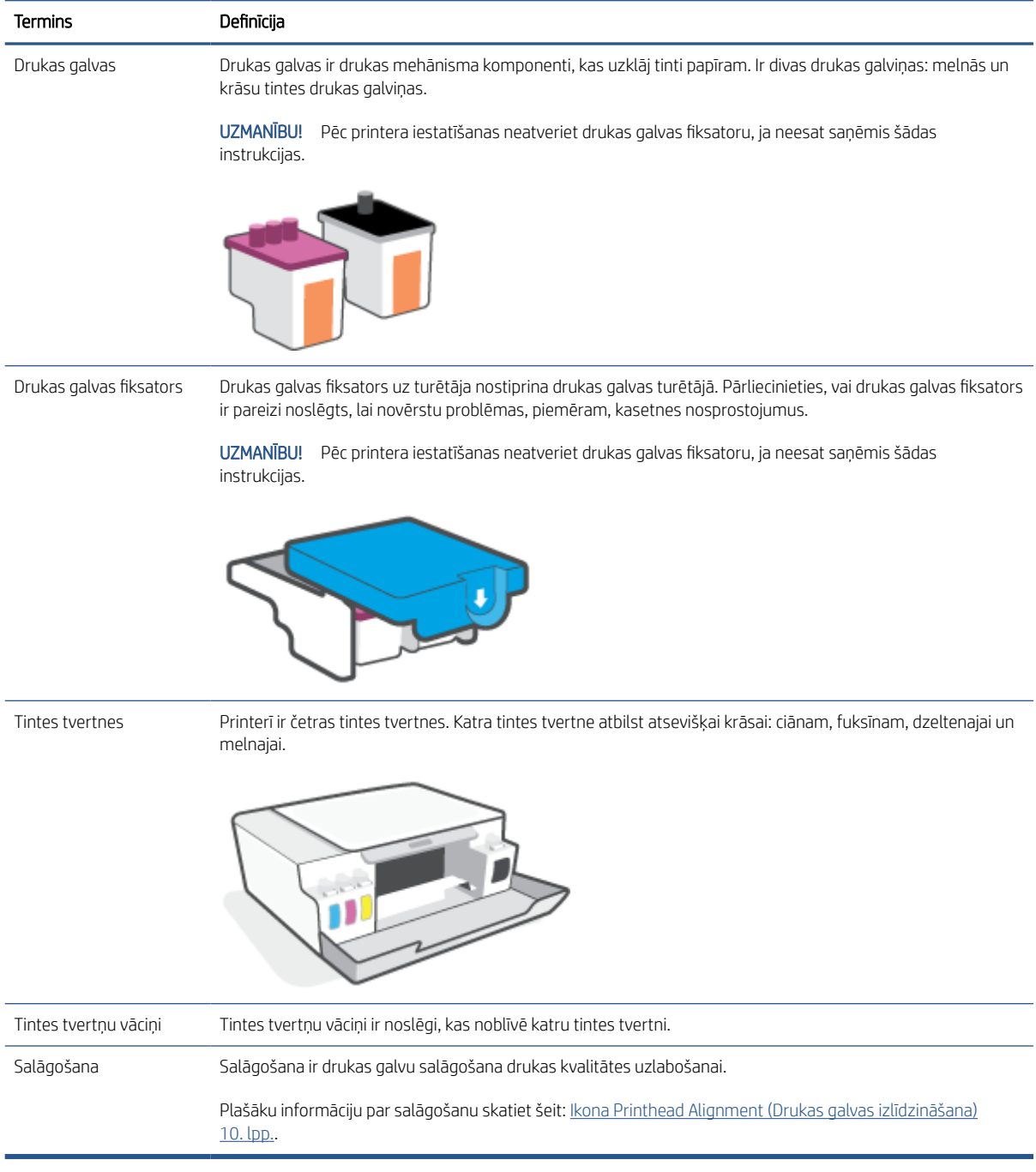

### <span id="page-10-0"></span>Vadības paneļa funkcijas

### Pogu un indikatoru pārskats

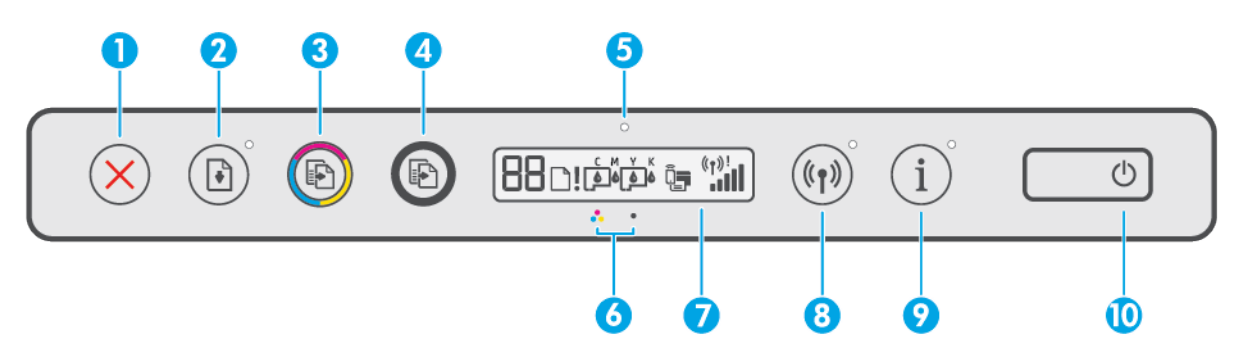

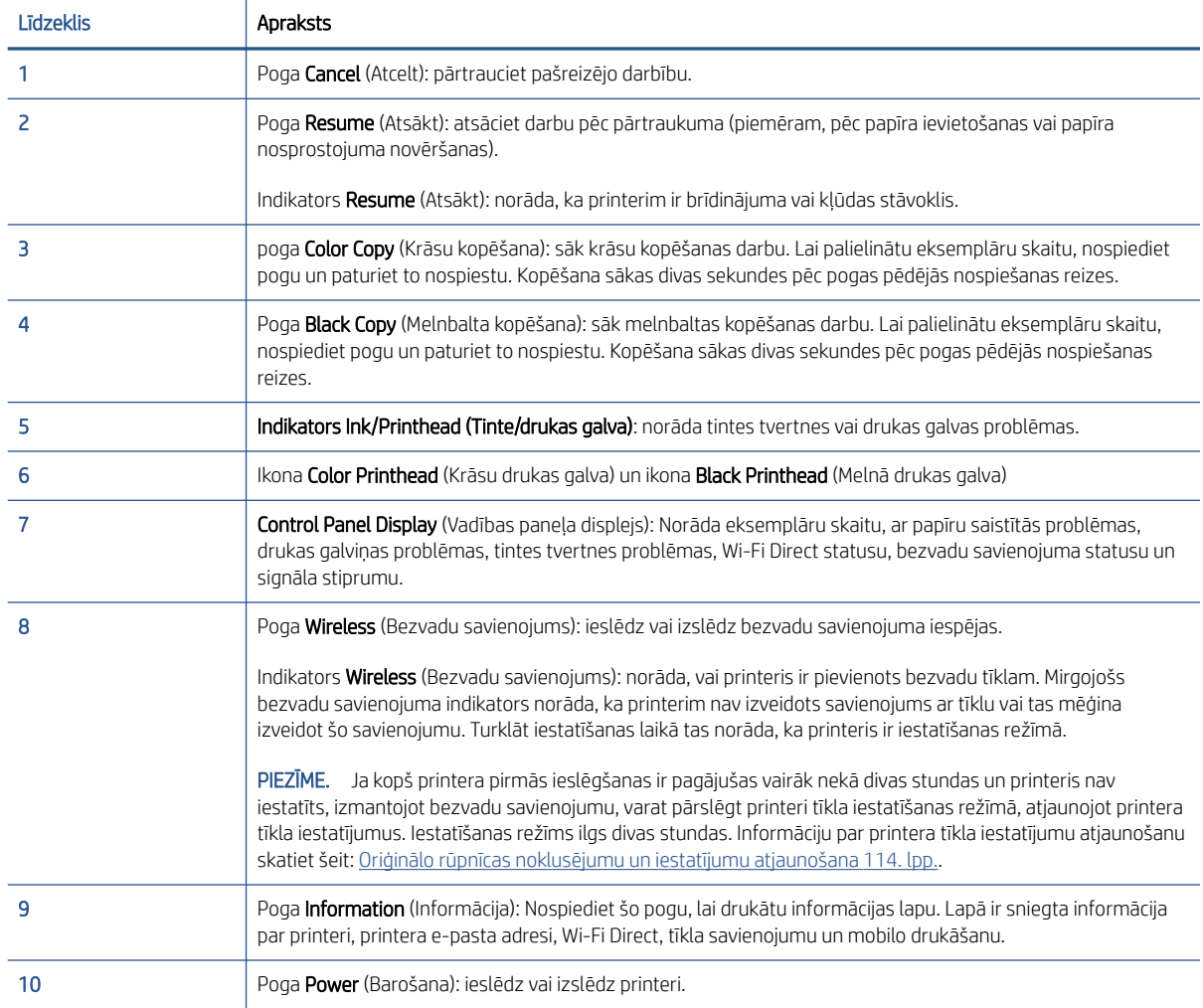

### Vadības paneļa displeja ikonas

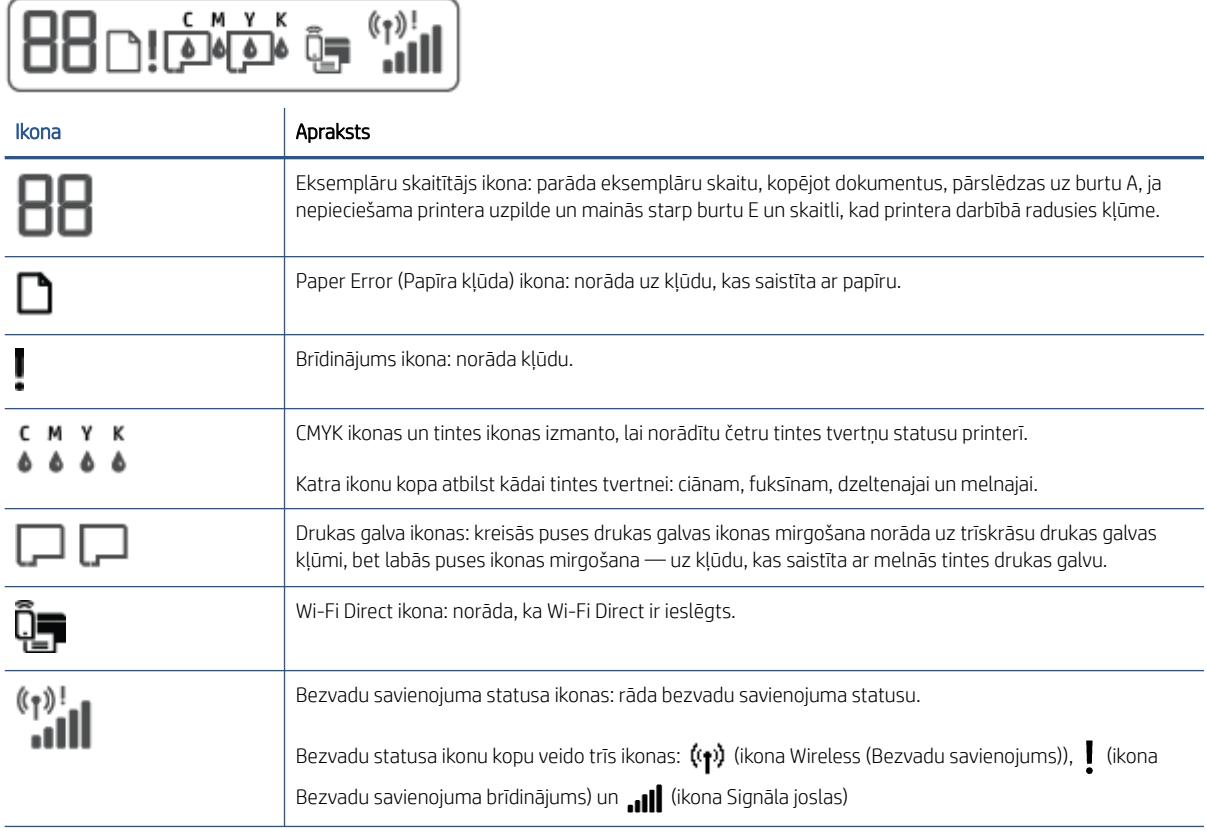

### <span id="page-12-0"></span>Vadības paneļa indikatoru un displeja ikonu statuss

### Barošana pogas indikators

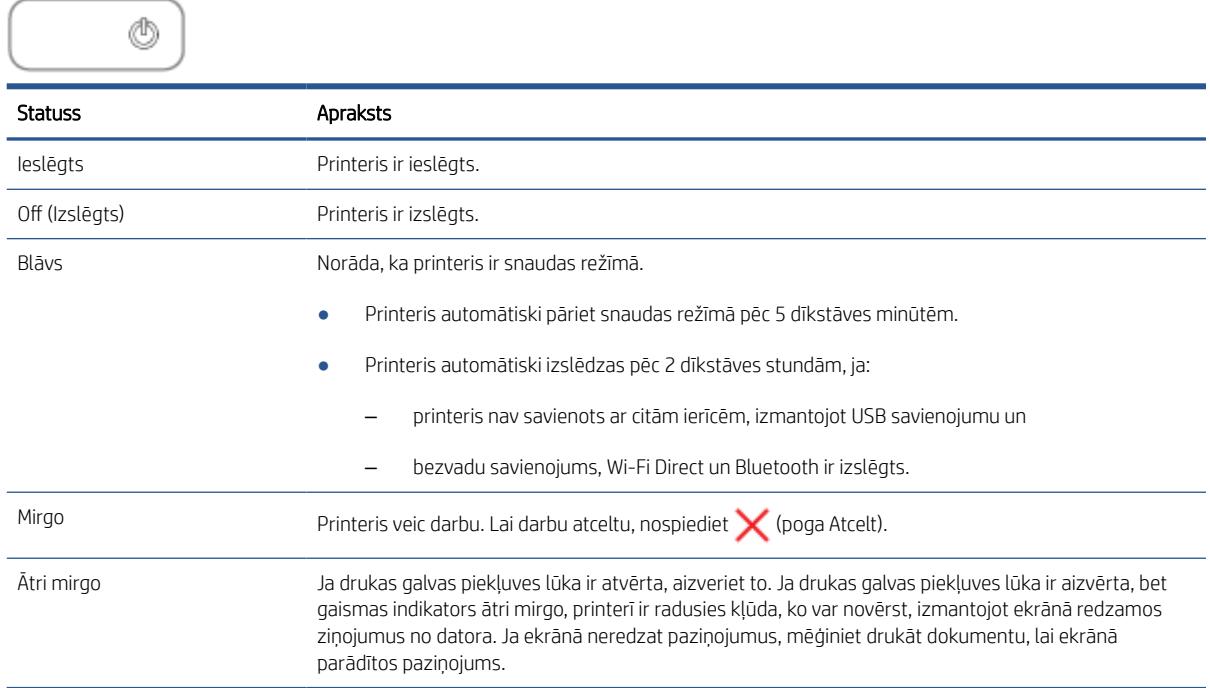

### Bezvadu savienojums indikators un ikonas

Indikators Bezvadu savienojums pie (poga Bezvadu savienojums) un bezvadu statusa ikonas vadības panelī darbojas kopā, lai norādītu bezvadu savienojuma statusu.

Bezvadu savienojums gaismas indikators un Bezvadu savienojums stāvokļa ikonas izgaismojas tikai pēc tam, kad sākotnējās iestatīšanas laikā ir pabeigta salāgošana.

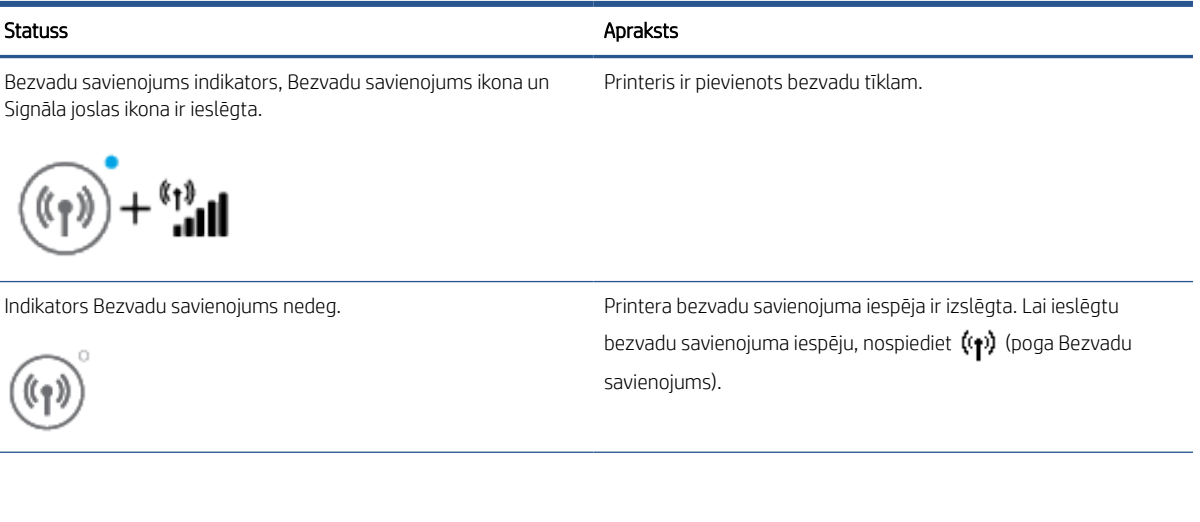

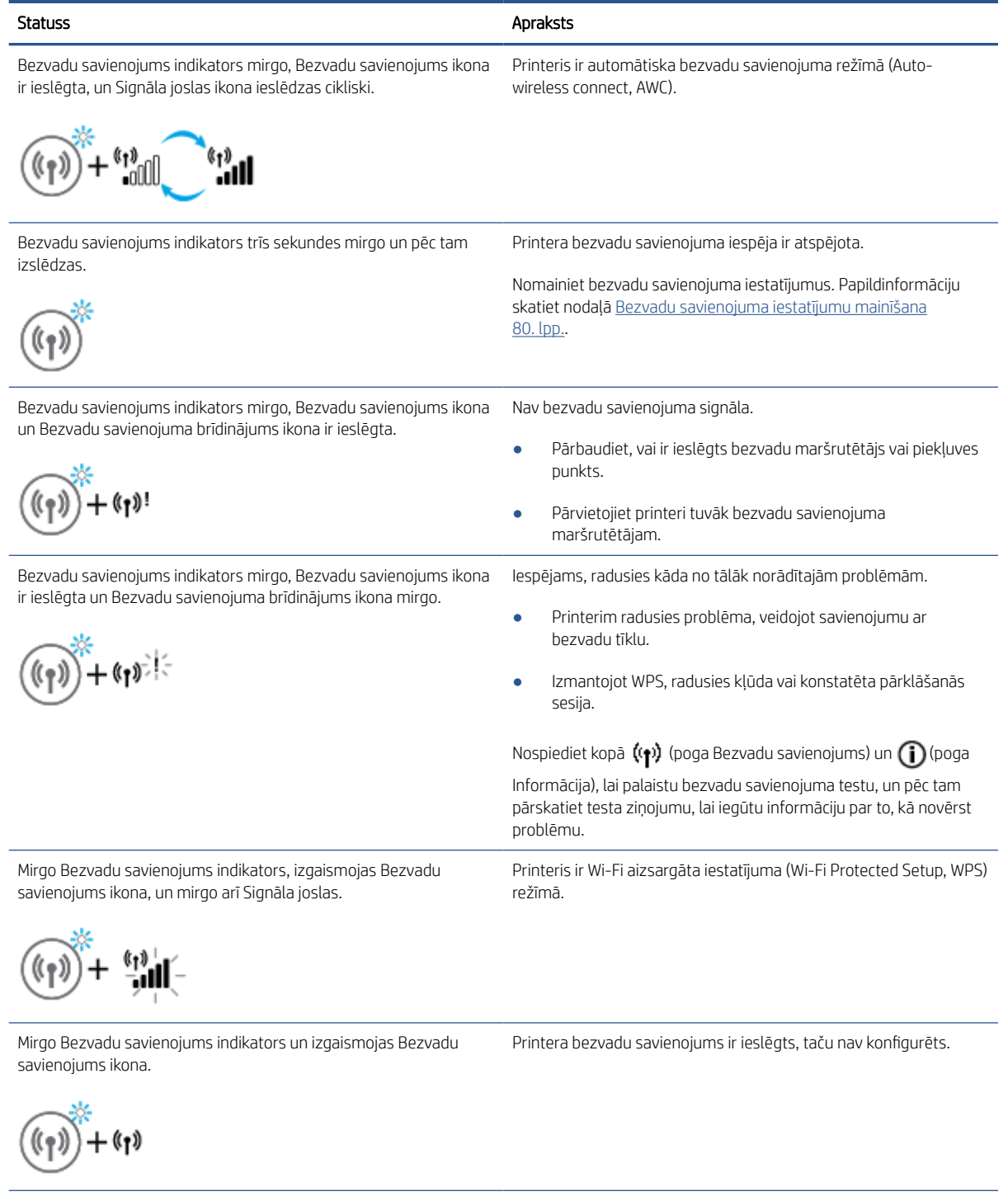

Mirgo Bezvadu savienojums indikators, izgaismojas Bezvadu savienojums ikona, mainās Signāla joslas un izgaismojas Bezvadu savienojuma brīdinājums ikona.

Printera bezvadu savienojums ir ieslēgts un pirms tam konfigurēts, un printeris mēģina izveidot savienojumu ar tīklu.

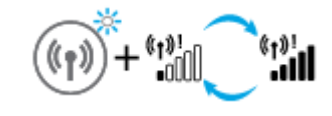

### Wi-Fi Direct ikona

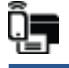

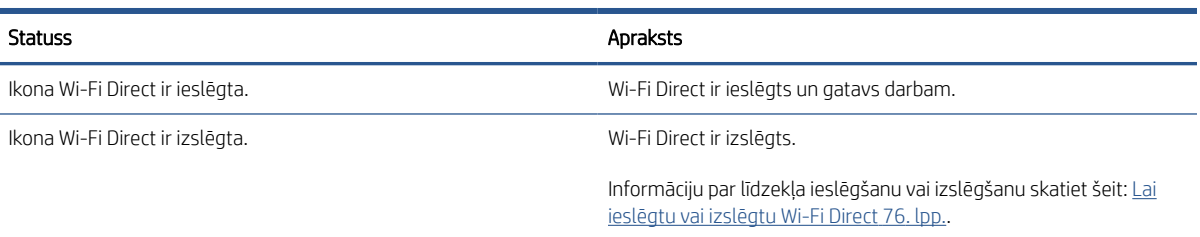

### Drukas galva ikonas un Tinte/drukas galviņa indikators

● Mirgo Brīdinājums ikona, viena no Drukas galva ikonām un Tinte/drukas galviņa indikators.

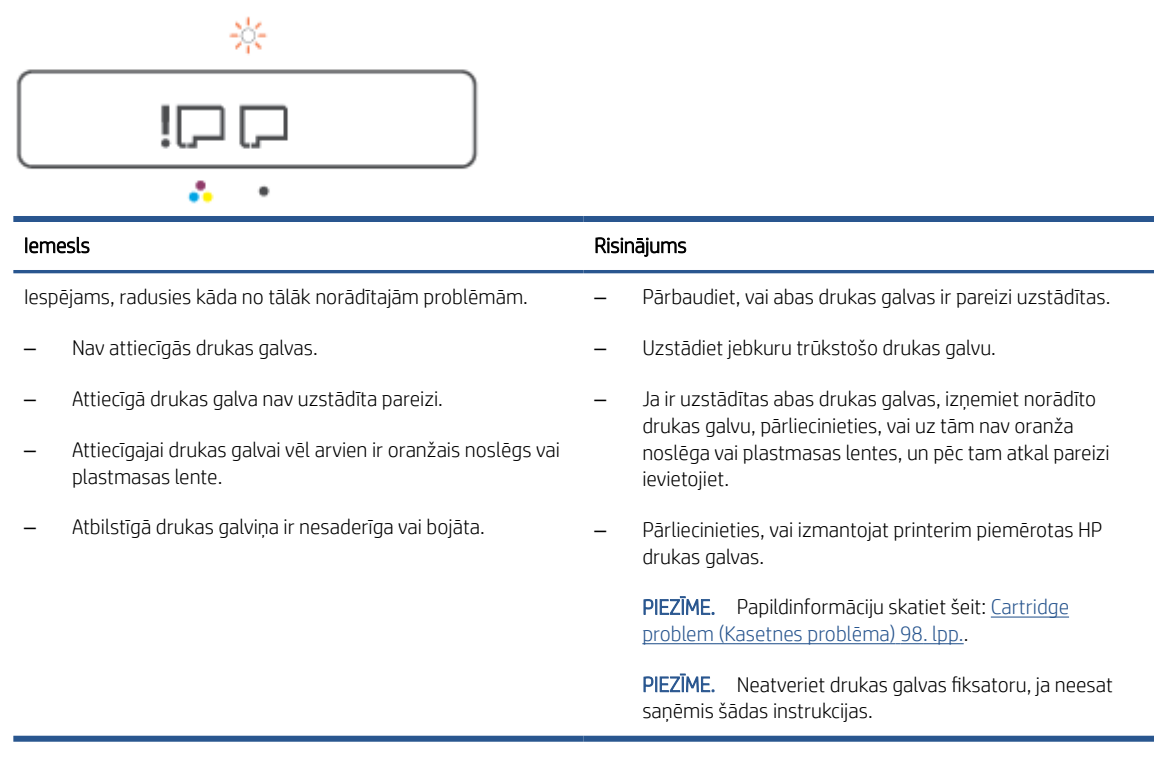

Mirgo Brīdinājums ikona, Drukas galva ikona un Tinte/drukas galviņa indikators.

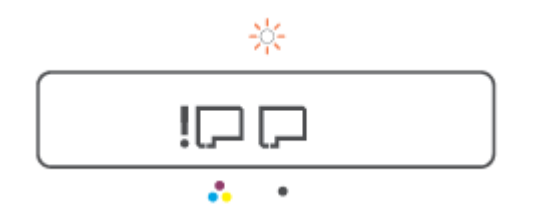

<span id="page-15-0"></span>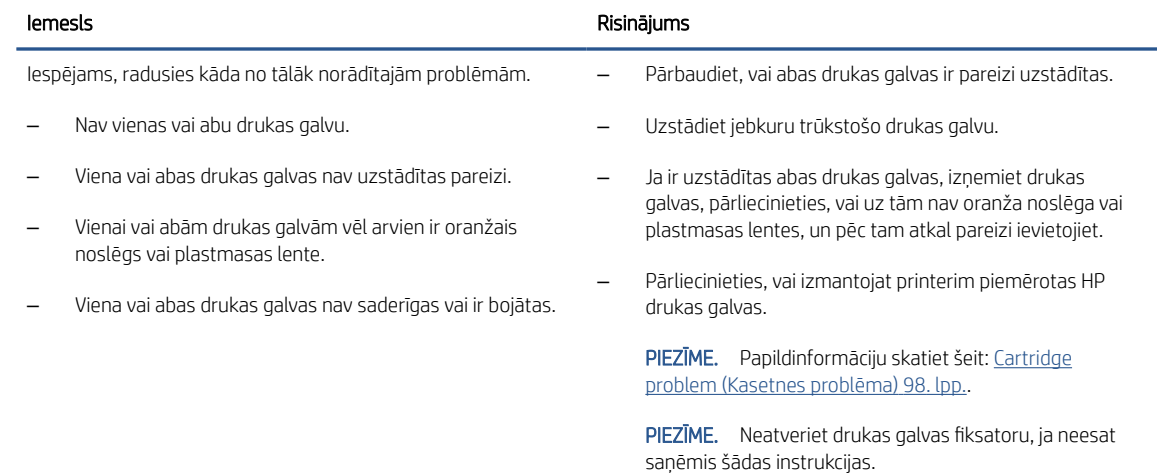

### Ikona Printhead Alignment (Drukas galvas izlīdzināšana)

#### Salāgojuma stāvokļa ikona

● Ikona Number Counter (Eksemplāru skaitītājs) rāda A vai mirgojošu A.

$$
R / \dot{R}
$$

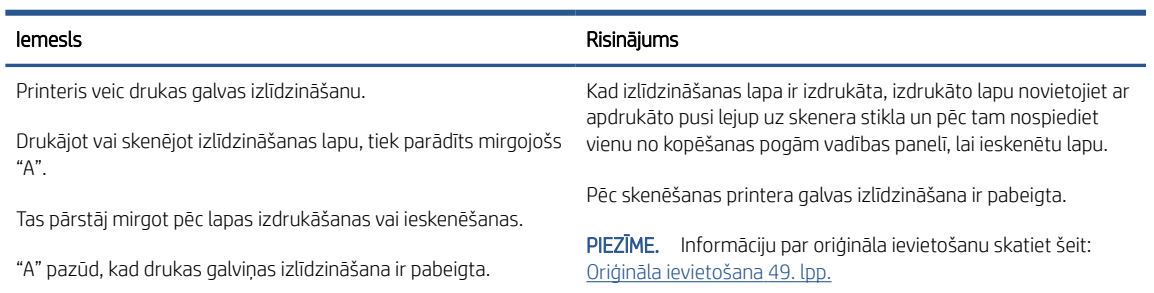

● Ikona Number Counter (Eksemplāru skaitītājs) rāda mirgojošu A. Mirgo ikona Alert (Brīdinājums), indikators Resume (Atsākt) un indikators Power (Barošana).

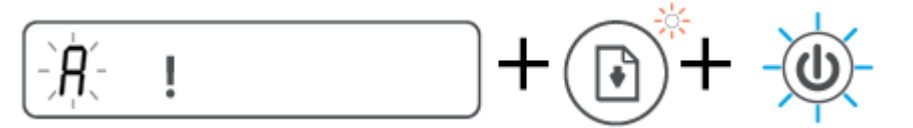

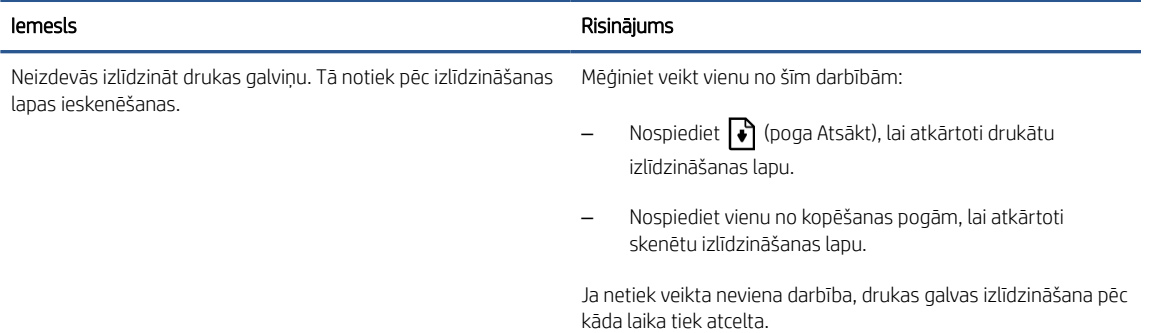

### Brīdinājums ikona, Paper Error (Papīra kļūda) ikona un Atsākt indikators

Brīdinājums ikona, Paper Error (Papīra kļūda) ikona un Atsākt indikators ir ieslēgts.

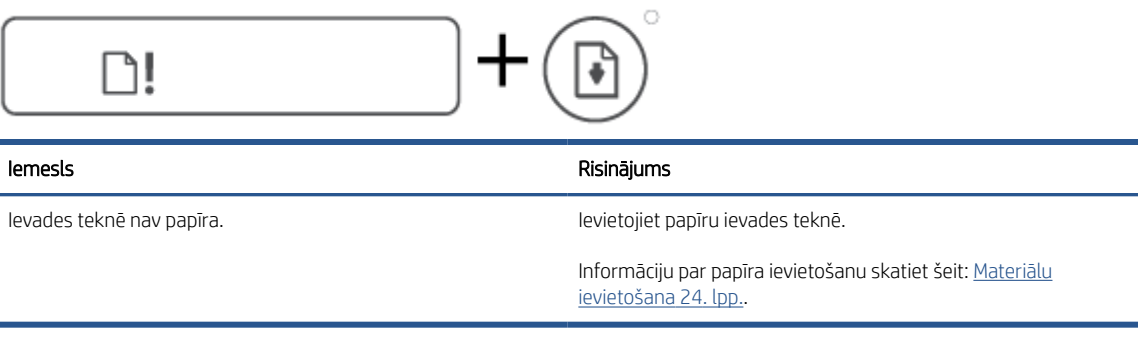

Brīdinājums ikona, Paper Error (Papīra kļūda) ikona un Atsākt indikators mirgo.

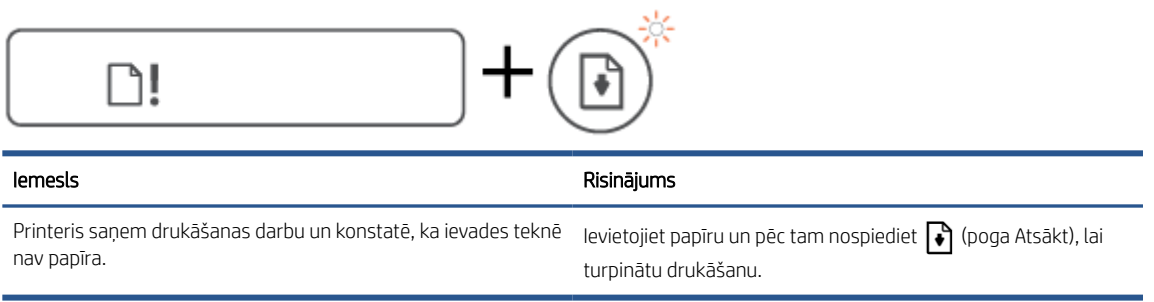

### Eksemplāru skaitītājs ikona

Eksemplāru skaitītājs ikonas rādījums ir E1 vai E2, un mirgo Atsākt indikators.

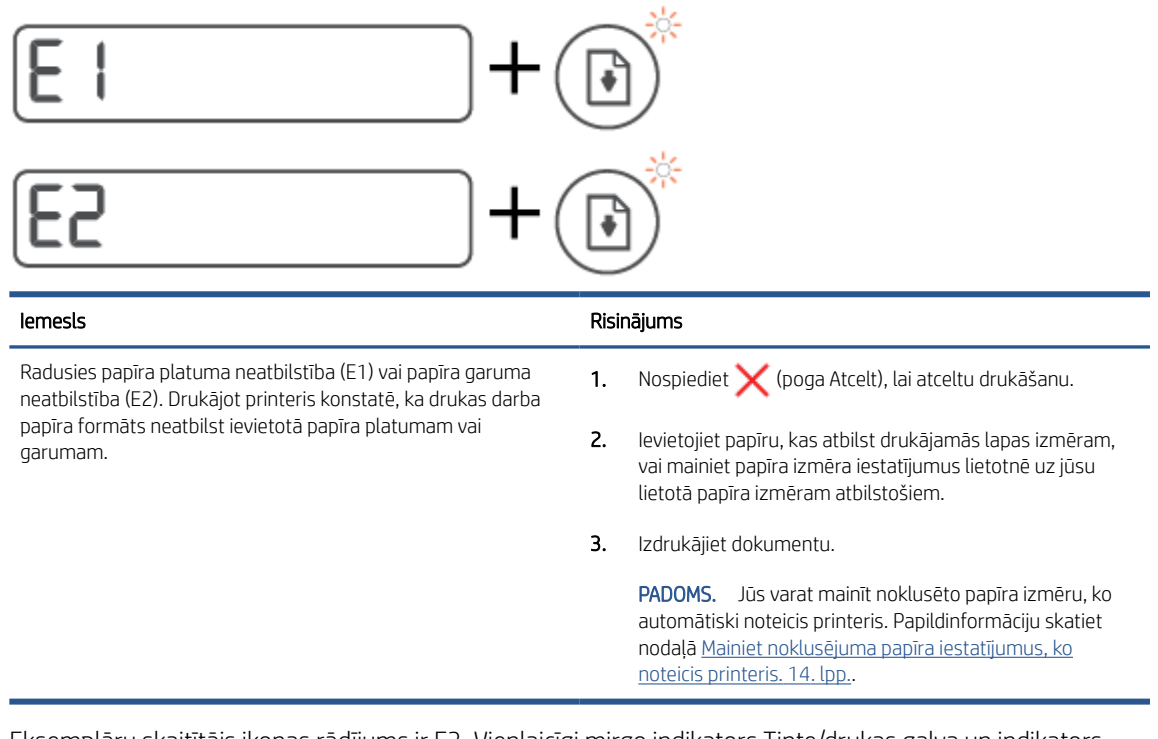

Eksemplāru skaitītājs ikonas rādījums ir E3. Vienlaicīgi mirgo indikators Tinte/drukas galva un indikators Atsākt.

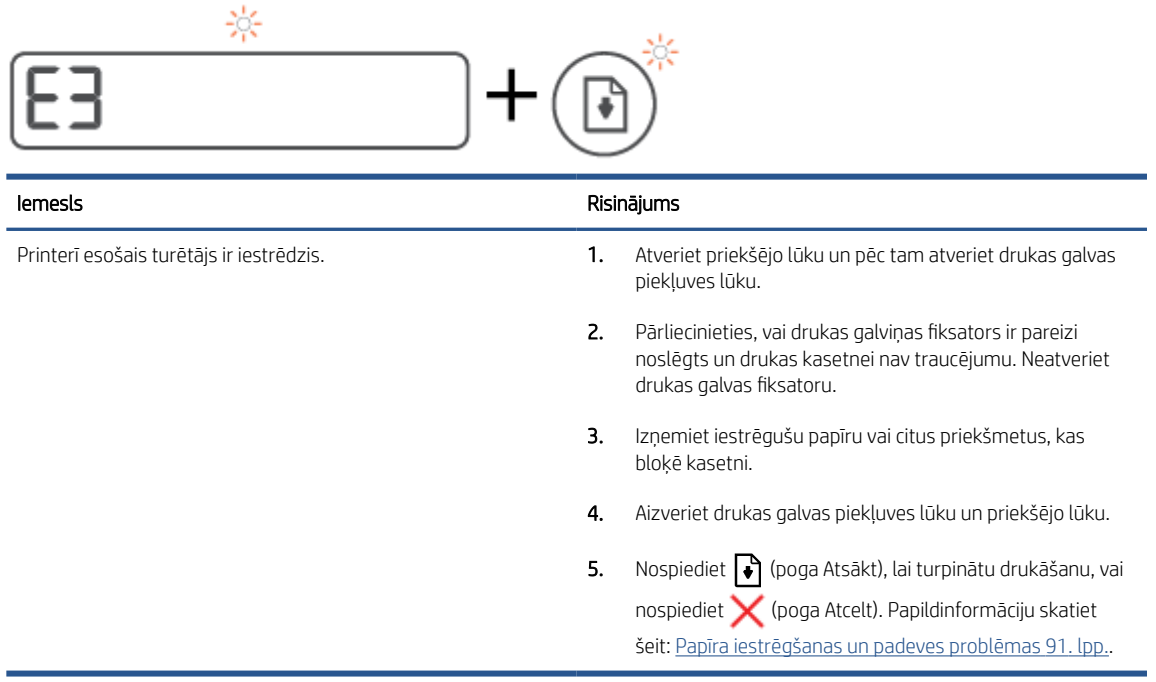

● Eksemplāru skaitītājs ikonas rādījums ir E4, un mirgo Atsākt indikators.

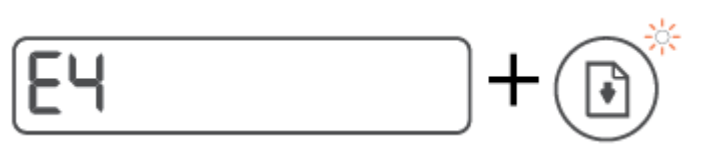

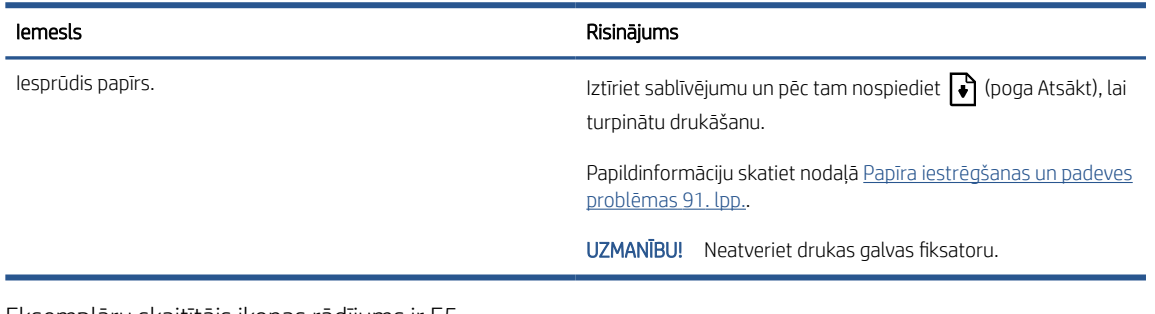

● Eksemplāru skaitītājs ikonas rādījums ir E5.

 $F5$ 

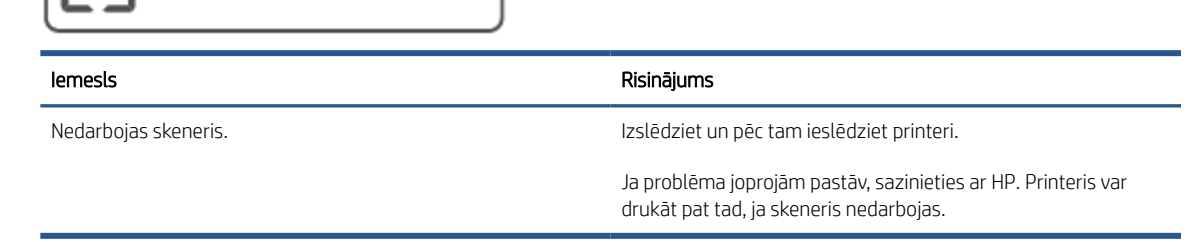

● Eksemplāru skaitītājs ikonas rādījums ir E6.

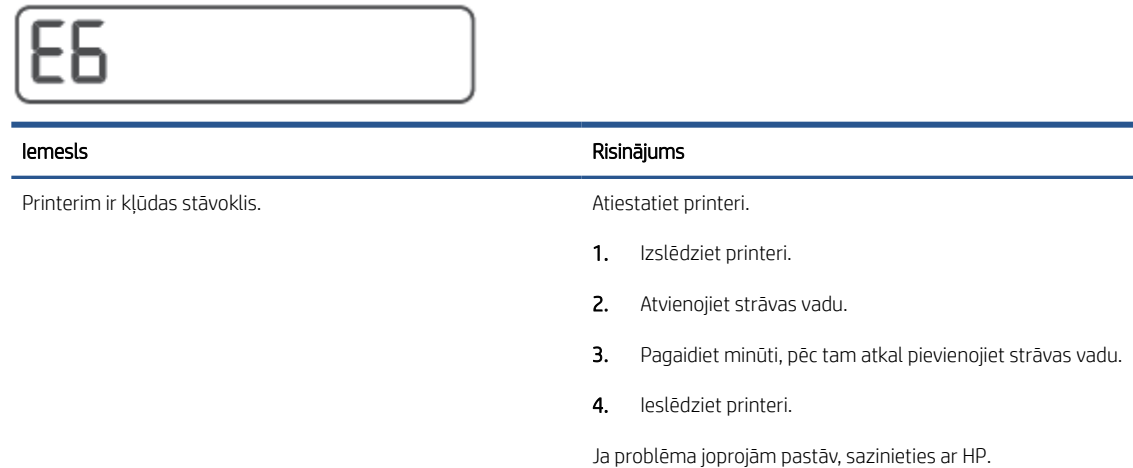

### Ikona Ink (Tinte), ikona CMYK un indikators Ink/Printhead (Tinte/drukas galva)

leslēgtas CMYK ikonas, mirgo viena vai vairākas ikonas Ink (Tinte).

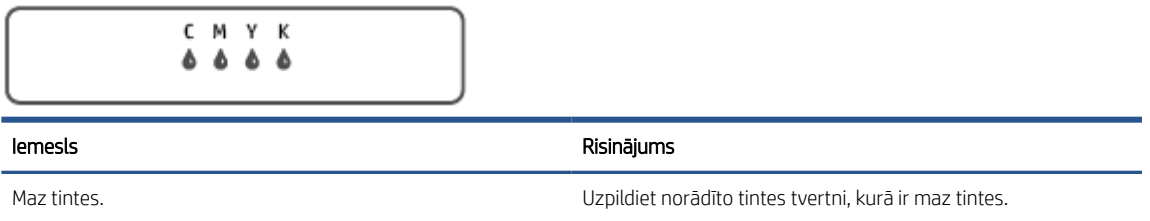

● Ieslēgtas CMYK ikonas, mirgo viena vai vairākas ikonas Ink (Tinte). Deg indikators Ink/Printhead (Tinte/ drukas galva).

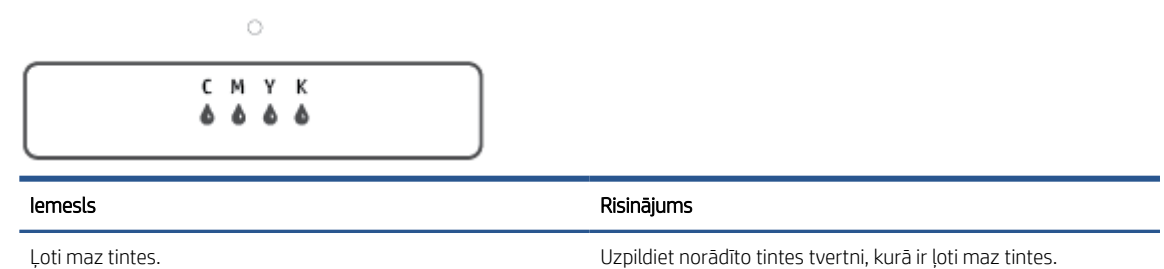

● Ikonas Number Counter (Eksemplāru skaits) rādījums ir E7. CMYK ikonas ir ieslēgtas. Mirgo indikators Tinte/ drukas galva, viena vai vairākas ikonas Ink (Tinte) un ikona Brīdinājums.

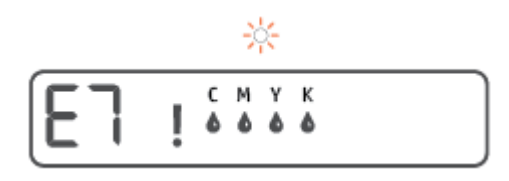

Iemesls Risinājums

Tintes tvertnē ir beigusies tinte. Uzpildiet norādīto tintes tvertni, kurā nav tintes.

### <span id="page-19-0"></span>Mainiet noklusējuma papīra iestatījumus, ko noteicis printeris.

Printeris var automātiski konstatēt, vai ievades teknē atrodas papīrs, kā arī noteikt, vai ievietotajam papīram ir liels, mazs vai vidējs platums. Jūs varat mainīt noklusēto lielo, vidējo vai mazo noklusējuma papīra izmēru, ko noteicis printeris.

#### Lai mainītu noklusējuma papīra iestatījumus, izmantojot iegulto tīmekļa serveri

- 1. Atveriet iegulto tīmekļa serveri (EWS). Papildinformāciju skatiet nodaļā legultā tīmekļa servera atvēršana [83. lpp..](#page-88-0)
- 2. noklikšķiniet uz cilnes Settings (Iestatījumi);
- 3. Kreisajā izvēlnē noklikšķiniet uz Preferences, noklikšķiniet uz Tray and Paper Management (Teknes un papīra pārvaldība) un pēc tam veiciet nepieciešamās izmaiņas.
- 4. noklikšķiniet uz Apply (Lietot).

### <span id="page-20-0"></span>Pamatinformācija par papīru

Printeris ir paredzēts izmantošanai ar lielāko daļu biroja vajadzībām paredzēto papīru. Pirms iegādāties materiālus lielos daudzumos, ieteicams pārbaudīt vairākus papīru veidus. Lai iegūtu optimālu izdrukas kvalitāti, lietojiet HP papīru. Apmeklējiet HP vietni [www.hp.com](http://www.hp.com) , lai iegūtu papildinformāciju par HP papīru.

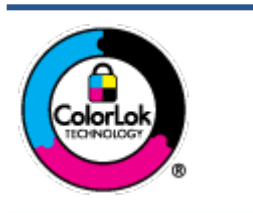

HP iesaka ikdienā dokumentu drukāšanai izmantot parastu papīru ar ColorLok logotipu. Papīram, kuram ir ColorLok logotips, ir veikta neatkarīga testēšana, un tas atbilst augstiem uzticamības un drukas kvalitātes standartiem. Uz tā drukātajiem dokumentiem ir dabiskas, spilgtas krāsas, izteiktāka melnā krāsa, un tas žūst ātrāk nekā vienkāršs papīrs. Meklējiet dažāda svara un izmēru papīru ar ColorLok logotipu, ko piedāvā lielākie papīra ražotāji.

Šajā nodaļā ir aprakstītas šādas tēmas:

- leteicamais papīrs drukāšanai
- [HP papīra materiālu pasūtīšana](#page-21-0)

### Ieteicamais papīrs drukāšanai

Ja vēlaties drukāt labākajā iespējamajā kvalitātē, HP iesaka izmantot tāda veida HP papīru, kurš ir īpaši izstrādāts konkrētajam drukas projektam.

Atkarībā no jūsu valsts vai reģiona, daži no šiem papīra veidiem var nebūt pieejami.

#### Fotoattēlu drukāšana

#### ● Fotopapīrs HP Premium Plus Photo Paper

Fotopapīrs HP Premium Plus Photo Paper ir HP augstākās kvalitātes fotopapīrs labākajiem fotoattēliem. Izmantojot HP fotopapīru Premium Plus Photo Paper, var drukāt skaistus fotoattēlus, kas nožūst nekavējoties, tāpēc tos var kopīgot tieši no printera. Tas ir pieejams dažādos izmēros, tostarp A4, 8,5 x 11 collas, 10 x 15 cm (4 x 6 collas), 13 x 18 cm (5 x 7 collas), un ar divējādu apstrādi — glancēts vai viegli glancēts (pusglancēts). Ideāli piemērots labāko fotoattēlu un īpašo fotoprojektu ierāmēšanai, parādīšanai un dāvināšanai. HP fotopapīrs Premium Plus Photo Paper nodrošina izcilus profesionālas kvalitātes un izturības rezultātus.

#### Fotopapīrs HP Advanced

Šis biezais fotopapīrs nožūst tūlīt pēc drukāšanas, tāpēc fotoattēlus var viegli apstrādāt un neveidojas traipi. Papīrs ir ūdensizturīgs un noturīgs pret traipiem, pirkstu nospiedumiem un mitrumu. Izdrukas pēc kvalitātes var salīdzināt ar darbnīcā apstrādātiem fotoattēliem. Tas ir pieejams dažādos formātos, tostarp A4, 8,5 x 11 collas, 10 x 15 cm (4 x 6 collas), 13 x 18 cm (5 x 7 collas). Lai dokumenti ilgāk glabātos, tas nesatur skābes.

#### HP Everyday Photo Paper (parastais fotopapīrs)

Drukājiet krāsainas, ikdienišķas fotogrāfijas, saglabājot zemas izmaksas; izmantojiet papīru, kas veidots gadījuma rakstura fotoattēlu drukāšanai. Šis fotopapīrs, ko var iegādāties par pieejamu cenu, ātri izžūst un tādējādi ar to ir viegli strādāt. Izmantojot šo papīru, ar jebkuru strūklprinteri var iegūt skaidras, dzīvas fotogrāfijas. Tas ir pieejams ar glancētu pārklājumu dažādos formātos, tostarp A4, 8,5 x 11 collas, 5 x 7 collas un 4 x 6 collas (10 x 15 cm). Lai dokumenti ilgāk glabātos, tas nesatur skābes.

#### ● HP fotomateriālu komplekti

<span id="page-21-0"></span>HP komplekti fotoattēliem satur oriģinālās HP tintes kasetnes un papīru HP Advanced Photo Paper (Uzlaboto fotopapīru), lai ietaupītu jūsu laiku un ļautu bez liekas domāšanas par pieņemamu cenu drukāt laboratorijas kvalitātes fotoattēlus ar jūsu HP printeri. Oriģinālās HP tintes un papīrs HP Advanced Photo Paper (Uzlabotais fotopapīrs) viens otru papildina, lai nodrošinātu jūsu fotoattēlu ilgmūžību un spilgtumu druku pēc drukas. Lieliski piemērots visu atvaļinājuma fotoattēlu izdrukai, vai vairāku kopiju izveidei, lai dalītos ar draugiem.

#### Uzņēmējdarbības dokumenti

#### ● HP Premium prezentāciju papīrs, 120 g, matēts vai HP Professional papīrs, 120 g, matēts

Šis papīrs ir biezs, abās pusēs matēts papīrs, kas ir lieliski piemērots prezentācijām, piedāvājumiem, ziņojumiem un biļeteniem. Tas ir biezs un rada profesionālu iespaidu.

#### HP brošūru papīrs, 180 g, spīdīgs vai HP Professional papīrs, 180 g, spīdīgs

Šie papīri ir glancēti no abām pusēm un paredzēti abpusējai izmantošanai. Tā ir ideāla izvēle gandrīz fotogrāfiskām reprodukcijām un biznesa klases attēliem, kurus var izmantot atskaišu vāciņiem, īpašām prezentācijām, brošūrām, izsūtāmiem materiāliem un kalendāriem.

#### ● HP brošūru papīrs, 180 g, matēts vai HP Professional papīrs, 180 g, matēts

Šie papīri ir matēti no abām pusēm un paredzēti abpusējai izmantošanai. Tā ir ideāla izvēle gandrīz fotogrāfiskām reprodukcijām un biznesa klases attēliem, kurus var izmantot atskaišu vāciņiem, īpašām prezentācijām, brošūrām, izsūtāmiem materiāliem un kalendāriem.

#### Ikdienas drukāšana

Visi ikdienas drukāšanai norādītie papīri izmanto ColorLok tehnoloģiju, lai būtu mazāk smērējumu, izteiktāka melnā krāsa un dzīvas krāsas.

#### HP Bright White Inkjet papīrs

HP Bright White Inkjet papīrs nodrošina augstu krāsu kontrastu un skaidri salasāmu, asu tekstu. Tas ir pietiekami gaismas necaurlaidīgs, lai to apdrukātu no abām pusēm un tam nevarētu redzēt cauri, kas padara to par ideālu materiālu informatīvu izdevumu, atskaišu un reklāmlapu drukāšanai.

#### ● HP Printing Paper

Papīrs HP Printing Paper ir augstas kvalitātes daudzfunkcionāls papīrs. Tas ļauj veidot dokumentus, kas izskatās iespaidīgāk nekā dokumenti, kas drukāti uz standarta daudzfunkcionālā vai kopēšanai paredzētā papīra. Lai dokumenti ilgāk glabātos, tas nesatur skābes.

#### ● HP Office Paper

Papīrs HP Office Paper ir augstas kvalitātes daudzfunkcionāls papīrs. Tas ir piemērots kopijām, melnrakstiem, dienesta vēstulēm un citiem ikdienā drukājamiem dokumentiem. Lai dokumenti ilgāk glabātos, tas nesatur skābes.

#### **HP Office Recycled Paper**

Papīrs HP Office Recycled Paper ir augstas kvalitātes daudzfunkcionāls papīrs, kura sastāvā ir 30% atkārtoti pārstrādātu šķiedru.

#### HP papīra materiālu pasūtīšana

Printeris ir paredzēts izmantošanai ar lielāko daļu biroja vajadzībām paredzēto papīru. Lai iegūtu optimālu izdrukas kvalitāti, lietojiet HP papīru.

Lai pasūtītu HP papīru un citus piederumus, dodieties uz [www.hp.com](http://www.hp.com) . Pašlaik atsevišķas šīs HP tīmekļa vietnes daļas ir pieejamas tikai angļu valodā.

HP iesaka ikdienā dokumentu drukāšanai un kopēšanai izmantot parastu papīru ar ColorLok logotipu. Papīram ar ColorLok logotipu ir veikta neatkarīga testēšana, un tas atbilst augstiem drošuma un drukas kvalitātes standartiem. Uz tā drukātajiem dokumentiem ir dzīvas, spilgtas krāsas, izteiktāka melnā krāsa, un tas žūst ātrāk nekā standarta papīrs. Meklējiet papīru ar ColorLok logotipu, kas ir pieejams dažādā svarā un formātos no lielākajiem papīra ražotājiem.

### <span id="page-23-0"></span>Atveriet HP printera programmatūru(sistēmā Windows)

HP printera programmatūru var izmantot, lai, piemēram, konfigurētu printera iestatījumus, pārbaudītu aprēķinātos tintes līmeņus, pasūtītu drukas materiālus, uzturētu printeri un novērstu drukāšanas problēmas. Visā šajā pamācībā ir ietverta papildu informācija par printera programmatūras pieejamām opcijām.

Atkarībā no operētājsistēmas pēc HP printera programmatūras instalēšanas veiciet vienu no tālāk norādītajām darbībām.

<sup>2</sup> PIEZĪME. Ja printera programmatūras vietā izmantojat lietotni HP Smart, skatiet informāciju šeit: [Lietotnes HP](#page-24-0) [Smart izmantošana drukāšanai, skenēšanai un problēmu novēršanai](#page-24-0) 19. lpp..

- Windows 10: datora darbvirsmā noklikšķiniet uz Start (Sākt), lietotņu sarakstā atlasiet HP un pēc tam atlasiet ikonu ar printera nosaukumu.
- Windows 8.1: noklikšķiniet uz lejupvērstās bultiņas sākumekrāna apakšējā kreisajā stūrī un pēc tam atlasiet printera nosaukumu.
- Windows 8: sākumekrānā ar peles labo pogu noklikšķiniet tukšā ekrāna apgabalā, lietojumprogrammu joslā noklikšķiniet uz All Apps (Visas lietojumprogrammas) un pēc tam atlasiet printera nosaukumu.
- Windows 7: datora darbvirsmā noklikšķiniet uz Start (Sākt), atlasiet All Programs (Visas programmas), noklikšķiniet uz HP, noklikšķiniet uz printera mapes un pēc tam atlasiet ikonu ar printera nosaukumu.

### <span id="page-24-0"></span>Lietotnes HP Smart izmantošana drukāšanai, skenēšanai un problēmu novēršanai

HP Smart palīdz iestatīt, skenēt, drukāt, kopīgot un pārvaldīt HP printeri. Varat kopīgot dokumentus un attēlus, izmantojot e-pastu, teksta ziņojumus, kā arī populārus mākoņu un sociālo tīklu pakalpojumus (piemēram, Google Drive, Dropbox un Facebook). Varat arī iestatīt jaunus HP printerus, kā arī pārraudzīt un pasūtīt materiālus.

<sup>2</sup> PIEZĪME. Lietotne HP Smart tiek atbalstīta iOS, Android, Windows 10, OS X 10.11, macOS 10.12 un jaunākās ierīcēs. Lietotne var nebūt pieejama visās valodās. Dažas funkcijas var nebūt pieejamas visiem printeru modeliem.

#### Iegūstiet vairāk informācijas par HP Smart lietotni

Pamatinstrukcijas par drukāšanu, skenēšanu un problēmu novēršanu, izmantojot HP Smart, skatiet šeit: [Drukāšana, izmantojot lietotni HP Smart](#page-36-0) 31. lpp., [Skenēšana, izmantojot lietotni HP Smart](#page-55-0) 50. lpp. un [Saņemiet palīdzību, izmantojot lietotni HP Smart](#page-95-0) 90. lpp.. Papildinformāciju varat skatīt arī šeit.

- iOS/Android: [www.hp.com/go/hpsmart-help](http://www.hp.com/go/hpsmart-help)
- Sistēmā Windows: [www.hp.com/go/hpsmartwin-help](http://www.hp.com/go/hpsmartwin-help)
- Mac: [www.hp.com/go/hpsmartmac-help](http://www.hp.com/go/hpsmartmac-help)

#### Lietotnes HP Smart instalēšana un savienojuma ar jūsu printeri izveidošana

1. Lai iegūtu lietotni HP Smart, apmeklējiet [123.hp.com,](http://123.hp.com) kur varat lejupielādēt un instalēt lietotni.

iOS, Android un Windows 10 ierīču lietotāji var iegūt lietotni arī no ierīces lietotņu veikala.

- 2. Pēc instalēšanas atveriet lietotni.
	- iOS/Android: ierīces darbvirsmā vai lietotnes izvēlnē pieskarieties HP Smart.
	- · Windows 10: datora darbvirsmā noklikšķiniet uz Start (Sākt) un pēc tam lietotņu sarakstā atlasiet HP Smart.
	- Mac: Palaides panelī atlasiet lietotni HP Smart.
- 3. Pievienojiet printeri. Informāciju skatiet šeit: [Printera pievienošana, izmantojot HP Smart lietotni](#page-84-0) 79. lpp..

### <span id="page-25-0"></span>Sleep mode (Miega režīms)

- Ierīcei miega režīmā tiek samazināts tās strāvas patēriņš.
- Pēc printera sākotnējās iestatīšanas printeris pārslēdzas miega režīmā pēc 5 dīkstāves minūtēm.
- Pogas Power (Barošana) indikators ir aptumšots, un printera vadības paneļa displejs ir izslēgts miega režīmā.
- Nospiežot jebkuru vadības paneļa pogu vai nosūtot drukas vai skenēšanas darbu, printeris pārslēgsies no miega režīma parastas darbības režīmā.

#### Snaudas režīma iestatījumu mainīšana no iegultā tīmekļa servera (EWS)

- 1. Atveriet iegulto tīmekļa serveri (EWS). Papildinformāciju skatiet nodaļā legultā tīmekļa servera atvēršana [83. lpp..](#page-88-0)
- 2. noklikšķiniet uz cilnes Settings (Iestatījumi);
- 3. sadaļā Power Management (Strāvas pārvaldība) noklikšķiniet uz Energy Save Mode (Enerģijas taupīšanas režīms) un atlasiet vēlamo opciju;
- 4. noklikšķiniet uz Apply (Lietot).

### <span id="page-26-0"></span>Klusais režīms

Klusais režīms palēnina drukāšanu, lai samazinātu kopējo troksni, neietekmējot drukas kvalitāti. Klusais režīms darbojas tika drukāšanai ar drukas kvalitāti Normal (Normāla) uz vienkārša papīra. Lai samazinātu drukāšanas troksni, ieslēdziet kluso režīmu. Lai drukātu normālā ātrumā, izslēdziet kluso režīmu. Pēc noklusējuma klusais režīms ir izslēgts.

 $P$  PIEZĪME. Ja klusajā režīmā drukā uz vienkārša papīra ar drukas kvalitāti **Draft** (Melnraksts) vai **Best** (Labākā) vai arī drukā fotoattēlus vai aploksnes, printeris darbojas tāpat kā tad, kad klusais režīms ir izslēgts.

#### Lai ieslēgtu vai izslēgtu kluso režīmu no printera programmatūras (sistēmā Windows)

- 1. Atveriet HP printera programmatūru. Papildinformāciju skatiet nodaļā [Atveriet HP printera](#page-23-0) [programmatūru\(sistēmā Windows\)](#page-23-0) 18. lpp..
- 2. Noklikšķiniet uz cilnes Quiet Mode (Klusais režīms).
- $\mathbb{B}^*$  PIEZĪME. Cilne Quiet mode (Klusuma režīms) ir pieejama tikai tad, ja printera savienojums ir izveidots no HP printera programmatūras.
- 3. Noklikšķiniet uz ON (Ieslēgt) vai OFF (Izslēgt).
- 4. Noklikšķiniet uz Save Settings (Saglabāt iestatījumus).

#### Lai iegultā tīmekļa serverī (EWS) ieslēgtu vai izslēgtu kluso režīmu

- 1. Atveriet EWS. Papildinformāciju skatiet šeit: legultā tīmekļa servera atvēršana 83. lpp..
- 2. noklikšķiniet uz cilnes Settings (Iestatījumi);
- 3. Sadaļā Preferences atlasiet Quiet Mode (Klusais režīms) un pēc tam atlasiet On or Off (Ieslēgts vai izslēgts).
- 4. Noklikšķiniet uz Apply (Lietot).

### <span id="page-27-0"></span>Auto-Off (Automātiskā izslēgšana)

Šis līdzeklis izslēdz printeri pēc 2 dīkstāves stundām, lai samazinātu enerģijas patēriņu. Automātiskās izslēgšanās funkcija pilnībā izslēdz printeri, tāpēc printera ieslēgšanai jāizmanto ieslēgšanas poga.

Ja printeris atbalsta šo enerģijas taupīšanas līdzekli, automātiskā izslēgšana tiek automātiski iespējota vai atspējota atkarībā no printera iespējām un savienojuma opcijām. Arī tad, ja automātiskās izslēgšanās funkcija ir atspējota, printeris pārslēdzas miega režīmā pēc 5 dīkstāves minūtēm, lai tādējādi palīdzētu samazināt enerģijas patēriņu.

- Automātiska izslēgšana ir iespējota, kad printeris ir ieslēgts, ja printerim nav tīkla, faksa vai Wi-Fi Direct iespējas vai šīs iespējas netiek izmantotas.
- Automātiskā izslēgšana ir atspējota, kad printera bezvadu vai Wi-Fi Direct iespēja ir ieslēgta vai printeris ar faksa, USB vai Ethernet tīkla iespēju izveido faksa, USB vai Ethernet tīkla savienojumu.
- PADOMS. Lai taupītu akumulatora jaudu, automātisko izslēgšanu var iespējot, pat ja printeris ir pievienots vai ir ieslēgts bezvadu savienojums.

## <span id="page-28-0"></span>2 Druka

- [Materiālu ievietošana](#page-29-0)
- [Dokumentu drukāšana](#page-33-0)
- [Drukāt fotoattēlus](#page-34-0)
- [Aplokšņu drukāšana](#page-35-0)
- [Drukāšana, izmantojot lietotni HP Smart](#page-36-0)
- [Drukāšana maksimālās izšķirtspējas režīmā](#page-38-0)
- [Drukāšana, izmantojot Mac darbvirsmas datoru vai klēpjdatoru](#page-39-0)
- [Drukājiet no mobilās ierīces](#page-40-0)
- [Padomi veiksmīgai drukai](#page-41-0)
- [Drukas darba statusa skatīšana un drukas darbu pārvaldīšana \(sistēmā Windows\)](#page-44-0)
- [Customize Your Printer \(Pielāgojiet savu printeri\) \(sistēmā Windows\)](#page-45-0)

### <span id="page-29-0"></span>Materiālu ievietošana

#### Lai ievietotu papīru

1. Paceliet ievades tekni.

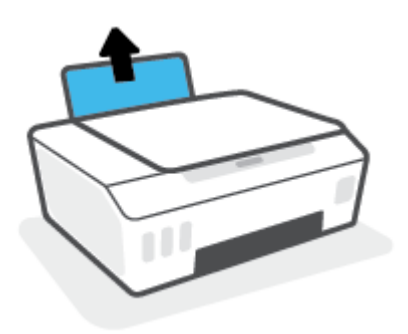

2. Pabīdiet papīra platuma vadotni pa kreisi.

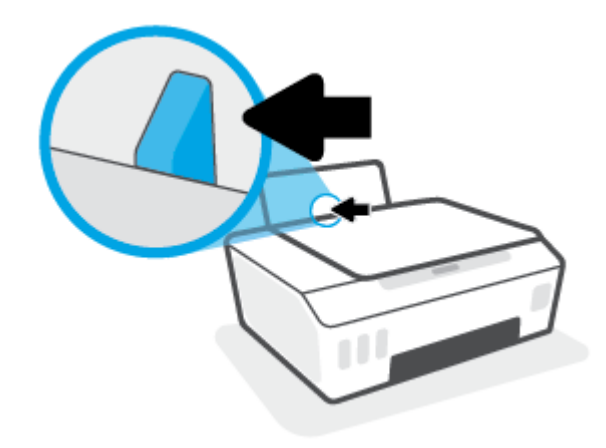

3. Ievietojiet papīra kaudzīti ievades teknē ar īso malu uz leju un apdrukājamo pusi uz augšu. Bīdiet papīra kaudzīti uz leju, līdz tā apstājas.

Ja ievietojat maza formāta papīru (piemēram, fotopapīru), papīra kaudzītei ir jābūt izlīdzinātai ar teknes tālāko labo malu.

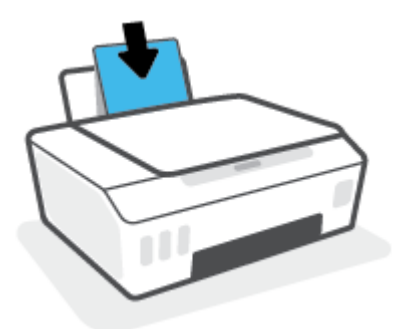

4. Virziet papīra platuma vadotni pa labi, līdz tā apstājas pie papīra malas.

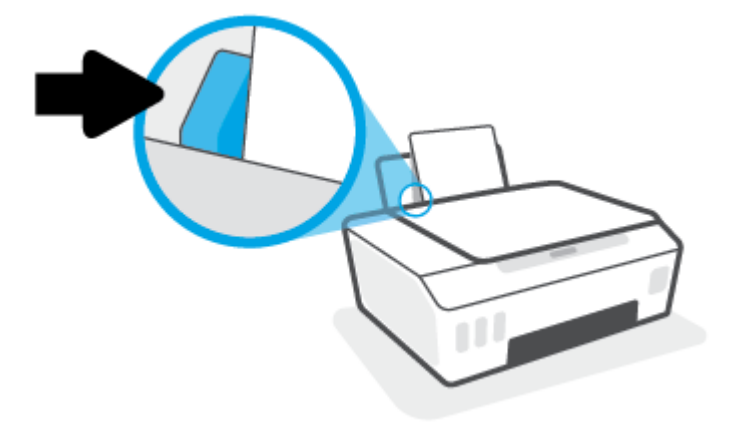

5. Izvelciet izvades tekni un teknes pagarinātāju.

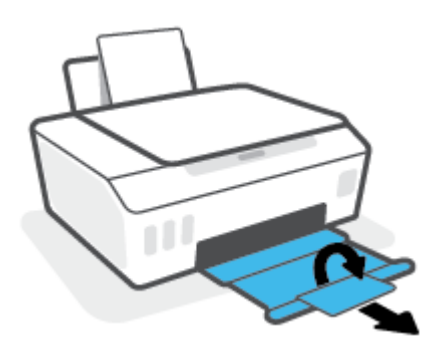

#### Lai ievietotu aploksnes

1. Paceliet ievades tekni.

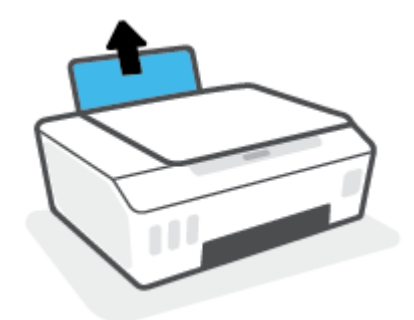

2. Pabīdiet papīra platuma vadotni pa kreisi.

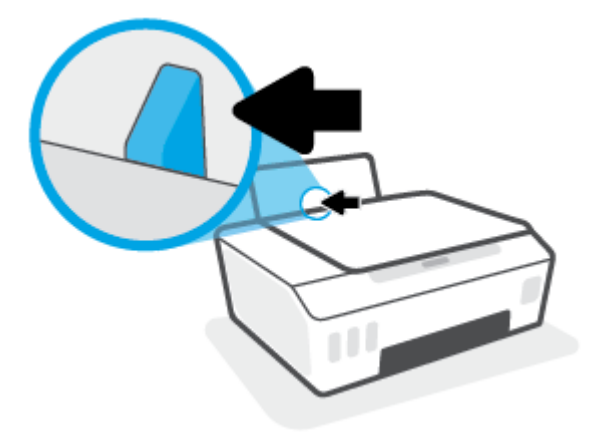

3. Ielieciet vienu vai vairākas aploksnes ievades teknes tālākajā labajā malā un bīdiet aplokšņu kaudzīti uz leju, līdz tā apstājas.

Apdrukājamai pusei jābūt vērstai augšup.

a. Ja izmantojat aploksni ar atloku garajā malā, ievietojiet aploksni vertikāli ar atloku kreisajā pusē un vērstu lejup.

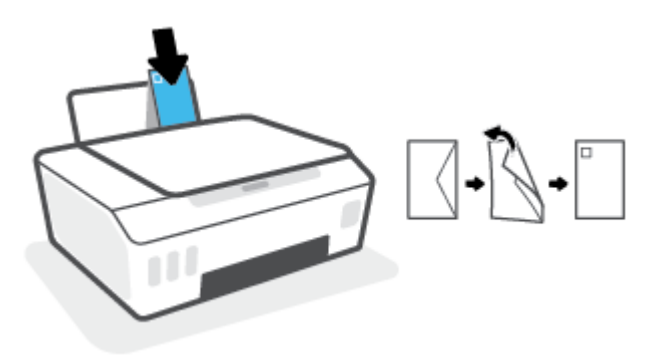

b. Ja izmantojat aploksni ar atloku īsajā malā, ievietojiet aploksni vertikāli ar atloku augšpusē un vērstu lejup.

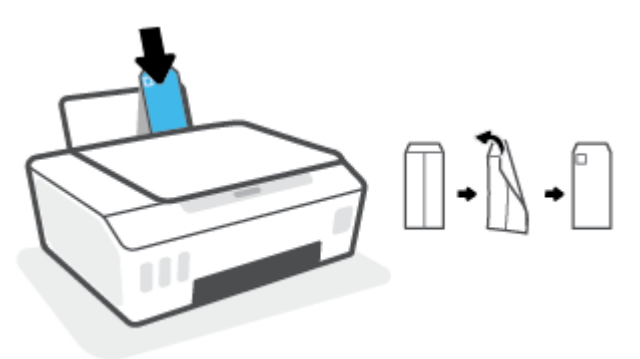

4. Virziet papīra platuma vadotni uz labo pusi, kamēr tā apstājas, atduroties pret aplokšņu kaudzīti.

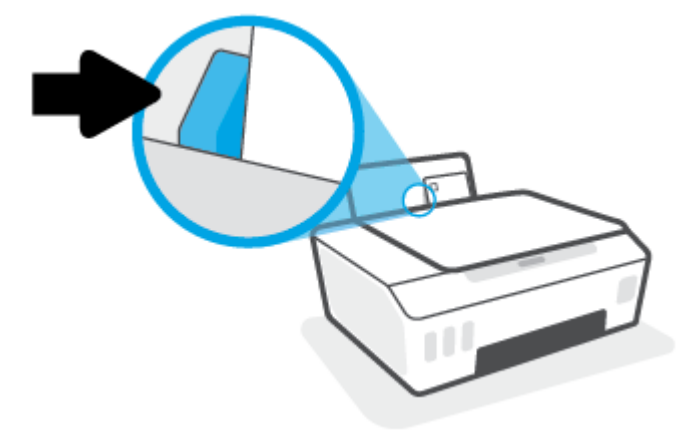

5. Izvelciet izvades tekni un teknes pagarinātāju.

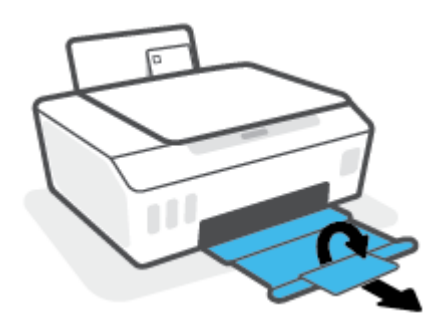

### <span id="page-33-0"></span>Dokumentu drukāšana

Pirms dokumentu drukāšanas pārliecinieties, vai ievades teknē atrodas papīrs un izvades tekne ir atvērta. Papildinformāciju par papīra ievietošanu skatiet šeit: [Materiālu ievietošana](#page-29-0) 24. lpp..

#### Lai drukātu dokumentu (sistēmā Windows)

- 1. Programmatūras izvēlnē File (Fails) atlasiet Print (Drukāt).
- 2. Pārliecinieties, vai ir atlasīts jūsu printeris.
- 3. Noklikšķiniet uz pogas, kas atver dialoglodziņu Properties (Rekvizīti).

Atkarībā no lietojumprogrammas šīs pogas nosaukums var būt Properties (Rekvizīti), Options (Opcijas), Printer Setup (Printera iestatījumi), Printer Properties (Printera rekvizīti), Printer (Printeris) vai Preferences.

4. Atlasiet atbilstošās opcijas cilnē Printing Shortcuts (Drukāšanas īsceļi) vai Printing Shortcut (Drukāšanas īsceļš).

Lai mainītu citus drukas iestatījumus, noklikšķiniet uz citām cilnēm.

Lai vairāk uzzinātu par printera draivera opcijām, skatiet rīku padomus, virzot peli pār katru opciju.

**PIEZĪME.** Ja maināt papīra formātu, pārbaudiet, ka ievades teknē ir ievietots pareizais papīrs.

- 5. Noklikšķiniet uz OK (Labi), lai aizvērtu dialoglodziņu Properties (Rekvizīti).
- 6. Noklikšķiniet uz Print (Drukāt) vai OK (Labi), lai sāktu drukāšanu.

#### Drukāšana uz abām lapas pusēm (sistēmā Windows)

- 1. Programmatūras izvēlnē File (Fails) atlasiet Print (Drukāt).
- 2. Pārliecinieties, vai ir atlasīts jūsu printeris.
- 3. Noklikšķiniet uz pogas, kas atver dialoglodziņu Properties (Rekvizīti).

Atkarībā no lietojumprogrammas šīs pogas nosaukums var būt **Properties** (Rekvizīti), **Options** (Opcijas), Printer Setup (Printera iestatījumi), Printer Properties (Printera rekvizīti), Printer (Printeris) vai Preferences.

4. Cilnē Printing Shortcuts (Drukāšanas saīsnes) vai Printing Shortcut (Drukāšanas saīsne) atlasiet saīsni Twosided (Duplex) Printing (Abpusēja (dupleksa) drukāšana) un pēc tam atlasiet opciju nolaižamajā izvēlnē Print On Both Sides Manually (Manuāli drukāt uz abām pusēm).

Lai mainītu citus drukas iestatījumus, noklikšķiniet uz citām cilnēm.

Lai vairāk uzzinātu par printera draivera opcijām, skatiet rīku padomus, virzot peli pār katru opciju.

 $\mathbb{B}^\prime$  PIEZĪME. Ja maināt papīra formātu, pārbaudiet, ka ievades teknē ir ievietots pareizais papīrs.

- 5. Noklikšķiniet uz OK (Labi), lai aizvērtu dialoglodziņu Properties (Rekvizīti).
- 6. Noklikšķiniet uz Print (Drukāt) vai OK (Labi), lai sāktu drukāšanu.

### <span id="page-34-0"></span>Drukāt fotoattēlus

Pirms fotoattēlu drukāšanas pārliecinieties, vai ievades teknē ir papīrs un izvades tekne ir atvērta. Papildinformāciju par papīra ievietošanu skatiet šeit: [Materiālu ievietošana](#page-29-0) 24. lpp..

#### Lai fotoattēlus drukātu uz fotopapīra (sistēmā Windows)

- 1. Programmatūras izvēlnē File (Fails) atlasiet Print (Drukāt).
- 2. Pārliecinieties, vai ir atlasīts jūsu printeris.
- 3. Noklikšķiniet uz pogas, kas atver dialoglodziņu Properties (Rekvizīti).

Atkarībā no lietojumprogrammas šīs pogas nosaukums var būt Properties (Rekvizīti), Options (Opcijas), Printer Setup (Printera iestatījumi), Printer Properties (Printera rekvizīti), Printer (Printeris) vai Preferences.

4. Atlasiet atbilstošās opcijas cilnē Printing Shortcuts (Drukāšanas īsceļi) vai Printing Shortcut (Drukāšanas īsceļš).

Lai mainītu citus drukas iestatījumus, noklikšķiniet uz citām cilnēm.

Lai vairāk uzzinātu par printera draivera opcijām, skatiet rīku padomus, virzot peli pār katru opciju.

- **PIEZĪME.** Ja maināt papīra formātu, pārbaudiet, ka ievades teknē ir ievietots pareizais papīrs.
- 5. Noklikšķiniet uz OK (Labi), lai aizvērtu dialoglodziņu Properties (Rekvizīti).
- 6. Noklikšķiniet uz Print (Drukāt) vai OK (Labi), lai sāktu drukāšanu.

 $\mathbb{B}^*$  PIEZĪME. Kad drukāšana pabeigta, neizmantoto fotopapīru izņemiet no ievades teknes. Uzglabājiet fotopapīru tā, lai tas neliektos, jo pretējā gadījumā var pasliktināties izdrukas kvalitāte.

### <span id="page-35-0"></span>Aplokšņu drukāšana

Pirms aplokšņu apdrukāšanas pārliecinieties, vai ievades teknē ir aploksnes un izvades tekne ir atvērta. Ievades teknē var ievietot vienu vai vairākas aploksnes. Neizmantojiet spīdīgas aploksnes, aploksnes ar iespiedumiem un aploksnes ar skavām vai izgriezumiem. Papildinformāciju par aplokšņu ievietošanu skatiet sadaļā [Materiālu](#page-29-0)  [ievietošana](#page-29-0) 24. lpp..

 $\mathbb{R}$  PIEZĪME. Informāciju par to, kā formatēt tekstu drukāšanai uz aploksnēm, skatiet savas izmantotās lietotnes dokumentos.

#### Lai apdrukātu aploksni (sistēmā Windows)

- 1. Programmatūras izvēlnē File (Fails) atlasiet Print (Drukāt).
- 2. Pārliecinieties, vai ir atlasīts jūsu printeris.
- 3. Noklikšķiniet uz pogas, kas atver dialoglodziņu Properties (Rekvizīti).

Atkarībā no lietojumprogrammas šīs pogas nosaukums var būt **Properties** (Rekvizīti), **Options** (Opcijas), Printer Setup (Printera iestatījumi), Printer Properties (Printera rekvizīti), Printer (Printeris) vai Preferences.

4. Atlasiet atbilstošās opcijas cilnē Printing Shortcuts (Drukāšanas īsceļi) vai Printing Shortcut (Drukāšanas īsceļš).

Lai mainītu citus drukas iestatījumus, noklikšķiniet uz citām cilnēm.

Lai vairāk uzzinātu par printera draivera opcijām, skatiet rīku padomus, virzot peli pār katru opciju.

**PIEZĪME.** Ja maināt papīra formātu, pārbaudiet, ka ievades teknē ir ievietots pareizais papīrs.

- 5. Noklikšķiniet uz OK (Labi), lai aizvērtu dialoglodziņu Properties (Rekvizīti).
- 6. Noklikšķiniet uz Print (Drukāt) vai OK (Labi), lai sāktu drukāšanu.
# <span id="page-36-0"></span>Drukāšana, izmantojot lietotni HP Smart

Šajā sadaļā ir sniegtas pamatinstrukcijas par HP Smart lietotnes izmantošanu drukāšanai no iOS, Android, Windows un Mac ierīcēm. Plašāku informāciju par lietotni skatiet šeit: [Lietotnes HP Smart izmantošana](#page-24-0)  [drukāšanai, skenēšanai un problēmu novēršanai](#page-24-0) 19. lpp..

### Lai sāktu drukāšanu, izmantojot lietotni HP Smart

- 1. Ievietojiet papīru ievades teknē. Papildinformāciju skatiet nodaļā [Materiālu ievietošana](#page-29-0) 24. lpp..
- 2. Atveriet lietotni HP Smart savā ierīcē.
- 3. HP Smart ekrānā Home (Sākums) pārliecinieties, vai ir atlasīts jūsu printeris.
- PADOMS. Ja printeris jau ir iestatīts, varat to atlasīt HP Smart ekrānā Sākums, pārvelkot pa kreisi vai pa labi un to atlasot.

Lai izmantotu citu printeri, noklikšķiniet uz + (plusa ikonas) ekrānā Home (Sākums) vai pieskarieties tai un pēc tam atlasiet citu printeri vai pievienojiet jaunu printeri.

### Drukāšana no Android vai iOS ierīces

- 1. HP Smart ekrānā Home (Sākums) pieskarieties drukāšanas opcijai (piemēram, Print Photos (Drukāt fotoattēlus) vai Print Facebook Photos (Drukāt Facebook fotoattēlus)). Fotoattēlus un dokumentus varat drukāt no savas ierīces, mākoņa krātuves vai sociālo tīklu vietnēm.
- 2. Atlasiet fotoattēlu vai dokumentu, ko vēlaties drukāt.
- 3. Pieskarieties opcijai Print (Drukāt).

### Drukāšana no Windows 10 ierīces

- 1. HP Smart ekrānā Home (Sākums) noklikšķiniet uz opcijas Print (Drukāt) vai pieskarieties tai ekrāna apakšā.
- 2. Atlasiet Print Photo (Drukāt fotoattēlu), atrodiet fotoattēlu, kuru vēlaties drukāt, un pēc tam noklikšķiniet uz opcijas Select Photos to Print (Atlasīt fotoattēlus drukāšanai) vai pieskarieties tai.

Atlasiet Print Document (Drukāt dokumentu), atrodiet PDF dokumentu, kuru vēlaties drukāt, un pēc tam noklikšķiniet uz opcijas Print (Drukāt) vai pieskarieties tai.

3. Atlasiet atbilstošās opcijas. Lai skatītu vairāk iestatījumu, noklikšķiniet uz opcijas More settings (Vairāk iestatījumu) vai pieskarieties tai.

Plašāku informāciju par drukāšanas iestatījumiem skatiet šeit: [Padomi veiksmīgai drukai](#page-41-0) 36. lpp..

4. Noklikšķiniet uz opcijas **Print** (Drukāt) vai pieskarieties tai, lai sāktu drukāšanu.

#### Drukāšana no Mac ierīces

- 1. HP Smart ekrānā Home (Sākums) noklikšķiniet uz elementa Print (Drukāt) un pēc tam uz opcijas Print Document (Drukāt dokumentu) vai Print Photo (Drukāt fotoattēlu).
- 2. Atrodiet dokumentu vai fotoattēlu mapē Documents (Dokumenti) vai bibliotēkā Pictures (Attēli) vai pārlūkojiet līdz citai mapei, kurā fails ir saglabāts.
- 3. Atlasiet nepieciešamo dokumentu vai fotoattēlu un pēc tam noklikšķiniet uz Print (Drukāt).
- 4. Atlasiet citu printeri vai veiciet drukas iestatījumu, piemēram, papīra formāta vai izvades kvalitātes, izmaiņas.
- 5. Noklikšķiniet uz Print (Drukāt).

# Drukāšana maksimālās izšķirtspējas režīmā

Izmantojiet maksimālo izšķirtspēju, lai drukātu uz fotopapīra augstas kvalitātes, asus attēlus.

Drukāšanai maksimālā izšķirtspējā nepieciešams vairāk laika un vietas diskā nekā drukāšanai, izmantojot citus iestatījumus.

Atbalstītos drukas risinājumus skatiet printera atbalsta tīmekļa vietnē www.support.hp.com.

### Drukāšana maksimālās izšķirtspējas režīmā (sistēmā Windows)

- 1. Programmatūrā atlasiet opciju Print (Drukāt).
- 2. Printerim ir jābūt izvēlētam.
- 3. Noklikšķiniet uz pogas, kas atver dialoglodziņu Properties (Rekvizīti).

Atkarībā no lietojumprogrammas šīs pogas nosaukums var būt Properties (Rekvizīti), Options (Opcijas), Printer Setup (Printera iestatījumi), Printer Properties (Printera rekvizīti), Printer (Printeris) vai Preferences.

4. Atlasiet atbilstošās opcijas.

## Windows 10, Windows 8.1 un Windows 8

- Noklikšķiniet uz cilnes Paper/Quality (Papīrs/kvalitāte). Nolaižamajā sarakstā Paper Size (Papīra izmēri) atlasiet nepieciešamo papīra formātu. Nolaižamajā sarakstā Paper Type (Papīra veids) atlasiet atbilstošo papīra veidu.
- Noklikšķiniet uz cilnes Advanced (Papildiespējas) un pēc tam atlasiet Print in Max DPI (Drukāt maksimālajā izšķirtspējā).

### Windows 7

- Noklikšķiniet uz cilnes Paper/Quality (Papīrs/kvalitāte). Nolaižamajā sarakstā Media (Apdrukājamais materiāls) atlasiet atbilstošo papīra veidu.
- Noklikšķiniet uz pogas Advanced (Papildiespējas). Nolaižamajā sarakstā Paper Size (Papīra formāts) izvēlieties piemērotu papīra formātu. Apgabala Printer Features (Printera funkcijas) nolaižamajā sarakstā Print in Max DPI (Drukāt maksimālajā izšķirtspējā) izvēlieties Yes (Jā). Pēc tam noklikšķiniet uz OK (Labi), lai aizvērtu dialoglodziņu Advanced Options (Papildiespējas).

Citus ieteikumus par drukāšanu skatiet šeit: [Padomi par printera iestatījumiem 36. lpp.](#page-41-0).

5. Cilnē Layout (Izkārtojums) apstipriniet orientāciju un pēc tam noklikšķiniet uz OK (Labi), lai drukātu.

# Drukāšana, izmantojot Mac darbvirsmas datoru vai klēpjdatoru

Norādes par printeriem, kas ir saderīgi ar HP AirPrint, un Mac datoriem ar OS X 10.11 and macOS 10.12 vai jaunāku versiju.

### Tīklam pievienots printeris

Ja printeris ir jau iestatīts un tam ir izveidots savienojums ar bezvadu tīklu, varat iespējot drukāšanu no Mac darbvirsmas datora vai klēpjdatora, izmantojot izvēlni System Preferences (Sistēmas preferences).

- 1. Atveriet System Preferences (Sistēmas preferences) un atlasiet Printers and Scanners (Printeri un skeneri).
- 2. Noklikšķiniet uz Add + (Pievienot +), lai iestatītu printeri savā Mac. Izvēlieties printeri no tīkla printeru parādītā saraksta, pēc tam noklikšķiniet uz Add (Pievienot). Ar šo printerim tiks instalēti pieejamie drukāšanas, skenēšanas vai faksa draiveri.

Izmantojiet šīs norādes, lai drukātu no Mac. Turpiniet izmantot lietotni HP Smart, lai novērotu tintes līmeņus un printera brīdinājumus.

## Printeris nav savienots ar tīklu

▲ Ja printeris nav iestatīts vai savienots ar tīklu, dodieties uz [123.hp.com](http://123.hp.com), lai instalētu nepieciešamo programmatūru.

# Drukājiet no mobilās ierīces

## Drukāšana no mobilajām ierīcēm

Varat drukāt dokumentus un fotoattēlus tieši no mobilajām ierīcēm, to skaitā iOS, Android, Windows Mobile, Chromebook un Amazon Kindle.

 $\mathbb{B}^*$  PIEZĪME. HP Smart lietotni var arī izmantot, lai drukātu no mobilajām ierīcēm. Papildinformāciju skatiet nodaļā [Drukāšana, izmantojot lietotni HP Smart](#page-36-0) 31. lpp..

## Drukājot no mobilajām ierīcēm

- 1. Pārliecinieties, vai printeris un ierīce ir ieslēgta un pievienota tam pašam bezvadu tīklam.
	- PADOMS. Ja vēlaties drukāt bez savienojuma ar maršrutētāju, izmantojiet Wi-Fi Direct, lai drukātu no mobilās ierīces. Papildinformāciju skatiet nodaļā [Bezvadu savienojuma ar printeri izveidošana bez](#page-81-0)  [maršrutētāja \(Wi-Fi Direct\)](#page-81-0) 76. lpp..
- 2. Iespējojiet drukāšanu mobilajā ierīcē:
	- iOS: izmantojiet opciju Print (Drukāšana) no izvēlnes Share (Kopīgošana).

PIEZĪME. Ierīcēm, kurās instalēta iOS 4.2 vai jaunāka versija, ir iepriekš instalēts AirPrint®.

- Android: lejupielādējiet HP Print Service Plugin (HP drukas pakalpojuma spraudnis) (atbalsta Android 4.4 ierīces un jaunākas) no Google Play Store un iespējojiet to savā ierīcē.
- Windows Mobile: piesitiet pa Print (Drukāšana) izvēlnē Device (Ierīce). Iestatīšana nav nepieciešama, jo programmatūra jau ir iepriekš instalēta.
- $\mathbb{B}$  PIEZĪME. Ja printera nav sarakstā, var būt nepieciešama vienreizēja printera iestatīšana, izmantojot vedni Add Printer (Pievienot printeri).
- Chromebook: lejupielādējiet un instalējiet lietotni HP Print for Chrome no Chrome Web Store, lai iespējotu gan Wi-Fi, gan USB drukāšanu.
- **Amazon Kindle Fire HD9 un HDX:** pirmoreiz ierīcē atlasot Print (Drukāt), HP Print Service spraudnis tiek automātiski lejupielādēts, lai iespējotu mobilo drukāšanu.
- <sup>2</sup> PIEZĪME. Detalizētu informāciju par drukāšanas iespējošanu no mobilajām ierīcēm skatiet HP mobilās drukāšanas tīmekļa vietnē ( [www.hp.com/go/mobileprinting](http://www.hp.com/go/mobileprinting) ). Ja šīs tīmekļa vietnes vietējā versija nav pieejama jūsu valstī/reģionā vai valodā, jūs, iespējams, tiksiet novirzīts uz HP Mobile Printing tīmekļa vietni citā valstī/reģionā vai valodā.
- 3. Pārliecinieties, vai ievietotais papīrs atbilst printera papīra iestatījumiem (papildinformāciju skatiet šeit: [Materiālu ievietošana](#page-29-0) 24. lpp.).

Pareizi iestatot ievietotā papīra izmēru, mobilā ierīce saņem informāciju par drukājamā papīra izmēru.

**PIEZĪME.** Informāciju par noklusējuma papīra iestatījumu mainīšanu skatiet šeit: <u>[Mainiet noklusējuma](#page-19-0)</u> [papīra iestatījumus, ko noteicis printeris.](#page-19-0) 14. lpp..

# <span id="page-41-0"></span>Padomi veiksmīgai drukai

- Padomi par papīra ievietošanu
- Padomi par printera iestatījumiem

Lai drukāšana būtu sekmīga, HP drukas galvām ir pareizi jāfunkcionē, tintes tvertnēm jābūt uzpildītām ar pietiekamu tintes daudzumu, papīram ir jābūt pareizi ievietotam un printerim ir nepieciešami atbilstoši iestatījumi. Papildinformāciju skatiet šeit: [Padomi darbam ar tinti un drukas galvu](#page-74-0) 69. lpp..

Drukas iestatījumi neattiecas uz kopēšanu un skenēšanu.

## Padomi par papīra ievietošanu

- levietojiet papīra kaudzīti (nevis vienu lapu). Lai izvairītos no papīra iesprūšanas, kaudzītē jābūt viena izmēra un veida papīram.
- Ievietojiet papīru ar apdrukājamo pusi uz augšu.
- Pārliecinieties, vai papīrs ievades teknē ir horizontālā stāvoklī un tā malas nav uzlocījušās vai ieplēstas.
- Noregulējiet papīra platuma vadotni ievades teknē, lai tā cieši piegultu visam papīram. Pārliecinieties, vai papīra platuma vadotne nav salocījusi papīru ievades teknē.

Papildinformāciju skatiet nodaļā [Materiālu ievietošana](#page-29-0) 24. lpp..

## Padomi par printera iestatījumiem

## Padomi par printera iestatījumiem (sistēmā Windows)

- Lai mainītu noklusētos drukas iestatījumus, atveriet HP printera programmatūra, noklikšķiniet uz Print & Scan (Drukāt un skenēt), un pēc tam noklikšķiniet uz Set Preferences (lestatīt preferences). Informāciju par printera programmatūra atvēršanu skatiet šeit: [Atveriet HP printera programmatūru\(sistēmā Windows\)](#page-23-0) [18. lpp..](#page-23-0)
- PADOMS. Lai vairāk uzzinātu par printera draivera opcijām, skatiet rīku padomus, virzot peli pār katru opciju.
- Varat izmantot drukāšanas saīsnes, lai saglabātu laika iestatījuma vēlamās drukāšanas preferences. Drukas saīsne saglabā konkrēta veida darbam atbilstošās iestatījumu vērtības, līdz ar to visas opcijas var iestatīt ar vienu klikšķi. Lai izmantotu saīsni, dodieties uz cilni Printing Shortcuts (Drukāšanas saīsnes) vai Printing Shortcut (Drukāšanas saīsne), atlasiet drukāšanas saīsni un pēc tam noklikšķiniet uz OK (Labi).

Lai pievienotu jaunu drukāšanas saīsni, iestatiet vēlamās drukāšanas preferences cilnē Paper/Quality (Papīra kvalitāte), Layout (Izkārtojums) vai Advanced (Uzlabots), atlasiet cilni Printing Shortcuts (Drukāšanas saīsnes) vai Printing Shortcut (Drukāšanas saīsne), noklikšķiniet uz Save As (Saglabāt kā) un ievadiet nosaukumu, pēc tam noklikšķiniet uz OK (Labi).

Lai drukāšanas saīsni dzēstu, atlasiet to un pēc tam noklikšķiniet uz Delete (Dzēst).

PIEZĪME. Noklusētās drukāšanas saīsnes nevar izdzēst.

Lai saprastu papīra un papīra teknes iestatījumus

- Paper Size (Papīra formāts): atlasiet ievades teknē ievietotā papīra formātu.
- Paper Source (Papīra avots): atlasiet papīra tekni, kurā ievietojāt papīru.
- Paper Type (Papīra veids) vai Media (Apdrukājamais materiāls): atlasiet izmantoto papīra veidu.
- Lai saprastu krāsu vai melnbaltos iestatījumus
	- Color (Krāsu): pilnkrāsu izdrukām izmanto melno un krāsu tinti.
	- Black & White (Melnbalts) vai Black Ink Only (Tikai melnā tinte): izmanto tikai melno tinti normālas vai zemākas kvalitātes melnbaltajām izdrukām.
	- High Quality Grayscale (Augstas kvalitātes pelēktoņu skala): izmanto melno un krāsu tinti, lai izveidotu plašāku melno un pelēko toņu klāstu augstas kvalitātes melnbaltajai drukai.
- Lai saprastu drukas kvalitātes iestatījumus

Drukas kvalitāte tiek mērīta ar drukas izšķirtspējā punktiem uz collu (dpi). Augstāka dpi rādītāja gadījumā izdrukas ir skaidrākas un detalizētākas, bet palēnina drukāšanas ātrumu un var izmantot vairāk tintes.

- Draft (Melnraksts): zemākais dpi līmenis, ko parasti izmanto, kad tintes līmeņi ir zemi vai nav nepieciešamas augstas kvalitātes izdrukas.
- Normal (Standarta): piemērots vairumam drukas darbu.
- Best (Vislabākais): labāks dpi līmenis nekā Normal (Standarta).
- Print in Max DPI (Drukāšana maksimālās izšķirtspējas režīmā): augstākais drukas kvalitātei pieejamais dpi iestatījums.
- HP Real Life Technologies (Tehnoloģija HP Real Life): izmantojot šo līdzekli, attēli un grafika kļūst līdzenāka un asāka, uzlabojot drukas kvalitāti.
- Lai saprastu lapas un izkārtojuma iestatījumus
	- Orientation (Orientācija): atlasiet Portrait (Portrets) vertikālām izdrukām vai Landscape (Ainava) horizontālām izdrukām.
	- Print on Both Sides Manually (Manuāla drukāšana uz abām papīra lapas pusēm): manuāli apgrieziet lapas pēc tam, kad viena papīra puse ir apdrukāta, lai varētu apdrukāt abas papīra puses.
		- Flip on Long Edge (Apgriezt pie garās malas): atlasiet, ja vēlaties apgriezt lapas pie garās papīra malas, drukājot uz abām papīra pusēm.
		- Flip on Short Edge (Apgriezt pie īsās malas): atlasiet, ja vēlaties apgriezt lapas pie īsās papīra malas, drukājot uz abām papīra pusēm.
	- Booklet Layout (Brošūras izkārtojums) vai Booklet (Brošūra): vairāku lappušu dokumenta izdrukāšanai bukleta formā. Katrā loksnes pusē tiek novietotas divas lapas, lai pēc tam, papīru pārlokot uz pusēm, iegūtu bukletu.
		- Left binding (Kreisā iesiešana) vai Booklet-LeftBinding (Brošūras kreisā iesiešana): pēc bukleta salocīšanas iesiešanas puse ir pa kreisi. Atlasiet šo opciju, ja lasāt no kreisās uz labo pusi.
		- Right binding (Labā iesiešana) vai Booklet-RightBinding (Brošūras labā iesiešana): pēc bukleta salocīšanas iesiešanas puse ir pa labi. Atlasiet šo opciju, ja lasāt no labās uz kreiso pusi.
	- Borderless (Bez malām) vai Page Borders (Lappušu malas): ļauj pievienot vai noņemt lappusēm malas, ja dokumentu drukājat, vienā loksnē ietverot vismaz divas lappuses.
- Pages per Sheet Layout (Lappušu izkārtojums lapā): palīdz norādīt lappušu secību, ja dokumentu drukājat, vienā loksnē ietverot vairāk nekā divas lappuses.
- Pages to Print (Drukājamās lapas): ļauj drukāt tikai nepāra lapas, drukāt pāra lapas vai visas lapas.
- Reverse page order (Pretēja lapu secība) vai Page Order (Lapu secība): ļauj drukāt lapas no priekšpuses uz aizmuguri vai pretējā secībā.

## Drukas darba statusa skatīšana un drukas darbu pārvaldīšana (sistēmā Windows)

Lai skatītu, apturētu vai atceltu drukas darbus, atveriet HP printera programmatūru (pieejama izvēlnē Start (Sākt)), noklikšķiniet uz Print & Scan (Drukāt un skenēt) un pēc tam noklikšķiniet uz See What's Printing (Skatīt, kas tiek drukāts).

# Customize Your Printer (Pielāgojiet savu printeri) (sistēmā Windows)

Lai mainītu printera nosaukumu, drošības iestatījumus vai citus rekvizītus, atveriet HP printera programmatūru (pieejama no izvēlnes Start (Sākt)), noklikšķiniet uz Print & Scan (Drukāt un skenēt) un pēc tam noklikšķiniet uz Customize Your Printer (Pielāgot printeri).

# 3 Tīmekļa pakalpojumu izmantošana

- [Kas ir tīmekļa pakalpojumi?](#page-47-0)
- [Tīmekļa pakalpojumu iestatīšana](#page-48-0)
- [Drukāšana ar HP ePrint](#page-49-0)
- [Pievienots HP vietnes izmantošana](#page-50-0)
- [Tīmekļa pakalpojumu noņemšana](#page-51-0)

# <span id="page-47-0"></span>Kas ir tīmekļa pakalpojumi?

## HP ePrint

● HP ePrint ir HP bezmaksas pakalpojums, kas ļauj drukāt ar HP e-Print iespējotu printeri jebkurā laikā no jebkuras vietas. Tas ir tikpat vienkārši, kā nosūtīt e-pastu uz e-pasta adresi, kas piešķirta jūsu printerim, kad tajā ir iespējoti tīmekļa pakalpojumi. Nav nepieciešami īpaši draiveri vai programmatūra. Ja varat nosūtīt epastu, varat drukāt no jebkuras vietas, izmantojot HP ePrint.

Pēc pieteikšanās kontam šeit: Pievienots HP ( [www.hpconnected.com](https://www.hpconnected.com) ; var nebūt pieejams visās valstīs/ reģionos), varat pierakstīties, lai pielāgotu sava printera HP ePrint e-pasta adresi, pārvaldītu, kurš var izmantot e-pasta adresi drukāšanai, un saņemtu palīdzību darbam ar HP ePrint.

# <span id="page-48-0"></span>Tīmekļa pakalpojumu iestatīšana

Pirms tīmekļa pakalpojumu iestatīšanas pārliecinieties, vai printerim ir izveidots savienojums ar internetu, izmantojot bezvadu savienojumu.

## Tīmekļa pakalpojumu iestatīšana, izmantojot iegulto tīmekļa serveri

- 1. Atveriet iegulto tīmekļa serveri (EWS). Papildinformāciju skatiet nodaļā [Iegultā tīmekļa servera atvēršana](#page-88-0) [83. lpp..](#page-88-0)
- 2. Noklikšķiniet uz cilnes Tīmekļa pakalpojumi .
- 3. Sadaļā Tīmekļa pakalpojumu iestatījumi noklikšķiniet uz lestatīšana, noklikšķiniet uz Continue (Turpināt) un izpildiet ekrānā redzamās instrukcijas, lai piekristu lietošanas noteikumiem.
- PIEZĪME. Ja tiek parādīta uzvedne saistībā ar starpniekservera iestatījumiem un jūsu tīklā tiek izmantoti starpniekservera iestatījumi, izpildiet ekrānā redzamās norādes, lai iestatītu starpniekserveri. Ja vēl joprojām nevarat atrast šo informāciju, sazinieties ar tīkla administratoru vai personu, kura ir iestatījusi bezvadu tīklu.
- 4. Kad ir izveidots printera savienojums ar serveri, printeris izdrukā informācijas lapu. Izpildiet informācijas lapā sniegtos norādījumus, lai pabeigtu iestatīšanu.

# <span id="page-49-0"></span>Drukāšana ar HP ePrint

HP ePrint ļauj drukāt, izmantojot HP ePrint iespējotu printeri jebkurā laikā un jebkurā vietā.

Pirms izmantot HP ePrint, pārliecinieties, vai printeris ir pievienots aktīvam tīklam ar interneta piekļuvi.

## HP ePrint e-pasta adreses atrašana

▲ Nospiediet (1) (poga Informācija), lai drukātu informācijas lapu, pēc tam lapā atrodiet sava printera e-pasta adresi.

## Lai drukātu dokumentu, izmantojot HP ePrint

1. Pārliecinieties, vai ir iestatīti tīmekļa pakalpojumi.

Papildinformāciju skatiet nodaļā [Tīmekļa pakalpojumu iestatīšana](#page-48-0) 43. lpp..

- 2. Nosūtiet savu dokumentu pa e-pastu uz printeri.
	- a. Datorā vai mobilajā ierīcē atveriet e-pasta lietojumprogrammu.
	- $\mathbb{B}$  PIEZĪME. Lai iegūtu informāciju par e-pasta lietojumprogrammas izmantošanu datorā vai mobilajā ierīcē, skatiet lietojumprogrammai pievienoto dokumentāciju.
	- b. Izveidojiet jaunu e-pastu un pievienojiet drukājamo dokumentu.
	- c. Nosūtiet e-pastu uz printera e-pasta adresi.

Printeris drukā pievienoto dokumentu.

- PIEZĪME. E-pasts tiks izdrukāts, tiklīdz tiks saņemts. Tāpat kā ar jebkuru e-pastu, nepastāv garantijas, kad un vai tas tiks saņemts. Drukas statusu var pārbaudīt Pievienots HP ( [www.hpconnected.com](https://www.hpconnected.com) ;). Šī saite, iespējams, nav pieejams visās valstīs/reģionos.
- PIEZĪME. Ar HP ePrint drukātie dokumenti var atšķirties no oriģināla. To stils, formatēšana un teksta plūdums var atšķirties no oriģinālā dokumenta. Dokumentiem, kuru drukas kvalitātei ir jābūt augstākai (piemēram, juridiskiem dokumentiem), mēs iesakām drukāt, izmantojot datora lietojumprogrammu, kurā jums tiek nodrošināta lielāka kontrole pār to, kā izskatīsies izdrukas.

## HP ePrint izslēgšana, izmantojot iegulto tīmekļa serveri

- 1. Atveriet iegulto tīmekļa serveri (EWS). Papildinformāciju skatiet šeit: [Iegultā tīmekļa servera atvēršana](#page-88-0) [83. lpp..](#page-88-0)
- 2. Noklikšķiniet uz cilnes Device Services (Ierīces pakalpojumi).
- 3. Kreisajā izvēlnē noklikšķiniet uz Web Services Settings (Tīmekļa pakalpojumu iestatījumi) un pēc tam noklikšķiniet uz Summary (Kopsavilkums).
- 4. Sadaļā Web Services Settings (Tīmekļa pakalpojumu iestatījumi) saistībā ar HP ePrint noklikšķiniet uz Turn Off (Izslēgt).

 $\mathbb{B}^*$  PIEZĪME. Informāciju par visu tīmekļa pakalpojumu noņemšanu skatiet šeit: [Tīmekļa pakalpojumu noņemšana](#page-51-0) [46. lpp..](#page-51-0)

Noklikšķiniet šeit, lai pārietu tiešsaistē un iegūtu papildinformāciju.

# <span id="page-50-0"></span>Pievienots HP vietnes izmantošana

Izmantojiet HP bezmaksas vietni Pievienots HP, lai iestatītu HP ePrint papildu drošību un norādītu e-pasta adreses, kurām ir atļauts nosūtīt e-pastu uz jūsu printeri. Varat arī saņemt izstrādājuma atjauninājumus un citus bezmaksas pakalpojumus.

Dodieties uz tīmekļa vietni Pievienots HP (var nebūt pieejama visās valstīs/reģionos), lai skatītu papildinformāciju, kā arī specifiskus noteikumus un nosacījumus: [www.hpconnected.com](https://www.hpconnected.com) .

# <span id="page-51-0"></span>Tīmekļa pakalpojumu noņemšana

Izmantojiet tālāk sniegtos norādījumus, lai noņemtu tīmekļa pakalpojumus.

## Tīmekļa pakalpojumu noņemšana, izmantojot iegulto tīmekļa serveri

- 1. Atveriet iegulto tīmekļa serveri (EWS). Papildinformāciju skatiet nodaļā legultā tīmekļa servera atvēršana [83. lpp..](#page-88-0)
- 2. Noklikšķiniet uz cilnes Device Services (Ierīces pakalpojumi).
- 3. Kreisajā izvēlnē noklikšķiniet uz Web Services Settings (Tīmekļa pakalpojumu iestatījumi), noklikšķiniet uz Remove Web Services (Noņemt tīmekļa pakalpojumus) un pēc tam izpildiet ekrānā redzamās norādes.

# 4 Kopēšana un skenēšana

- [Dokumentu kopēšana](#page-53-0)
- [Oriģināla ievietošana](#page-54-0)
- [Skenēšana, izmantojot lietotni HP Smart](#page-55-0)
- [Skenēšana, izmantojot HP printera programmatūra](#page-58-0)
- [Skenēšana, izmantojot funkciju Webscan](#page-60-0)
- [Padomi sekmīgai skenēšanai un kopēšanai](#page-61-0)

# <span id="page-53-0"></span>Dokumentu kopēšana

 $\ddot{\Xi}$  PIEZĪME. Visi dokumenti tiek kopēti normālas drukas kvalitātes režīmā. Drukāšanas režīma kvalitāti nevar mainīt kopēšanas laikā.

HP Smart lietotni var arī izmantot, lai kopētu no savas mobilās ierīces. Informāciju par šo lietotni skatiet šeit: [Lietotnes HP Smart izmantošana drukāšanai, skenēšanai un problēmu novēršanai](#page-24-0) 19. lpp..

## Lai kopētu dokumentus

1. Ievietojiet papīru ievades teknē.

Informāciju par papīra ievietošanu skatiet šeit: [Materiālu ievietošana](#page-29-0) 24. lpp..

2. Ievietojiet oriģinālu ar apdrukāto pusi uz leju pie ikonas skenera stikla stūrī.

Papildinformāciju skatiet nodaļā [Oriģināla ievietošana](#page-54-0) 49. lpp..

3. Nospiediet (b) (poga Black Copy (Melnbalta kopēšana)) vai (b) (poga Krāsu kopēšana), lai izveidotu kopiju.

Kopēšana sāksies divas sekundes pēc pēdējās pogas nospiešanas.

PADOMS. Eksemplāru skaitu var palielināt, nospiežot kopiju pogu un turot to nospiestu.

### Papīra iestatījumu mainīšana kopējot

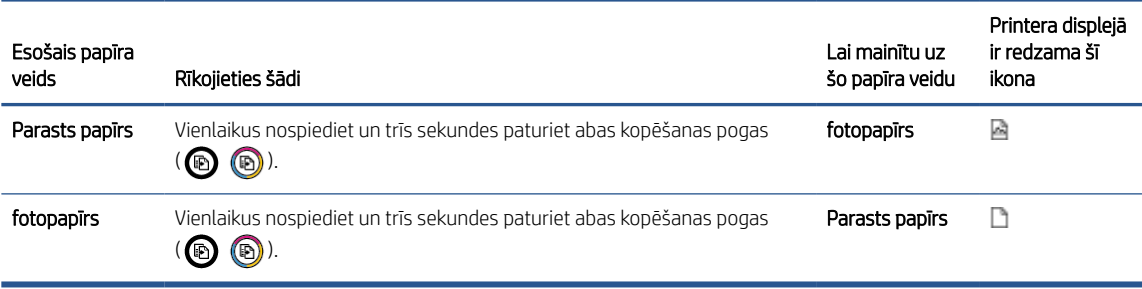

# <span id="page-54-0"></span>Oriģināla ievietošana

## Lai novietotu oriģinālu uz skenera stikla

1. Paceliet skenera vāku.

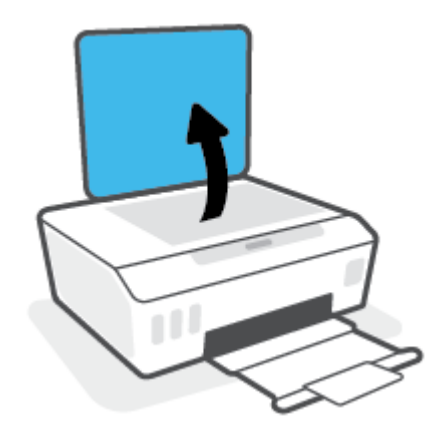

2. Ievietojiet oriģinālu ar apdrukāto pusi uz leju pie ikonas skenera stikla stūrī.

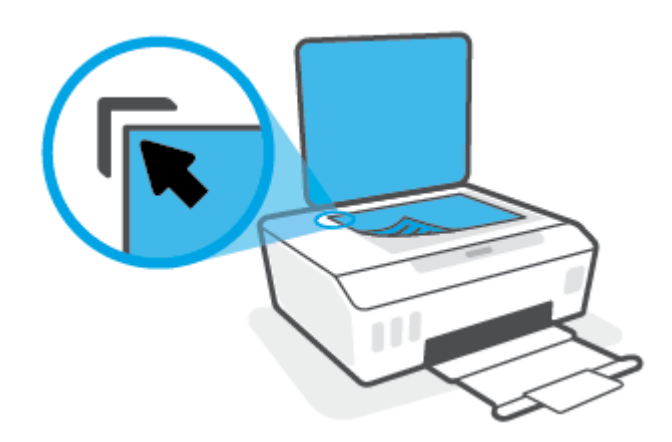

3. Aizveriet skenera vāku.

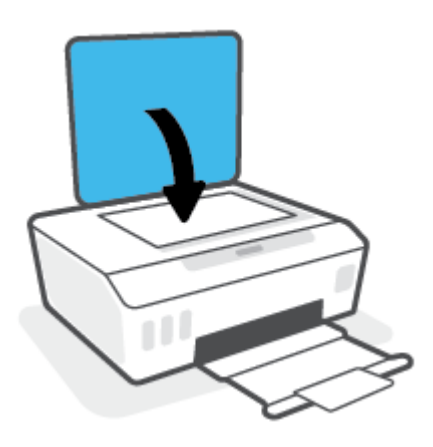

# <span id="page-55-0"></span>Skenēšana, izmantojot lietotni HP Smart

Šajā sadaļā ir sniegtas pamatinstrukcijas par HP Smart lietotnes izmantošanu skenēšanai no iOS, Android, Windows un Mac ierīcēm. Plašāku informāciju par lietotni skatiet šeit: [Lietotnes HP Smart izmantošana](#page-24-0)  [drukāšanai, skenēšanai un problēmu novēršanai](#page-24-0) 19. lpp..

Lietotni HP Smart var izmantot, lai skenētu dokumentus vai fotoattēlus no printera skenera; turklāt varat arī skenēt, izmantojot savas ierīces fotokameru. HP Smart iekļauj rediģēšanas rīkus, kas ļauj pielabot skenēto attēlu pirms tā saglabāšanas vai kopīgošanas. Var drukāt, saglabāt skenējumus lokāli vai mākoņkrātuvē un kopīgot tos e-pastā, ar īsziņu, pakalpojumā Facebook, Instagram utt. Lai skenētu ar HP Smart, izpildiet attiecīgajā turpmākajā sadaļā sniegtos norādījumus atkarībā no izmantotās ierīces veida.

- Skenēšana no Android vai iOS ierīces
- Skenēšana no printera uz Mac ierīci
- [Skenēšana no Windows 10 ierīces](#page-56-0)

## Skenēšana no Android vai iOS ierīces

- 1. Atveriet lietotni HP Smart savā mobilajā ierīcē.
- 2. HP Smart ekrānā Home (Sākums) pārliecinieties, vai ir atlasīts jūsu printeris.
- PADOMS. Ja printeris jau ir iestatīts, varat to atlasīt HP Smart ekrānā Sākums, pārvelkot pa kreisi vai pa labi un to atlasot.

Lai izmantotu citu printeri, noklikšķiniet uz + (plusa ikonas) ekrānā Home (Sākums) vai pieskarieties tai un pēc tam atlasiet citu printeri vai pievienojiet jaunu printeri.

- 3. Pieskarieties skenēšanas opcijai, ko vēlaties izmantot.
	- Ja izmantojat ierīces kameru, pārliecinieties, vai atrodaties labi apgaismotā vietā un fotoattēls vai dokuments nesaplūst ar virsmu, uz kuras tas atrodas.
	- · Ja izmantojat printera skeneri, piesitiet pa ikonu Settings (lestatījumi), lai atlasītu ievades avotu un mainītu skenēšanas iestatījumus, pēc tam piesitiet pa ikonu Scan (Skenēšana).
	- Ja atlasāt opciju failiem un fotoattēliem, izpildiet ekrānā redzamās norādes, lai atlasītu nepieciešamo failu, veiktu vēlamās izmaiņas un saglabātu izmaiņas.
- 4. Kad esat pabeidzis skenētā dokumenta vai fotoattēla pielāgošanu, saglabājiet, kopīgojiet vai izdrukājiet to.

## Skenēšana no printera uz Mac ierīci

- 1. Ievietojiet oriģinālu ar apdrukāto pusi uz leju pie ikonas skenera stikla stūrī uz printera.
- 2. Atveriet lietotni HP Smart savā mobilajā ierīcē.
- 3. Lietotnes HP Smart ekrānā Home (Sākums) pārliecinieties, vai ir atlasīts jūsu printeris.
- 4. Noklikšķiniet uz elementa Scan (Skenēšana).
- 5. Logā Scan (Skenēšana) veiciet nepieciešamās izmaiņas un pēc tam noklikšķiniet uz Scan (Skenēšana).
- <span id="page-56-0"></span>6. Skenēšanas priekšskatījumā noklikšķiniet uz Edit (Rediģēt), lai veiktu nepieciešamās izmaiņas, un pēc tam tās pielietojiet.
- 7. Noklikšķiniet uz Add Pages (Pievienot lapas), lai savam skenēšanas darbam pievienotu lapas pēc nepieciešamības, un pēc tam skenējumu izdrukājiet, saglabājiet vai kopīgojiet.

## Skenēšana no Windows 10 ierīces

## Dokumenta vai fotoattēla skenēšana, izmantojot printera skeneri

- 1. Ievietojiet oriģinālu ar apdrukāto pusi uz leju pie ikonas skenera stikla stūrī uz printera.
- 2. Atveriet HP Smart. Papildinformāciju skatiet šeit: [Lietotnes HP Smart izmantošana drukāšanai, skenēšanai](#page-24-0) [un problēmu novēršanai](#page-24-0) 19. lpp..
- 3. Atlasiet Scan (Skenēt) un pēc tam atlasiet Scanner (Skeneris).
- 4. Noklikšķiniet uz ikonas Settings (Iestatījumi) vai pieskarieties tai, lai mainītu pamata iestatījumus.

Nolaižamajā sarakstā Source (Avots) atlasiet Glass (Stikls).

- 5. Noklikšķiniet uz ikonas Preview (Priekšskatījums) vai pieskarieties tai, lai priekšskatītu un pēc nepieciešamības pielāgotu attēlu.
- 6. Noklikšķiniet uz ikonas Scan (Skenēšana) vai pieskarieties tai.
- 7. Ja nepieciešams, veiciet citus pielāgojumus.
	- Noklikšķiniet uz opcijas Add Pages (Pievienot lapas) vai pieskarieties tai, lai pievienotu vairāk dokumentu vai fotoattēlu.
	- Noklikšķiniet uz opcijas Edit (Rediģēt) vai pieskarieties tai, lai pagrieztu vai apcirptu dokumentu vai attēlu, vai pielāgotu tā kontrastu, spilgtumu, piesātinājumu vai leņķi.
- 8. Atlasiet nepieciešamo faila veidu un pēc tam noklikšķiniet uz ikonas Save (Saglabāt) vai pieskarieties tai, lai to saglabātu, vai arī noklikšķiniet uz ikonas Share (Kopīgot) vai pieskarieties tai, lai failu kopīgotu ar citiem.

## Dokumenta vai fotoattēla skenēšana, izmantojot ierīces kameru

Ja ierīcei ir kamera, lietotni HP Smart var izmantot drukāta dokumenta vai fotoattēla skenēšanai ar ierīces kameru. Pēc tam varat izmantot HP Smart, lai attēlu rediģētu, saglabātu, drukātu vai kopīgotu.

- 1. Atveriet HP Smart. Papildinformāciju skatiet šeit: [Lietotnes HP Smart izmantošana drukāšanai, skenēšanai](#page-24-0) [un problēmu novēršanai](#page-24-0) 19. lpp..
- 2. Atlasiet Scan (Skenēt) un pēc tam atlasiet Camera (Kamera).
- 3. Novietojiet dokumentu vai fotoattēlu kameras priekšā un pēc tam noklikšķiniet uz apaļās pogas ekrāna apakšā vai pieskarieties tai, lai uzņemtu attēlu.
- 4. Ja nepieciešams, pielāgojiet robežas. Noklikšķiniet uz ikonas Apply (Lietot) vai pieskarieties tai.
- 5. Ja nepieciešams, veiciet citus pielāgojumus.
- Noklikšķiniet uz opcijas Add Pages (Pievienot lapas) vai pieskarieties tai, lai pievienotu vairāk dokumentu vai fotoattēlu.
- Noklikšķiniet uz opcijas Edit (Rediģēt) vai pieskarieties tai, lai pagrieztu vai apcirptu dokumentu vai attēlu, vai pielāgotu tā kontrastu, spilgtumu, piesātinājumu vai leņķi.
- 6. Atlasiet nepieciešamo faila veidu un pēc tam noklikšķiniet uz ikonas Save (Saglabāt) vai pieskarieties tai, lai to saglabātu, vai arī noklikšķiniet uz ikonas Share (Kopīgot) vai pieskarieties tai, lai failu kopīgotu ar citiem.

#### Iepriekš skenēta dokumenta vai fotoattēla rediģēšana

HP Smart nodrošina rediģēšanas rīkus, piemēram, apcirpšanu un pagriešanu, ko var izmantot, lai pielāgotu iepriekš ieskenētu dokumentu vai fotoattēlu savā ierīcē.

- 1. Atveriet HP Smart. Papildinformāciju skatiet šeit: [Lietotnes HP Smart izmantošana drukāšanai, skenēšanai](#page-24-0) [un problēmu novēršanai](#page-24-0) 19. lpp..
- 2. Atlasiet opciju Scan (Skenēt) un pēc tam Import (Importēt).
- 3. Atlasiet dokumentu vai fotoattēlu, ko vēlaties pielāgot, un pēc tam noklikšķiniet uz opcijas Open (Atvērt) vai pieskarieties tai.
- 4. Ja nepieciešams, pielāgojiet robežas. Noklikšķiniet uz ikonas Apply (Lietot) vai pieskarieties tai.
- 5. Ja nepieciešams, veiciet citus pielāgojumus.
	- Noklikšķiniet uz opcijas Add Pages (Pievienot lapas) vai pieskarieties tai, lai pievienotu vairāk dokumentu vai fotoattēlu.
	- Noklikšķiniet uz opcijas Edit (Rediģēt) vai pieskarieties tai, lai pagrieztu vai apcirptu dokumentu vai attēlu, vai pielāgotu tā kontrastu, spilgtumu, piesātinājumu vai leņķi.
- 6. Atlasiet nepieciešamo faila veidu un pēc tam noklikšķiniet uz opcijas Save (Saglabāt) vai pieskarieties tai vai Share(Kopīgot), lai failu saglabātu vai kopīgotu ar citiem.

# <span id="page-58-0"></span>Skenēšana, izmantojot HP printera programmatūra

- Skenēšana no datora
- Skenēšanas iestatījumu mainīšana (sistēmā Windows)
- [Izveido jaunu skenēšanas saīsni \(sistēmā Windows\)](#page-59-0)

## Skenēšana no datora

Pirms skenēt no datora, pārliecinieties, ka ir instalēta HP ieteiktā printera programmatūra. Printerim un datoram ir jābūt savienotiem un ieslēgtiem.

## Lai skenētu dokumentu vai fotogrāfiju uz failu (sistēmā Windows)

- 1. Ievietojiet oriģinālu ar apdrukāto pusi uz leju pie ikonas skenera stikla stūrī.
- 2. HP printera programmatūrā (pieejama no izvēlnes Start (Sākt)) noklikšķiniet uz Skenēšana un pēc tam noklikšķiniet uz Scan Document or Photo (Skenēt dokumentu vai fotoattēlu) .
- 3. Izvēlieties skenēšanas veidu un pēc tam noklikšķiniet uz Skenēšana.
	- Izvēlieties Saglabāt kā to PDF , lai saglabātu dokumentu (vai fotoattēlu) kā PDF failu.
	- Izvēlieties Saglabāt kā JPEG , lai saglabātu fotoattēlu (vai dokumentu) kā attēla failu.
	- **PPIEZĪME.** Noklikšķiniet uz **More (Vēl)** saites skenēšanas dialoglodziņa augšējā labajā stūrī, lai pārskatītu un pārveidotu iestatījumus jebkurai skenēšanai.

Papildinformāciju skatiet nodaļā Skenēšanas iestatījumu mainīšana (sistēmā Windows) 53. lpp..

Ja atlasīts Rādīt skatītāju pēc skenēšanas, ieskenēto attēlu var pielāgot priekšskatījuma ekrānā.

### Lai skenētu dokumentu vai fotoattēlu uz e-pastu (sistēmā Windows)

- 1. Ievietojiet oriģinālu ar apdrukāto pusi uz leju pie ikonas skenera stikla stūrī.
- 2. HP printera programmatūrā (pieejama no izvēlnes Start (Sākt)) noklikšķiniet uz Skenēšana un pēc tam noklikšķiniet uz Scan Document or Photo (Skenēt dokumentu vai fotoattēlu) .
- 3. Izvēlieties skenēšanas veidu un pēc tam noklikšķiniet uz Skenēšana.

Izvēlieties Sūtīt pa e-pastu kā PDF vai Sūtīt pa e-pastu kā JPEG, lai atvērtu e-pasta programmatūru ar skenēto failu kā pielikumu.

PPIEZĪME. Noklikšķiniet uz More (Vēl) saites skenēšanas dialoglodziņa augšējā labajā stūrī, lai pārskatītu un pārveidotu iestatījumus jebkurai skenēšanai.

Papildinformāciju skatiet nodaļā Skenēšanas iestatījumu mainīšana (sistēmā Windows) 53. lpp..

Ja atlasīts Rādīt skatītāju pēc skenēšanas, ieskenēto attēlu var pielāgot priekšskatījuma ekrānā.

## Skenēšanas iestatījumu mainīšana (sistēmā Windows)

Jūs varat pārveidot jebkuru no skenēšanas iestatījumiem vienai izmantošanai vai saglabāt izmaiņas pastāvīgai izmantošanai. Šie iestatījumi iekļauj opcijas, piemēram, lapas izmēru un vērsumu, skenēšanas izšķirtspēju, kontrastu un mapes atrašanās vietu saglabātajiem skenējumiem.

- <span id="page-59-0"></span>1. Ievietojiet oriģinālu ar apdrukāto pusi uz leju pie ikonas skenera stikla stūrī.
- 2. HP printera programmatūrā (pieejama no izvēlnes Start (Sākt)) noklikšķiniet uz Skenēšana un pēc tam noklikšķiniet uz Scan Document or Photo (Skenēt dokumentu vai fotoattēlu) .
- 3. Noklikšķiniet uz More (Vēl) saites HP Scan dialoglodziņa augšējā labajā stūrī.

Detalizēto iestatījumu rūts parādās labajā pusē. Kreisā kolonna apkopo pašreizējos iestatījumus katrai sadaļai. Labā kolonna ļauj mainīt iestatījumus izgaismotajā sadaļā.

4. Noklikšķiniet uz katras sadaļas detalizēto iestatījumu rūts kreisajā pusē, lai pārskatītu iestatījumus šajā sadaļā.

Jūs varat pārskatīt un mainīt lielāko daļu iestatījumu, izmantojot nolaižamās izvēlnes.

Daži iestatījumi ļauj lielāku elastību, parādot jaunu rūti. Tie ir atzīmēti ar + (plusa zīmi) pa labi no iestatījuma. Jums jānoklikšķina uz Labi, lai apstiprinātu, vai uz Cancel (Atcelt), lai atceltu visas izmaiņas šajā rūtī un atgrieztos uz detalizēto iestatījumu rūti.

- 5. Kad iestatījumi ir izveidoti, veiciet vienu no turpmāk minētajām darbībām.
	- Noklikšķiniet uz Skenēšana . Jums ir atļauts saglabāt vai noraidīt saīsnes izmaiņas pēc skenēšanas pabeigšanas.
	- Noklikšķiniet uz saglabāšanas ikonas pa labi no saīsnes un pēc tam noklikšķiniet uz Skenēšana .

## Izveido jaunu skenēšanas saīsni (sistēmā Windows)

Jūs varat izveidot savu skenēšanas saīsni, lai atvieglotu skenēšanu. Piemēram, jūs varbūt vēlaties regulāri skenēt un saglabāt fotoattēlus PNG formātā, nevis JPEG.

- 1. Ievietojiet oriģinālu ar apdrukāto pusi uz leju pie ikonas skenera stikla stūrī.
- 2. HP printera programmatūrā (pieejama no izvēlnes Start (Sākt)) noklikšķiniet uz Skenēšana un pēc tam noklikšķiniet uz Scan Document or Photo (Skenēt dokumentu vai fotoattēlu) .
- 3. Noklikšķiniet uz Izveidot jaunu skenēšanas saīsni .
- 4. Ievadiet aprakstošu nosaukumu, izvēlieties esošu saīsni, uz kuru balstīt jauno saīsni, un noklikšķiniet uz Create (Izveidot) .

Piemēram, ja veidojat saīsni fotoattēliem, izvēlieties Saglabāt kā JPEG vai Sūtīt pa e-pastu kā JPEG. Tas padara pieejamas iespējas darbam ar attēliem skenējot.

- 5. Mainiet iestatījumus savai jaunajai saīsnei, lai ievērotu jūsu vajadzības, un pēc tam noklikšķiniet uz saglabāšanas ikonas saīsnes labajā pusē.
	- $\mathbb{F}$  PIEZĪME. Noklikšķiniet uz More (Vēl) saites skenēšanas dialoglodziņa augšējā labajā stūrī, lai pārskatītu un pārveidotu iestatījumus jebkurai skenēšanai.

Papildinformāciju skatiet nodaļā [Skenēšanas iestatījumu mainīšana \(sistēmā Windows\)](#page-58-0) 53. lpp..

# <span id="page-60-0"></span>Skenēšana, izmantojot funkciju Webscan

Webscan (Skenēšana no tīmekļa) ir iegulta tīmekļa servera funkcija, kas ļauj skenēt printerī fotoattēlus un dokumentus, lai tos saglabātu datorā, izmantojot tīmekļa pārlūkprogrammu.

Šis līdzeklis ir pieejams pat tad, ja datorā nav instalēta printera programmatūra.

<sup>2</sup> PIEZĪME. Pēc noklusējuma Webscan (Skenēšana no tīmekļa) ir izslēgta. Šo līdzekli var iespējot no iegultā tīmekļa servera.

Ja līdzekli Webscan (Skenēšana no tīmekļa) nevar atvērt iegultajā tīmekļa serverī, iespējams, jūsu tīkla administrators ir to izslēdzis. Lai iegūtu plašāku informāciju, sazinieties ar savu tīkla administratoru vai personu, kura izveidojusi jūsu tīkla iestatījumus.

### Webscan (Skenēšana no tīmekļa) iespējošana

- 1. Atveriet iegulto tīmekļa serveri. Papildinformāciju skatiet sadaļā [Iegultā tīmekļa servera atvēršana](#page-88-0) [83. lpp..](#page-88-0)
- 2. Noklikšķiniet uz cilnes Settings (Iestatījumi) .
- 3. Sadaļā Security (Drošība) noklikšķiniet uz Administrator Settings (Administratora iestatījumi).
- 4. Atlasiet Webscan (Skenēšana no tīmekļa), lai iespējotu Webscan (Skenēšana no tīmekļa).
- 5. noklikšķiniet uz Apply (Lietot).

## Lai skenētu izmantojot Webscan

Skenēšanā izmantojot Webscan (skenēšanu no tīmekļa), tiek piedāvātas skenēšanas pamatopcijas. Lai izmantotu papildu skenēšanas opcijas vai funkcionalitāti, skenējiet no HP printera programmatūras.

1. Ievietojiet oriģinālu ar apdrukāto pusi uz leju pie ikonas skenera stikla stūrī.

Papildinformāciju skatiet nodaļā [Oriģināla ievietošana](#page-54-0) 49. lpp..

- 2. Atveriet iegulto tīmekļa serveri. Papildinformāciju skatiet sadaļā legultā tīmekļa servera atvēršana [83. lpp..](#page-88-0)
- 3. Noklikšķiniet uz cilnes Skenēšana.
- 4. Noklikšķiniet uz Webscan (Tīmekļa skenēšana) kreisajā rūtī, mainiet jebkurus iestatījumus un pēc tam noklikšķiniet uz Sākt skenēšanu .

# <span id="page-61-0"></span>Padomi sekmīgai skenēšanai un kopēšanai

Izmantojiet šos padomus, lai veiksmīgi kopētu un skenētu:

- Uzturiet stiklu un vāka apakšpusi tīru. Skeneris visu, ko atrod uz stikla, uztver kā attēla daļu.
- Ievietojiet oriģinālu ar apdrukāto pusi uz leju pie ikonas skenera stikla stūrī.
- Lai iegūtu lielu kopiju no maza oriģināla, skenējiet oriģinālu datorā, mainiet attēla izmērus skenēšanas programmatūrā un pēc tam izdrukājiet palielinātā attēla kopiju.
- Lai izvairītos no nepareiza vai trūkstoša ieskenētā teksta, pārliecinieties, lai programmatūrā būtu iestatīts piemērots spilgtums.
- Lietotni var arī izmantot, lai skenētu no mobilās ierīces. Informāciju par šo lietotni skatiet šeit: [Lietotnes HP](#page-24-0) [Smart izmantošana drukāšanai, skenēšanai un problēmu novēršanai](#page-24-0) 19. lpp..

# 5 Tintes un drukas galvu pārvaldība

Šajā nodaļā ir aprakstītas šādas tēmas:

- [Tintes līmeņi](#page-63-0)
- [Tintes tvertņu uzpilde](#page-64-0)
- [Tintes krājumu pasūtīšana](#page-67-0)
- [Drukāšana, izmantojot tikai melno tinti](#page-68-0)
- [Drukas kvalitātes uzlabošana](#page-69-0)
- [Drukas galvu \(kasetņu\) līdzināšana](#page-71-0)
- [Drukas galvu \(kasetņu\) nomaiņa](#page-72-0)
- [Printera tīrīšana](#page-73-0)
- [Padomi darbam ar tinti un drukas galvu](#page-74-0)
- [Printera pārvietošana](#page-75-0)

# <span id="page-63-0"></span>Tintes līmeņi

Tintes līmeņus var pārbaudīt printera tintes tvertnēs. Arī HP printera programmatūrā var noskaidrot, kad jāuzpilda tvertnes.

## Lai veiktu tintes līmeņa pārbaudi no printera programmatūras (sistēmā Windows)

- 1. HP printera programmatūrā (pieejama no izvēlnes Start (Sākt)) noklikšķiniet uz Estimated Levels (Aptuvenais līmenis).
- 2. Rīklodziņš noklikšķiniet uz cilnes Estimated Levels (Aptuvenais līmenis).

# <span id="page-64-0"></span>Tintes tvertņu uzpilde

PIEZĪME. Garantija neattieksies uz ierīces apkopi vai remontu, kas jāveic nepareizas tintes tvertnes izpildes un/vai cita ražotāja tintes lietošanas dēļ.

## Lai uzpildītu tintes tvertnes

1. Atveriet priekšējās durtiņas.

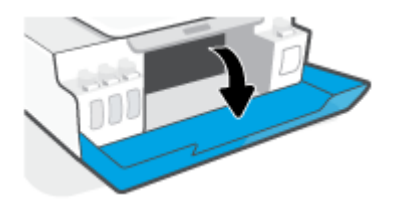

2. Atveriet uzpildāmās tintes tvertnes vāciņu.

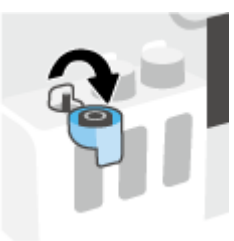

- 3. Veiciet vienu no tālāk norādītajām darbībām atkarībā no uzstādīto tintes pudeļu veida.
	- Pudeles ar uzskrūvējamiem vāciņiem: Pagrieziet, lai noņemtu tintes pudeles vāciņu.

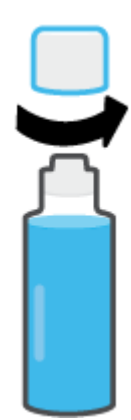

Pudeles ar atvāžamiem vāciņiem: pagrieziet, lai noņemtu vāciņu no tintes pudelītes, noņemiet pudelītes blīvi, uzlieciet vāciņu atpakaļ uz pudelītes un tad pavelkot atveriet vāciņa augšdaļu.

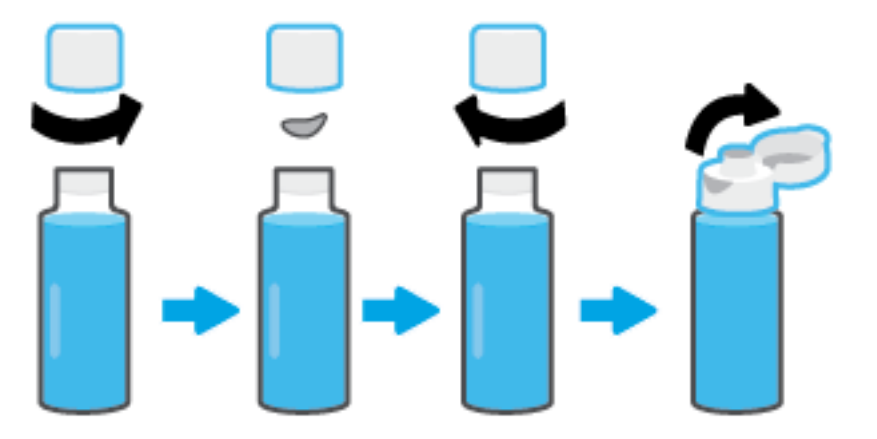

- 4. Tintes pudeles krāsu saskaņojiet ar tintes tvertnes krāsu. Turiet pudeli uz tvertnes sprauslas tā, lai pudeles gals atrastos pareizā pozīcijā virs sprauslas, un ļaujiet tintei ieplūst tvertnē, līdz tā ir pilna. Ja tinte neieplūst nekavējoties, noņemiet pudeli un to atkal pareizi novietojiet uz tvertnes.
	- <sup>2</sup> PIEZĪME. Uzpildot tinti, nesaspiediet tintes pudeles. Jums var būt atšķirīgu veidu tintes pudeles.

#### Pudeles ar uzskrūvējamiem vāciņiem Pudeles ar atvāžamiem vāciņiem

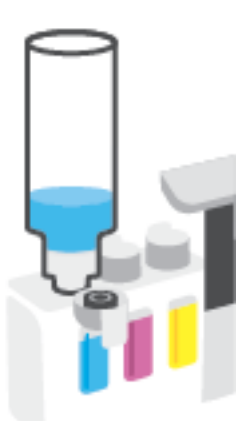

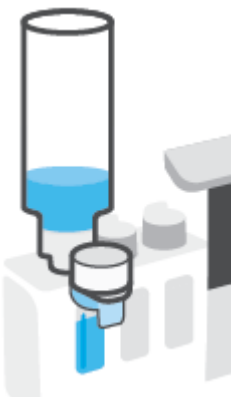

## $\mathbb{B}^*$  PIEZĪME. Ja pudelē ir palikusi tinte, pudeli glabājiet vertikāli vēsā un sausā vietā.

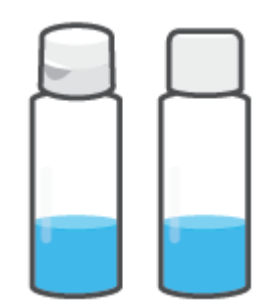

5. Stingri aizveriet tintes tvertnes vāciņu.

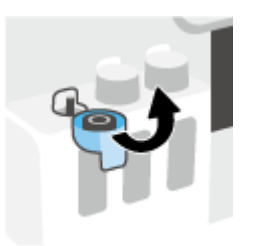

- 6. Atkārtojiet 2.–5. darbību, lai uzpildītu pārējās tintes tvertnes.
- 7. Aizveriet printera priekšējās durtiņas.

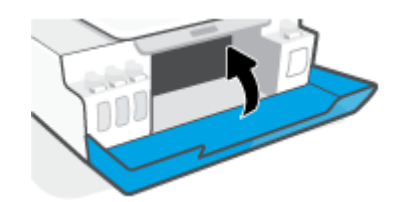

## Drošības norādījumi tintes pudelīšu lietošanai

Rīkojoties ar tintes pudelītēm, ievērojiet šādus padomus.

- Glabājiet tintes pudelītes bērniem nesasniedzamā vietā.
- Atveriet tintes pudeles tikai tad, ja vēlaties uzpildīt tintes tvertnes.
- Pēc pudelītes atvēršanas nesasveriet, nekratiet un nespiediet to, lai neizraisītu tintes noplūdi.
- Uzglabājiet tintes pudelītes vēsā, tumšā vietā.
- Nedzeriet un nelieciet mutē.

# <span id="page-67-0"></span>Tintes krājumu pasūtīšana

Pirms tintes pudelīšu pasūtīšanas apskatiet uzlīmes uz tām, lai atrastu tintes pudelīšu numurus. Šī informācija ir pieejama arī produkta uzlīmē, kas novietota priekšējās lūkas iekšpusē.

Lai pasūtītu autentiskus HP piederumus printerim, apmeklējiet [www.hp.com/buy/supplies](http://www.hp.com/buy/supplies) . Ja parādās uzvedne, izvēlieties savu valsti/reģionu un pēc tam izpildiet uzvedņu norādes, lai printerim atrastu pareizās tintes pudelītes.

PIEZĪME. Tintes pudelīšu pasūtīšana tiešsaistē netiek atbalstīta visās valstīs un reģionos. Ja tā nav iespējama jūsu valstī vai reģionā, varat tomēr skatīt informāciju par izejmateriāliem un izdrukāt informatīvu sarakstu pirms iepirkšanās pie vietējā HP tālākpārdevēja.

# <span id="page-68-0"></span>Drukāšana, izmantojot tikai melno tinti

## Lai drukātu tikai ar melno tinti(sistēmā Windows)

- 1. Programmatūrā izvēlieties Print (Drukāt).
- 2. Printerim ir jābūt izvēlētam.
- 3. Noklikšķiniet uz pogas, kas atver dialoglodziņu Properties (Rekvizīti).

Atkarībā no lietojumprogrammas šīs pogas nosaukums var būt Properties (Rekvizīti), Options (Opcijas), Printer Setup (Printera iestatījumi), Printer Properties (Printera rekvizīti), Printer (Printeris) vai Preferences.

4. Izvēlieties atbilstošās opcijas.

## Windows 10, Windows 8.1 un Windows 8

- Noklikšķiniet uz cilnes Paper/Quality (Papīra kvalitāte).
- Zem Print in Grayscale (Drukāšana pelēktoņu skalā) sarakstā atlasiet Black Ink Only (Tikai melna tinte) un pēc tam noklikšķiniet uz OK (Labi).

## Windows 7

- Cilnē Layout (Izkārtojums) vai Paper/Quality (Papīrs/kvalitāte) noklikšķiniet uz pogas Advanced (Papildiespējas), un atvērsies dialoglodziņš Advanced Options (Papildu opcijas).
- Nolaižamajā izvēlnē Print in Grayscale (Drukāt pelēktoņos) izvēlieties Black Ink Only (Tikai melnā tinte) un pēc tam noklikšķiniet uz OK (Labi).

# <span id="page-69-0"></span>Drukas kvalitātes uzlabošana

No printera programmatūras varat izdrukāt diagnostikas lapu, lai noteiktu, vai būtu ieteicama drukas galvu (kasetņu) tīrīšana vai izlīdzināšana, lai uzlabotu drukas kvalitāti.

## Drukas kvalitātes diagnostikas lapas drukāšana no printera vadības paneļa

- 1. Ievietojiet ievades teknē Letter vai A4 formāta nelietotu parasto balto papīru.
- 2. Nospiediet reizē (a) (pogu Krāsu kopēšana) un  $\bigcap$  (pogu Atsākt).

## Lai izdrukātu drukas kvalitātes diagnostikas lapu (sistēmā Windows)

- 1. Ievietojiet ievades teknē Letter vai A4 formāta nelietotu parasto balto papīru.
- 2. HP printera programmatūrā (pieejama no izvēlnes Start (Sākt)) noklikšķiniet uz Print & Scan (Drukāt un skenēt) loga augšdaļā.
- 3. Sadaļā Print (Druka) noklikšķiniet uz Maintain Your Printer (Veikt printera apkopi), lai piekļūtu Rīklodziņš.
- 4. Rīklodziņš noklikšķiniet uz cilnes Device Services (Ierīces pakalpojumi) un pēc tam noklikšķiniet uz Print Quality Diagnostics Page (Drukas kvalitātes diagnostikas lapa).

5. Apskatiet gaišzilās, fuksīna, dzeltenās un melnās krāsas lodziņus kopā ar citu diagnostikas lapā redzamo saturu.

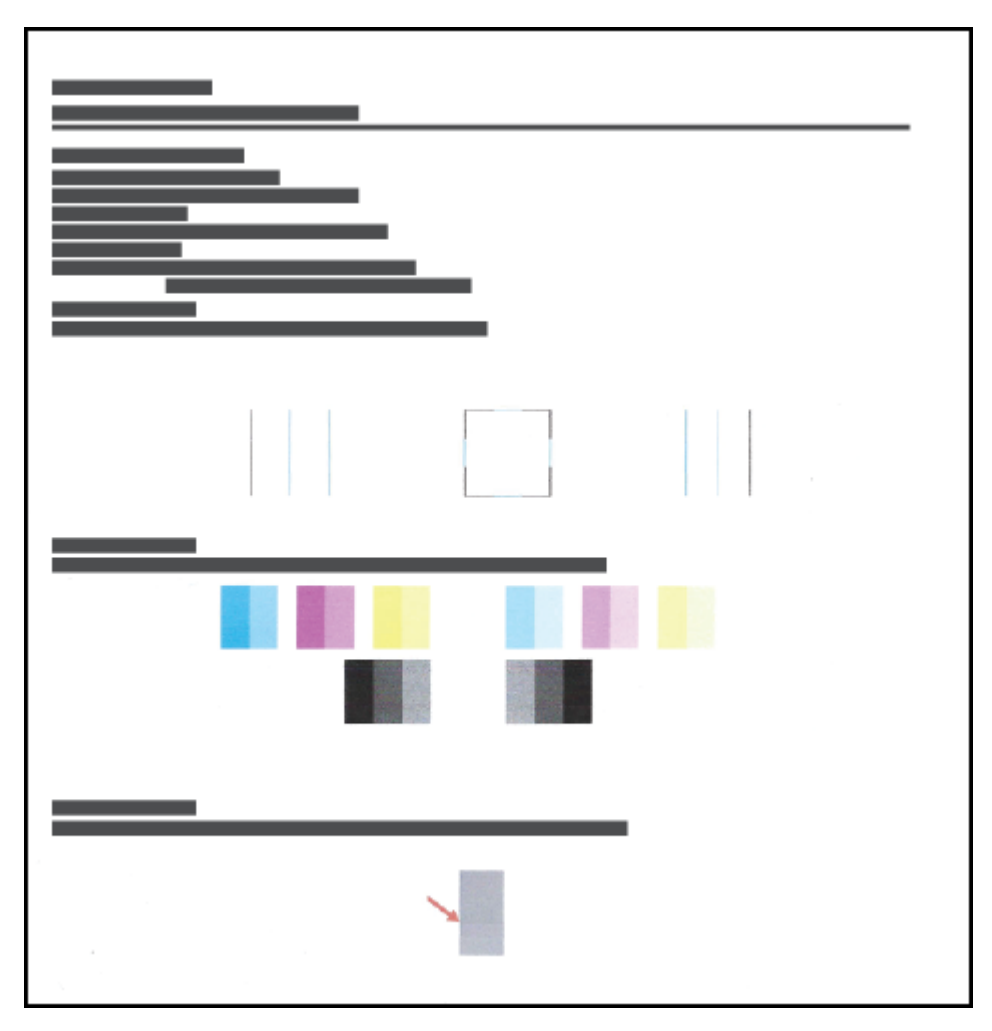

6. Notīriet drukas galvas (kasetnes), ja diagnostikas lapas krāsainajos vai melnās krāsas lodziņos ir redzamas svītras vai tie daļēji nav aizpildīti.

Papildinformāciju skatiet nodaļā [Drukas galvu \(kasetņu\) nomaiņa](#page-72-0) 67. lpp..

7. Salāgojiet drukas galvas (kasetnes), ja redzat robotas līnijas uz izdrukām vai diagnostikas lapa norāda, ka var palīdzēt drukas galvu salāgošana.

Papildinformāciju skatiet nodaļā [Drukas galvu \(kasetņu\) līdzināšana](#page-71-0) 66. lpp..

8. Ja drukas kvalitātes problēmas neizdodas novērst arī pēc drukas galvu (kasetņu) salāgošanas un tīrīšanas, sazinieties ar HP klientu atbalsta dienestu.

No lietotnes HP Smart var arī uzlabot drukas kvalitāti. Plašāku informāciju par lietotni skatiet šeit: [Lietotnes HP](#page-24-0) [Smart izmantošana drukāšanai, skenēšanai un problēmu novēršanai](#page-24-0) 19. lpp..

# <span id="page-71-0"></span>Drukas galvu (kasetņu) līdzināšana

Drukas galvu (kasetņu) līdzināšana var uzlabot drukas kvalitāti. Ja savās izdrukās vai drukas kvalitātes diagnostikas lapā pamanāt neizlīdzinātas krāsas vai līnijas, jāveic līdzināšana. Papildinformāciju par drukas kvalitātes diagnostikas lapu skatiet šeit: [Drukas kvalitātes uzlabošana](#page-69-0) 64. lpp..

## Lai salāgotu drukas galvas (kasetnes) (sistēmā Windows)

- 1. Ievietojiet ievades teknē Letter vai A4 formāta nelietotu parasto balto papīru.
- 2. HP printera programmatūrā (pieejama no izvēlnes Start (Sākt)) noklikšķiniet uz Print & Scan (Drukāt un skenēt) loga augšdaļā.
- 3. Sadaļā Print (Druka) noklikšķiniet uz Maintain Your Printer (Veikt printera apkopi), lai piekļūtu Rīklodziņš.
- 4. Rīklodziņš cilnē Device Services (Ierīces pakalpojumi) noklikšķiniet uz nepieciešamās opcijas un pēc tam izpildiet ekrānā redzamos norādījumus.
## Drukas galvu (kasetņu) nomaiņa

Ja izdrukā ir svītras, tajā trūkst krāsu vai tās ir nepareizas, iespējams, jātīra drukas galvas. Lai noteiktu, vai ieteicams veikt tīrīšanu, varat arī pārbaudīt drukas kvalitātes diagnostikas lapu. Tīrīšanas procesa gaitā tiek izdrukāta viena lapa, lai mēģinātu notīrīt drukas galvas. Papildinformāciju par drukas kvalitātes diagnostikas lapu skatiet šeit: [Drukas kvalitātes uzlabošana](#page-69-0) 64. lpp..

PIEZĪME. Tīriet drukas galviņas tikai tad, ja tas ir nepieciešams. Nevajadzīgi tīrot drukas galviņas, tiek nelietderīgi iztērēta tinte un samazināts drukas galviņu darbmūžs.

#### Lai tīrītu drukas galvas (kasetnes) (sistēmā Windows)

- 1. Ievietojiet ievades teknē Letter vai A4 formāta nelietotu parasto balto papīru.
- 2. HP printera programmatūrā (pieejama no izvēlnes Start (Sākt)) noklikšķiniet uz Print & Scan (Drukāt un skenēt) loga augšdaļā.
- 3. Sadaļā Print (Druka) noklikšķiniet uz Maintain Your Printer (Veikt printera apkopi), lai piekļūtu Rīklodziņš.
- 4. Rīklodziņš cilnē Device Services (Ierīces pakalpojumi) noklikšķiniet uz nepieciešamās opcijas un pēc tam izpildiet ekrānā redzamos norādījumus.

## Printera tīrīšana

Lai novērstu lapas aizmugures smērēšanos, var palaist tīrīšanas procesu no printera programmatūras.

#### Lai notīrītu printeri, izmantojot printera programmatūru (sistēmā Windows)

- 1. Ievietojiet ievades teknē Letter vai A4 formāta nelietotu parasto balto papīru.
- 2. HP printera programmatūrā (pieejama no izvēlnes Start (Sākt)) noklikšķiniet uz Print & Scan (Drukāt un skenēt) loga augšdaļā.
- 3. Sadaļā Print (Druka) noklikšķiniet uz Maintain Your Printer (Veikt printera apkopi), lai piekļūtu Rīklodziņš.
- 4. Rīklodziņš cilnē Device Services (Ierīces pakalpojumi) noklikšķiniet uz nepieciešamās opcijas un pēc tam izpildiet ekrānā redzamos norādījumus.

## Padomi darbam ar tinti un drukas galvu

#### Padomi par drukas galvu

Rīkojoties ar drukas galvām, ievērojiet šos padomus.

- Lietojiet oriģinālas HP drukas galvas.
- Lai drukas galvas aizsargātu pret izžūšanu, vienmēr izslēdziet printeri ar pogu Barošana un uzgaidiet, līdz nodziest pogas Barošana indikators.
- Neatveriet drukas galvas un nenoņemiet tām lenti pirms to uzstādīšanas. Atstājot lenti uz drukas galvām, samazinās tintes iztvaikošana.
- Pareizi uzstādiet melnās krāsas un krāsu drukas galvas.

Papildinformāciju skatiet nodaļā [Cartridge problem \(Kasetnes problēma\)](#page-103-0) 98. lpp..

- Pēc printera iestatīšanas neatveriet drukas galvas fiksatoru, ja neesat saņēmis šādas instrukcijas.
- Salāgojiet printeri, lai panāktu labāko drukas kvalitāti. Papildinformāciju skatiet šeit: [Drukāšanas problēmas](#page-109-0) [104. lpp.](#page-109-0).
- Ja kāda iemesla dēļ izņemat drukas galvu no printera, mēģiniet to pēc iespējas drīzāk ievietot atpakaļ. Ja drukas galva atrodas ārpus printera un nav aizsargāta, tās sāk izžūt.

#### Padomi par tinti

Rīkojoties ar tinti, ievērojiet šādus padomus.

● Pirms drukāšanas pārliecinieties, vai tintes tvertnēs nav zems tintes līmenis.

Papildinformāciju skatiet nodaļā [Tintes līmeņi](#page-63-0) 58. lpp..

- Uzpildiet tintes tvertnes, kurās ir maz tintes. Drukājot ar zemu tintes līmeni, var izraisīt printera bojājumus.
- Nesasveriet printeri.

 $\mathbb{F}$  PIEZĪME. Oriģinālās HP drukas galvas ir konstruētas un pārbaudītas HP printeros ar HP papīru, lai Jūs viegli varētu sasniegt nemainīgi augstus rezultātus.

HP nevar garantēt kvalitāti vai uzticamību, ja tiek lietoti izejmateriāli, kuru ražotājs nav HP. Ierīces apkalpošana vai remonts, kam cēlonis ir izejmateriālu, kuru ražotājs nav HP, lietošana, netiek segts saskaņā ar garantiju.

### Printera pārvietošana

Lai novērstu printera bojājumus vai tintes noplūdi, ievērojiet turpmāk minētos norādījumus.

Ja printeri pārvietojat uz citu vietu mājās vai birojā, drukas galvas fiksatoram jābūt aizvērtam un printeris ir jātur horizontāli.

Ja printeris jāpārvieto ārpus mājām vai biroja, skatiet iesūtnē sniegtās norādes par printera pārvietošanu vai apmeklējiet [www.support.hp.com](https://h20180.www2.hp.com/apps/Nav?h_pagetype=s-001&h_product=16449776&h_client&s-h-e002-1&h_lang=en&h_cc=us) .

# 6 Savienot

- [Pirms darba sākšanas](#page-77-0)
- [Printera pārslēgšana iestatīšanas režīmā](#page-78-0)
- [Pievienojiet printeri bezvadu tīklam ar maršrutētāju](#page-79-0)
- [Bezvadu savienojuma ar printeri izveidošana bez maršrutētāja \(Wi-Fi Direct\)](#page-81-0)
- [Printera pievienošana, izmantojot HP Smart lietotni](#page-84-0)
- [Bezvadu savienojuma iestatījumu mainīšana](#page-85-0)
- [Pievienojiet printeri datoram ar USB kabeli \(savienojums bez tīkla\)](#page-86-0)
- [USB savienojuma pārslēgšana uz bezvadu tīkla savienojumu](#page-87-0)
- [Uzlaboto printera pārvaldības rīku izmantošana \(tīkla printeriem\)](#page-88-0)
- [Padomi tīkla printera uzstādīšanai un izmantošanai](#page-90-0)

### <span id="page-77-0"></span>Pirms darba sākšanas

Nodrošiniet turpmāk minētos nosacījumus.

- vai bezvadu tīkls ir iestatīts un darbojas pareizi.
- Printeris un dators, kas izmanto printeri, ir vienā un tajā pašā tīklā (apakštīklā).

Veidojot savienojumu ar printeri, iespējams, saņemsiet aicinājumu ievadīt bezvadu tīkla nosaukumu (SSID) un bezvadu tīkla paroli.

- Bezvadu tīkla nosaukums ir nosaukums, kas identificē bezvadu tīklu.
- Bezvadu savienojuma parole novērš iespēju citiem pievienoties jūsu bezvadu tīklam bez jūsu atļaujas. Atkarībā no nepieciešamā drošības līmeņa jūsu bezvadu tīkls var izmantot WPA ieejas frāzi vai WEP atslēgu.

Ja neesat mainījis tīkla nosaukumu vai drošības ieejas atslēgu kopš bezvadu tīkla iestatīšanas, tos dažreiz var atrast bezvadu maršrutētāja aizmugurē.

Ja nevarat atrast tīkla nosaukumu vai drošības paroli vai nevarat atcerēties šo informāciju, skatiet datoram vai bezvadu maršrutētājam pievienoto dokumentāciju. Ja joprojām nevarat atrast šo informāciju, sazinieties ar tīkla administratoru vai personu, kura iestatīja bezvadu tīklu.

## <span id="page-78-0"></span>Printera pārslēgšana iestatīšanas režīmā

Ja kopš printera pirmās ieslēgšanas ir pagājušas vairāk nekā divas stundas un printeris nav iestatīts, izmantojot bezvadu savienojumu, pārslēdziet printeri tīkla iestatīšanas režīmā, atjaunojot printera tīkla iestatījumus. Iestatīšanas režīms ilgs divas stundas. Informāciju par printera tīkla iestatījumu atjaunošanu skatiet šeit: [Oriģinālo rūpnīcas noklusējumu un iestatījumu atjaunošana](#page-119-0) 114. lpp..

### <span id="page-79-0"></span>Pievienojiet printeri bezvadu tīklam ar maršrutētāju

 $\hat{X}$  PADOMS. Lai drukātu bezvadu ātrās sākšanas pamācību, uz trim sekundēm nospiediet  $\bigcirc$  (pogu Informācija).

PADOMS. Informāciju par printera tīkla iestatījumu atjaunošanu skatiet šeit: [Oriģinālo rūpnīcas noklusējumu un](#page-119-0)  [iestatījumu atjaunošana](#page-119-0) 114. lpp..

- Pieslēdziet printeri bezvadu tīklam, izmantojot HP printera programmatūra
- Pievienojiet printeri bezvadu tīklam, izmantojot Wi-Fi aizsargāto iestatījumu (WPS)

### Pieslēdziet printeri bezvadu tīklam, izmantojot HP printera programmatūra

Lai printeri pievienotu iebūvētajam bezvadu WLAN 802.11 tīklam, pārliecinieties, vai spēkā ir šādi nosacījumi:

Bezvadu 802.11b/g/n tīkls ar bezvadu maršrutētāju vai piekļuves punktu.

**PIEZĪME.** Printeris atbalsta savienojumus, kas izmanto 2,4 GHz un 5 GHz.

- vai dators ir pievienots tam pašam bezvadu tīklam, kuram plānojat pievienot printeri.
- Tīkla nosaukums (SSID).
- WEP atslēga vai WPA parole (ja nepieciešams).

#### Lai pievienotu printeri, izmantojot HP printera programmatūra (sistēmā Windows)

Ja printerim tiek izveidots bezvadu savienojums, izmantojot HP programmatūru, pārslēdziet printeri tīkla iestatīšanas režīmā, atjaunojot printera tīkla iestatījumus. Iestatīšanas režīms ilgs divas stundas. Informāciju par printera tīkla iestatījumu atjaunošanu skatiet šeit: [Oriģinālo rūpnīcas noklusējumu un iestatījumu atjaunošana](#page-119-0) [114. lpp.](#page-119-0).

- 1. HP printera programmatūra (pieejams no izvēlnes Start (Sākt)) noklikšķiniet uz Tools (Rīki).
- 2. Noklikšķiniet uz Device Setup & Software (Ierīces iestatīšana un programmatūra).
- 3. Noklikšķiniet uz Connect a new device (Pievienot jaunu ierīci), noklikšķiniet uz Wireless (Bezvadu savienojums) un pēc tam izpildiet ekrānā redzamās norādes.

### Pievienojiet printeri bezvadu tīklam, izmantojot Wi-Fi aizsargāto iestatījumu (WPS)

Pirms printera pievienošanas bezvadu tīklam, izmantojot WPS, pārliecinieties, vai ir spēkā šādi nosacījumi:

Bezvadu 802.11b/g/n tīkls ar bezvadu maršrutētāju vai piekļuves punktu, kurš aprīkots ar WPS tehnoloģiju.

<sup>2</sup> PIEZĪME. Printeris atbalsta savienojumus, kas izmanto 2,4 GHz un 5 GHz.

vai dators ir pievienots tam pašam bezvadu tīklam, kuram plānojat pievienot printeri. Pārliecinieties, vai datorā ir instalēta HP printera programmatūra.

Ja jums ir WPS maršrutētājs ar WPS stūmējpogu, izmantojiet Push Button method (Stūmējpogas metode). Ja neesat pārliecināts par to, vai maršrutētājam ir stūmējpoga, izmantojiet PIN method (PIN metode).

#### Lai izmantotu stūmējpogas konfigurācijas (PBC) metodi

- 1. Nospiediet un paturiet printera ((p) (pogu Bezvadu savienojums) vairāk nekā trīs sekundes, lai ieslēgtu WPS stūmējrežīmu. Bezvadu savienojums indikators sāk mirgot.
- 2. Nospiediet WPS pogu uz maršrutētāja.

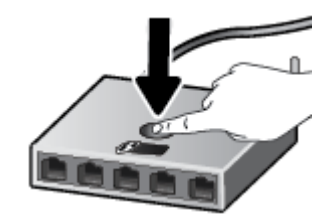

<sup>2</sup> PIEZĪME. Ierīce ieslēdz taimeri apmēram uz divām minūtēm, līdz tiek izveidots bezvadu savienojums.

#### Lai izmantotu PIN metodi

1. Noskaidrojiet WPS PIN, izdrukājot informācijas lapu.

Lai izdrukātu lapu, nospiediet reizē (v) (poga Bezvadu savienojums) un (j) (poga Informācija) un turiet tās nospiestas piecas sekundes.

WPS PIN kods ir nodrukāts informācijas lapas augšdaļā.

- 2. Atveriet bezvadu maršrutētāja vai bezvadu piekļuves punkta konfigurācijas utilītu vai programmatūru un pēc tam ievadiet WPS PIN.
- PIEZĪME. Plašāku informāciju par konfigurācijas utilītprogrammas izmantošanu skatiet maršrutētāja vai bezvadu savienojuma piekļuves punkta dokumentācijā.

Pagaidiet apmēram divas minūtes. Ja printera savienojums ir veiksmīgs, Bezvadu savienojums indikators pārtrauc mirgot, bet paliek izgaismots.

### <span id="page-81-0"></span>Bezvadu savienojuma ar printeri izveidošana bez maršrutētāja (Wi-Fi Direct)

Ar Wi-Fi Direct varat drukāt, izmantojot bezvadu savienojumu, no datora, viedtālruņa, planšetdatora vai citas ierīces, kas var izveidot bezvadu savienojumu, to nepievienojot esošam bezvadu tīklam.

#### Norādījumi, izmantojot Wi-Fi Direct

**PIEZĪME.** Papildinformāciju par [www.hp.com/go/wifidirectprinting](http://www.hp.com/go/wifidirectprinting) skatiet šeit: Wi-Fi Direct.

- Pārliecinieties, vai Wi-Fi Direct printerim ir ieslēgts.
- Pārliecinieties, vai datoram vai mobilajai ierīcei ir nepieciešamā programmatūra.
	- Ja izmantojat datoru, pārliecinieties, vai ir instalēta printera komplektā iekļautā printera programmatūra.

Ja datorā nav instalēta HP printera programmatūra, vispirms izveidojiet savienojumu ar Wi-Fi Direct un pēc tam instalējiet printera programmatūru. Kad printera programmatūra parāda uzvedni par savienojuma veidu, atlasiet Wireless (Bezvadu savienojums).

- Ja izmantojat mobilo ierīci, pārliecinieties, vai ir instalēta saderīga drukāšanas lietojumprogramma.
- Vienu Wi-Fi Direct savienojumu var izmantot līdz pieciem datoriem un mobilajām ierīcēm.
- Wi-Fi Direct var izmantot, kamēr printeris ir savienots ar datoru, izmantojot USB kabeli vai tīklu (ar bezvadu savienojumu).
- Wi-Fi Direct nevar izmantot, lai datoram, mobilajai ierīcei vai printerim izveidotu savienojumu ar internetu.

#### Lai ieslēgtu vai izslēgtu Wi-Fi Direct

Ja Wi-Fi Direct ir ieslēgts, printera displejā jāparādās (Wi-Fi Direct ikona). Ja ikona ir izslēgta, izpildiet šīs norādes.

● Printera vadības panelī nospiediet reizē ((•) (poga Bezvadu savienojums) un  $\lceil \cdot \rceil$  (poga Atsākt) un turiet tās nospiestas trīs sekundes.

Lai izslēgtu Wi-Fi Direct, izpildiet tās pašas norādes.

PIEZĪME. Pirmoreiz ieslēdzot Wi-Fi Direct, printeris automātiski izdrukā Wi-Fi Direct pamācību. Šajā rokasgrāmatā ir ietvertas Wi-Fi Direct lietošanas instrukcijas. Varat arī nospiest reizē → (poga Atsākt) un (poga Informācija), lai izdrukātu šo pamācību. Pamācība var nebūt pieejama visās valodās.

#### Wi-Fi Direct nosaukuma vai paroles atrašana

Printera vadības panelī nospiediet  $\bigcap$  (poga Informācija), lai drukātu printera informācijas lapu.

PIEZĪME. Lai skatītu citu tīkla informāciju, nospiediet reizē ( $\gamma$ ) (poga Bezvadu savienojums) un  $\bigoplus$  (poga Informācija), lai izdrukātu tīkla konfigurācijas lapu.

#### Printera Wi-Fi Direct savienojuma drošības iestatījumu mainīšana, izmantojot iegulto tīmekļa serveri

- 1. Atveriet iegulto tīmekļa serveri (EWS). Papildinformāciju skatiet šeit: [Iegultā tīmekļa servera atvēršana](#page-88-0) [83. lpp..](#page-88-0)
- 2. Noklikškiniet uz cilnes Network (Tīkls).
- 3. Kreisajā izvēlnē noklikšķiniet uz Wi-Fi Direct un pēc tam uz pogas Edit Settings (Rediģēt iestatījumus).
- 4. Veiciet nepieciešamās izmaiņas.
- 5. Noklikšķiniet uz Apply (Lietot).

#### Lai drukātu no mobilās ierīces, kurai var izmantot bezvadu savienojumu un kura atbalsta Wi-Fi Direct

Google Android ierīcēs: pārliecinieties, ka mobilajā ierīcē ir instalēta HP drukas pakalpojuma spraudņa (HP Print Service Plugin) jaunākā versija. Šo spraudni var lejupielādēt no Google Play lietojumprogrammu veikala.

- 1. Pārliecinieties, vai printerī ir ieslēgts Wi-Fi Direct.
- 2. Ieslēdziet Wi-Fi Direct savā mobilajā ierīcē. Papildinformāciju skatiet dokumentācijā, kas iekļauta mobilās ierīces komplektā.
- 3. Mobilajā ierīcē atlasiet dokumentu no drukai iespējotas lietojumprogrammas, pēc tam atlasiet dokumenta drukāšanas opciju.

Tiek parādīts pieejamo printeru saraksts.

- 4. Pieejamo printeru sarakstā izvēlieties parādīto Wi-Fi Direct nosaukumu, piemēram, DIRECT-\*\*-HP Smart Tank (kur \*\* ir unikālas rakstzīmes printera identificēšanai).
	- Ja printera Wi-Fi Direct savienojuma drošība ir Automatic (Automātiska) (noklusējuma iestatījums), mobilā ierīce automātiski veido savienojumu ar printeri un nosūta drukas darbu.
	- Ja printera Wi-Fi Direct savienojuma drošības iestatījums ir Manual (Manuāli):
		- Ja printeris izdrukā lapu ar PIN kodu, sekojiet norādēm lapā.
	- PADOMS. Printera Wi-Fi Direct savienojuma drošības iestatījumus var mainīt no iegultā tīmekļa servera (EWS).

Papildinformāciju skatiet šeit: Printera Wi-Fi Direct savienojuma drošības iestatījumu mainīšana, izmantojot iegulto tīmekļa serveri 77. lpp..

#### Lai drukātu no mobilās ierīces, kurai var izmantot bezvadu savienojumu un kura neatbalsta Wi-Fi Direct

- 1. Pārliecinieties, vai mobilajā ierīcē ir instalēta saderīga drukāšanas lietojumprogramma. Plašāku informāciju skatiet vietnē [www.hp.com/global/us/en/eprint/mobile\\_printing\\_apps.html.](http://www.hp.com/global/us/en/eprint/mobile_printing_apps.html)
- 2. Pārliecinieties, vai printerī ir ieslēgts Wi-Fi Direct. Papildinformāciju skatiet šeit: [Lai ieslēgtu vai izslēgtu Wi-](#page-81-0)[Fi Direct](#page-81-0) 76. lpp..
- 3. Mobilajā ierīcē ieslēdziet bezvadu (Wi-Fi) savienojumu. Papildinformāciju skatiet dokumentācijā, kas iekļauta mobilās ierīces komplektā.
- 4. No mobilās ierīces izveidojiet savienojumu ar jaunu tīklu. Izmantojiet procesu, kuru parasti lietojat, lai izveidotu savienojumu ar jaunu bezvadu tīklu vai tīklāju. Izvēlieties Wi-Fi Direct nosaukumu parādīto bezvadu tīklu sarakstā, piemēram, DIRECT-\*\*-HP Smart Tank (kur \*\* ir unikālas rakstzīmes printera identificēšanai).
- **PIEZĪME.** Informāciju par [Wi-Fi Direct](#page-81-0) nosaukuma vai paroles atrašanu skatiet šeit: <u>Wi-Fi Direct</u> [nosaukuma vai paroles atrašana](#page-81-0) 76. lpp..
- 5. Kad parādās uzvedne, ievadiet printera Wi-Fi Direct paroli.
- 6. Izdrukājiet dokumentu.

#### Drukāšana no datora, ar kuru var izveidot bezvadu savienojumu (sistēmā Windows)

- 1. Pārliecinieties, vai printerī ir ieslēgts Wi-Fi Direct. Papildinformāciju skatiet šeit: [Lai ieslēgtu vai izslēgtu Wi-](#page-81-0)[Fi Direct](#page-81-0) 76. lpp..
- 2. Ieslēdziet datora Wi-Fi savienojumu. Papildinformāciju skatiet dokumentācijā, kas iekļauta datora komplektā.

<sup>2</sup> PIEZĪME. Ja dators neatbalsta Wi-Fi, jūs nevarat izmantot Wi-Fi Direct.

3. No datora izveidojiet savienojumu ar jaunu tīklu. Izmantojiet procesu, kuru parasti lietojat, lai izveidotu savienojumu ar jaunu bezvadu tīklu vai tīklāju. Izvēlieties Wi-Fi Direct nosaukumu parādīto bezvadu tīklu sarakstā, piemēram, DIRECT-\*\*-HP Smart Tank (kur \*\* ir unikālas rakstzīmes printera identificēšanai).

Pēc uzvednes ievadiet Wi-Fi Direct paroli.

Informāciju par Wi-Fi Direct nosaukuma vai paroles atrašanu skatiet šeit: [Wi-Fi Direct nosaukuma vai](#page-81-0)  [paroles atrašana](#page-81-0) 76. lpp..

- 4. Ja printeris ir instalēts un pievienots datoram bezvadu tīklā, pārejiet uz 5. darbību. Ja printeris ir instalēts un pievienots datoram ar USB kabeli, veiciet tālāk norādītās darbības, lai instalētu, printera programmatūraizmantojot Wi-Fi Direct savienojumu.
	- a. Atkarībā no operētājsistēmas veiciet vienu no šīm darbībām:
		- Windows 10: datora darbvirsmā noklikšķiniet uz Start (Sākt), lietotņu sarakstā atlasiet HP un pēc tam atlasiet ikonu ar printera nosaukumu.
		- Windows 8.1: noklikšķiniet uz lejupvērstās bultiņas sākumekrāna apakšējā kreisajā stūrī un pēc tam atlasiet printera nosaukumu.
		- Windows 8: sākumekrānā ar peles labo pogu noklikšķiniet tukšā ekrāna apgabalā, lietojumprogrammu joslā noklikšķiniet uz All Apps (Visas lietojumprogrammas) un pēc tam atlasiet printera nosaukumu.
		- Windows 7: datora darbvirsmā noklikšķiniet uz Start (Sākt), atlasiet All Programs (Visas programmas), noklikšķiniet uz HP, noklikšķiniet uz printera mapes un pēc tam atlasiet ikonu ar printera nosaukumu.
	- **b.** printera programmatūra noklikšķiniet uz **Tools** (Rīki).
	- c. Noklikšķiniet uz Device Setup & Software (Ierīces iestatīšana un programmatūra) un pēc tam atlasiet Connect a new device (Pievienot jaunu ierīci).
	- d. Kad redzams programmatūras ekrāns Connection Options (Savienojuma opcijas), atlasiet Wireless (Bezvadu).

Atrasto printeru sarakstā atlasiet savu HP printeri.

- e. Rīkojieties atbilstoši ekrānā redzamajiem norādījumiem.
- 5. Izdrukājiet dokumentu.

## <span id="page-84-0"></span>Printera pievienošana, izmantojot HP Smart lietotni

#### Iestatīšana, izmantojot HP Smart lietotni

Varat izmantot HP Smart lietotni, lai printeri iestatītu savā bezvadu tīklā. HP Smart lietotnei atbalsts tiek nodrošināts iOS, Android, Windows un Mac ierīcēs. Informāciju par šo lietotni skatiet šeit: [Lietotnes HP Smart](#page-24-0)  [izmantošana drukāšanai, skenēšanai un problēmu novēršanai](#page-24-0) 19. lpp..

- 1. Pārliecinieties, vai printeris un ierīce ir ieslēgta un pievienota tam pašam bezvadu tīklam.
- 2. Ja kopš printera pirmās ieslēgšanas ir pagājušas vairāk nekā divas stundas un printeris nav iestatīts, izmantojot bezvadu savienojumu, pārslēdziet printeri tīkla iestatīšanas režīmā, atjaunojot printera tīkla iestatījumus. Informāciju par printera tīkla iestatījumu atjaunošanu skatiet šeit: [Oriģinālo rūpnīcas](#page-119-0) [noklusējumu un iestatījumu atjaunošana](#page-119-0) 114. lpp..
- 3. Ja izmantojat iOS vai Android mobilo ierīci, pārliecinieties, vai tai ir ieslēgts Bluetooth.

#### **EX** PIEZĪME.

- HP Smart izmanto Bluetooth tikai printera iestatīšanai. Tas palīdz paātrināt un atvieglot iestatīšanas procesu iOS un Android mobilajās ierīcēs.
- Drukāšana, izmantojot Bluetooth, netiek atbalstīta.
- 4. Atveriet lietotni HP Smart savā mobilajā ierīcē.
- 5. **iOS/Android**: HP Smart ekrānā Home (Sākums) pieskarieties + (plusa ikonai) un pēc tam atlasiet printeri. Ja printera nav sarakstā, pieskarieties opcijai Add a new printer (Pievienot jaunu printeri).

Sistēmā Windows. HP Smart ekrānā Home (Sākums) noklikšķiniet uz + (plusa ikona) vai pieskarieties tai un pēc tam atlasiet vai pievienojiet printeri.

Mac: HP Smart ekrānā Home (Sākums) noklikšķiniet uz + (plusa ikonas) un pēc tam atlasiet printeri. Ja printera nav sarakstā, noklikšķiniet uz Printer (Printeris) un atlasiet opciju Set up a new printer (lestatīt jaunu printeri) vai pieskarieties tai.

Izpildiet ierīces ekrānā redzamās instrukcijas, lai printeri pievienotu savam tīklam.

### <span id="page-85-0"></span>Bezvadu savienojuma iestatījumu mainīšana

Varat iestatīt un pārvaldīt printera bezvadu savienojumu, kā arī veikt daudzus tīkla pārvaldības uzdevumus. Tas ietver tīkla iestatījumu informācijas drukāšanu, bezvadu funkcijas ieslēgšanu un izslēgšanu, kā arī bezvadu iestatījumu mainīšanu.

#### Printera bezvadu savienojuma iespējas ieslēgšana vai izslēgšana

Nospiediet ((p) (poga Bezvadu savienojums), lai ieslēgtu vai izslēgtu printera bezvadu savienojuma iespējas.

- Ja printerim ir izveidots aktīvs savienojums ar bezvadu tīklu, Bezvadu savienojums indikators deg vienmērīgi zilā krāsā, bet printera displejā ir redzama Bezvadu savienojums ikona un Signāla joslas ikona.
- Ja bezvadu savienojums ir izslēgts, Bezvadu savienojums indikators nedeg.
- Papildinformāciju par bezvadu savienojuma statusu skatiet šeit: [Vadības paneļa indikatoru un displeja ikonu](#page-12-0) [statuss](#page-12-0) 7. lpp..

#### Lai drukātu bezvadu tīkla pārbaudes ziņojumu un tīkla konfigurācijas lapu

Nospiediet reizē (p) (pogu Bezvadu savienojums) un (j) (pogu Informācija).

- Bezvadu tīkla pārbaudes atskaitē ir redzami diagnostikas rezultāti, piemēram, par bezvadu tīkla statusu, bezvadu savienojuma signāla stiprumu un atrastajiem tīkliem.
- Tīkla konfigurācijas lapā tiek rādīts tīkla statuss, resursdatora nosaukums, tīkla nosaukums un cita informācija.

#### Lai mainītu bezvadu iestatījumus (sistēmā Windows)

Šī metode ir pieejama, ja ir instalēts printera programmatūra.

- SVARĪGI! Šai metodei ir nepieciešams USB kabelis. Nepievienojiet USB kabeli, kamēr to nav pieprasījusi programmatūra!
	- 1. HP printera programmatūra (pieejams no izvēlnes Start (Sākt)) noklikšķiniet uz Tools (Rīki).
	- 2. Noklikšķiniet uz Device Setup & Software (Ierīces iestatīšana un programmatūra).
	- 3. Atlasiet Reconfigure Wireless Settings (Atkārtoti konfigurēt bezvadu savienojuma iestatījumus). Rīkojieties atbilstoši ekrānā redzamajiem norādījumiem.

#### Bezvadu savienojuma iestatījumu mainīšana (lietotne HP Smart)

1. Ja kopš printera pirmās ieslēgšanas ir pagājušas vairāk nekā divas stundas un printeris nav iestatīts, izmantojot bezvadu savienojumu, pārslēdziet printeri tīkla iestatīšanas režīmā, atjaunojot printera tīkla iestatījumus.

Iestatīšanas režīms ilgs divas stundas. Informāciju par printera tīkla iestatījumu atjaunošanu skatiet šeit: [Oriģinālo rūpnīcas noklusējumu un iestatījumu atjaunošana](#page-119-0) 114. lpp..

2. Pieskarieties + (plusa ikonai) HP Smart ekrānā Home (Sākums) un pēc tam atlasiet jauna printera pievienošanas opciju.

### <span id="page-86-0"></span>Pievienojiet printeri datoram ar USB kabeli (savienojums bez tīkla)

Savienojumam ar datoru printeris atbalsta aizmugurējo USB 2.0 ātrdarbīgo portu.

Ja ir instalēta printera programmatūra, printeris darbosies kā "Plug and Play" ierīce. Ja programmatūra nav instalēta, veiciet tālāk norādītās darbības, lai printeri pievienotu ar USB kabeli.

#### Lai pievienotu printeri, izmantojot USB vadu

1. Atveriet vietni [123.hp.com](http://123.hp.com) datora tīmekļa pārlūkā, lai lejupielādētu un instalētu HP printera programmatūra. Varat arī izmantot HP printera programmatūra kompaktdisku (ja iekļauts komplektā) vai lejupielādēt programmatūru no [www.support.hp.com](https://h20180.www2.hp.com/apps/Nav?h_pagetype=s-001&h_product=16449776&h_client&s-h-e002-1&h_lang=en&h_cc=us) .

**PIEZĪME.** Pievienojiet USB vadu printerim tikai tad, kad tiek parādīts aicinājums to darīt.

- 2. Izpildiet ekrānā redzamos norādījumus. Pēc uzvednes pieslēdziet printeri datoram, ekrānā Connection Options (Savienojuma opcijas) atlasot USB.
- 3. Izpildiet ekrānā redzamos norādījumus.

### <span id="page-87-0"></span>USB savienojuma pārslēgšana uz bezvadu tīkla savienojumu

Ja sākotnēji iestatījāt printeri un instalējāt programmatūru, izmantojot USB kabeli, kas savienoja printeri tieši ar datoru, šo savienojumu var vienkārši mainīt uz bezvadu tīkla savienojumu. Jums būs nepieciešams bezvadu 802.11b/g/n tīkls ar bezvadu maršrutētāju vai piekļuves punktu.

Pirms mainīt no USB savienojuma uz bezvadu tīklu, pārliecinieties, vai:

- printeris ir pievienots datoram ar USB kabeli, pirms tiek prasīts atvienot kabeli.
- Jūsu dators ir jau savienots ar bezvadu tīklu, kuram plānojat pievienot printeri.

PIEZĪME. Ja nevarat izveidot savienojumu, veicot šajā sadaļā norādītās darbības, skatiet šeit: [Tīkla un](#page-115-0) [savienojuma problēmas](#page-115-0) 110. lpp..

#### USB savienojuma maiņa uz bezvadu tīklu (sistēmā Windows)

- 1. HP printera programmatūra (pieejams no izvēlnes Start (Sākt)) noklikšķiniet uz Tools (Rīki).
- 2. Noklikšķiniet uz Device Setup & Software (Ierīces iestatīšana un programmatūra).
- 3. Atlasiet Convert a USB connected printer to wireless (Pārslēgt printera USB savienojumu uz bezvadu savienojumu). Rīkojieties atbilstoši ekrānā redzamajiem norādījumiem.

#### Pāreja no USB savienojuma uz bezvadu tīklu, izmantojot lietojumprogrammu HP Smart datorā, kurā darbojas operētājsistēma Windows 10 (sistēmā Windows)

- 1. Pirms turpināt darbu, pārliecinieties, vai dators un printeris atbilst turpmāk norādītajām prasībām.
	- Printeris ir pievienots datoram, izmantojot USB savienojumu.
	- Dators ir pašreiz pievienots bezvadu tīklam.
- 2. Atveriet lietotni HP Smart. Informāciju skatiet šeit: [Lietotnes HP Smart izmantošana drukāšanai, skenēšanai](#page-24-0)  [un problēmu novēršanai](#page-24-0) 19. lpp..
- 3. Printerim ir jābūt izvēlētam.
- ※ PADOMS. Ja printeris jau ir iestatīts, varat to atlasīt HP Smart ekrānā Home (Sākums), pārvelkot pa kreisi vai pa labi un to atlasot.

Lai izmantotu citu printeri, noklikšķiniet uz + (plusa ikonas) ekrānā Home (Sākums) vai pieskarieties tai un pēc tam atlasiet citu printeri vai pievienojiet jaunu printeri.

4. Kad lietotnes sākumlapā tiek parādīts teksts "Make printing easier by connecting your printer wirelessly" (Atvieglojiet drukāšanu, pievienojot printeri bezvadu režīmā), noklikšķiniet uz Learn More (Uzzināt vairāk).

### <span id="page-88-0"></span>Uzlaboto printera pārvaldības rīku izmantošana (tīkla printeriem)

Ja printeris ir pievienots tīklam, varat izmantot iegulto tīmekļa serveri (EWS), lai skatītu statusa informāciju, mainītu iestatījumus un pārvaldītu printeri no datora.

**PIEZĪME.** EWS var atvērt un izmantot arī, ja nav izveidots savienojums ar internetu. Tomēr dažas funkcijas nebūs pieejamas.

- PIEZĪME. Lai aplūkotu vai mainītu atsevišķus iestatījumus, var būt nepieciešams ievadīt paroli.
	- legultā tīmekļa servera atvēršana
	- [Par sīkfailiem](#page-89-0)

### Iegultā tīmekļa servera atvēršana

Varat izmantot vienu no tālāk minētajiem veidiem, lai atvērtu iegulto tīmekļa serveri.

#### Iegultā tīmekļa servera atvēršana, izmantojot tīklu

1. Noskaidrojiet printera IP adresi vai resursdatora, izdrukājot printera informācijas lapu.

Lai uzzinātu paroli, nospiediet (1) (poga Informācija) printera vadības panelī.

**PIEZĪME.** Printerim jābūt pievienotam tīklam un tam jābūt IP adresei.

2. Atbalstītā tīmekļa pārlūkprogrammā datorā ierakstiet printerim piešķirto IP adresi vai resursdatora nosaukumu.

Piemēram, ja IP adrese ir 192.168.0.12, tīmekļa pārlūkprogrammā ierakstiet šādu adresi: http:// 192.168.0.12.

#### Iegultā tīmekļa servera atvēršana no HP printera programmatūra (sistēmā Windows)

- 1. Atveriet printera programmatūra. Papildinformāciju skatiet nodaļā [Atveriet HP printera](#page-23-0) [programmatūru\(sistēmā Windows\)](#page-23-0) 18. lpp..
- 2. Noklikšķiniet uz cilnes Print & Scan (Drukāt un skenēt) un pēc tam uz Maintain Your Printer (Veikt printera apkopi).
- 3. Rīklodziņa noklikšķiniet uz cilnes Device Information (Ierīces informācija).
- 4. Pēc printera informācijas izgūšanas noklikšķiniet uz Printer EWS Home Page (Printera EWS sākumlapa) lapas apakšā pa labi.

#### <span id="page-89-0"></span>Iegultā tīmekļa servera atvēršana caur Wi-Fi Direct

- 1. Pārliecinieties, vai printerī ir ieslēgts Wi-Fi Direct. Informāciju par Wi-Fi Direct ieslēgšanu skatiet šeit: [Bezvadu savienojuma ar printeri izveidošana bez maršrutētāja \(Wi-Fi Direct\)](#page-81-0) 76. lpp..
- 2. No bezvadu savienojuma datora ieslēdziet bezvadu savienojumu, atrodiet Wi-Fi Direct nosaukumu un savienojiet ar to, piemēram: DIRECT-\*\*-HP Smart Tank (kur \*\* ir unikālas rakstzīmes printera identificēšanai).

Pēc uzvednes ievadiet Wi-Fi Direct paroli.

Informāciju par Wi-Fi Direct nosaukuma vai paroles atrašanu skatiet šeit: [Bezvadu savienojuma ar printeri](#page-81-0) [izveidošana bez maršrutētāja \(Wi-Fi Direct\)](#page-81-0) 76. lpp..

3. Datora atbalstītā tīmekļa pārlūkprogrammā ierakstiet šo adresi: http://192.168.223.1.

### Par sīkfailiem

Kad lietojat pārlūkprogrammu, iegultais tīmekļa serveris (ITS) novieto jūsu cietajā diskā ļoti mazus teksta failus (sīkfailus). Šie faili nākamajā apmeklējuma reizē ļauj ITS atpazīt jūsu datoru. Piemēram, ja esat konfigurējis ITS valodu, sīkfails palīdzēs atcerēties, kuru valodu esat izvēlējies, tā, lai nākamreiz, kad piekļūsit ITS, lapas tiktu parādītas tajā pašā valodā. Daži sīkfaili (piemēram, tie, kas saglabā klienta specifiskās preferences) tiek saglabāti datorā līdz to manuālai notīrīšanai.

Varat konfigurēt savu pārlūkprogrammu, lai tā pieņemtu visus sīkfailus, vai arī konfigurēt to tā, lai ikreiz, kad tiek piedāvāts sīkfails, parādītos brīdinājums; tādā veidā varēsit izvēlēties, kurus sīkfailus pieņemt un kurus - noraidīt. Pārlūkprogrammu var izmantot arī nevēlamu sīkfailu noņemšanai.

PIEZĪME. Atkarībā no printera, ja atspējosiet sīkfailus, tiks atspējotas arī viena vai vairākas no turpmāk minētajām funkcijām:

- Sākšana no vietas, kur izgājāt no lietojumprogrammas (īpaši noderīgi, ja lieto iestatīšanas vedņus)
- ITS pārlūkprogrammas valodas iestatījuma iegaumēšana
- ITS Sākums lapas personalizēšana

Informāciju par privātuma un sīkfailu iestatījumu mainīšanu, kā arī sīkfailu skatīšanu un dzēšanu, skatiet tīmekļa pārlūkprogrammas dokumentācijā.

### <span id="page-90-0"></span>Padomi tīkla printera uzstādīšanai un izmantošanai

Sekojiet zemāk norādītajiem padomiem, lai veiksmīgi uzstādītu un izmantotu tīkla printeri:

- Uzstādot tīkla printeri bezvadu tīklā, pārliecinieties, ka jūsu bezvadu maršrutētājs vai piekļuves punkts ir ieslēgts. Printeris meklē bezvadu maršrutētājus, un pēc tam datorā attēlo atrasto tīklu nosaukumu sarakstu.
- Ja datoram ir izveidots savienojuma ar virtuālo privāto tīklu (VPN), tas jāatvieno no VPN pirms piekļūšanas jebkurai citai ierīcei tīklā, tostarp printerim.
- Uzziniet vairāk par tīkla un printera konfigurēšanu izmantošanai bezvadu tīklā. Noklikšķiniet šeit, lai skatītu internetā papildinformāciju.
- Uzziniet, kā atrast tīkla drošības iestatījumus. [Noklikšķiniet šeit, lai skatītu papildinformāciju tiešsaistē.](https://www.hp.com/embed/sfs/doc?client=IWS-eLP&lc=en&cc=us&ProductSeriesOID=16449872&TapasOnline=NETWORK_SECURITY)
- Pārliecinieties, vai jūsu bezvadu tīkls nodrošina interneta savienojumu.
- Pārliecinieties, vai printerim ir savienojums ar tīklu.
- Pārliecinieties, vai printeris un ierīce ir ieslēgta un pievienota tam pašam bezvadu tīklam.
- Ja kopš printera pirmās ieslēgšanas ir pagājušas vairāk nekā divas stundas un printeris nav iestatīts, izmantojot bezvadu savienojumu, pārslēdziet printeri tīkla iestatīšanas režīmā, atjaunojot printera tīkla iestatījumus. Iestatīšanas režīms ilgs divas stundas. Informāciju par printera tīkla iestatījumu atjaunošanu skatiet šeit: [Oriģinālo rūpnīcas noklusējumu un iestatījumu atjaunošana](#page-119-0) 114. lpp..
- Ja izmantojat mobilo ierīci, pārliecinieties, vai tai ir ieslēgts Bluetooth.
- Uzziniet par HP Print and Scan Doctor. [Noklikšķiniet šeit, lai skatītu papildinformāciju tiešsaistē.](https://www.hp.com/support/PSDr)

**EZ PIEZĪME.** Šis pakalpojums ir pieejams tikai operētājsistēmai Windows.

- Uzziniet, kā mainīt no USB uz bezvadu savienojumu. Noklikšķiniet šeit, lai skatītu papildinformāciju [tiešsaistē.](https://www.hp.com/embed/sfs/doc?client=IWS-eLP&lc=en&cc=us&ProductSeriesOID=16449872&TapasOnline=NETWORK_WIRELESS&OS=Windows)
- Uzziniet, kā printera iestatīšanas laikā rīkoties ar ugunsmūri un pretvīrusu programmām. [Noklikšķiniet šeit,](https://www.hp.com/embed/sfs/doc?client=IWS-eLP&lc=en&cc=us&ProductSeriesOID=16449872&TapasOnline=NETWORK_FIREWALL&OS=Windows)  [lai skatītu papildinformāciju tiešsaistē.](https://www.hp.com/embed/sfs/doc?client=IWS-eLP&lc=en&cc=us&ProductSeriesOID=16449872&TapasOnline=NETWORK_FIREWALL&OS=Windows)

# 7 Problēmu risināšana

Šajā nodaļā ir aprakstītas šādas tēmas:

- [Palīdzības saņemšana, izmantojot HP traucējummeklēšanu tiešsaistē](#page-92-0)
- [Papildu palīdzības saņemšana](#page-93-0)
- [Printera vadības paneļa kļūdas](#page-94-0)
- [Saņemiet palīdzību, izmantojot lietotni HP Smart](#page-95-0)
- [Papīra iestrēgšanas un padeves problēmas](#page-96-0)
- [Cartridge problem \(Kasetnes problēma\)](#page-103-0)
- [Drukāšanas problēmas](#page-109-0)
- [Kopēšanas problēmas](#page-113-0)
- [Skenēšanas problēmas](#page-114-0)
- [Tīkla un savienojuma problēmas](#page-115-0)
- [Ar printera aparatūru saistītas problēmas](#page-117-0)
- [Tīmekļa pakalpojumu lietošanas problēmu novēršana](#page-118-0)
- [Oriģinālo rūpnīcas noklusējumu un iestatījumu atjaunošana](#page-119-0)
- [Printera apkope](#page-120-0)
- **[HP atbalsts](#page-122-0)**

### <span id="page-92-0"></span>Palīdzības saņemšana, izmantojot HP traucējummeklēšanu tiešsaistē

HP tiešsaistes problēmu novēršanas rīka izmantošana printera problēmu risināšanai. Izmantojiet turpmāk redzamo tabulu, lai identificētu savu problēmu un nospiestu uz atbilstīgās saites.

PIEZĪME. HP tiešsaistes problēmu novēršanas vedņi var nebūt pieejami visās valodās.

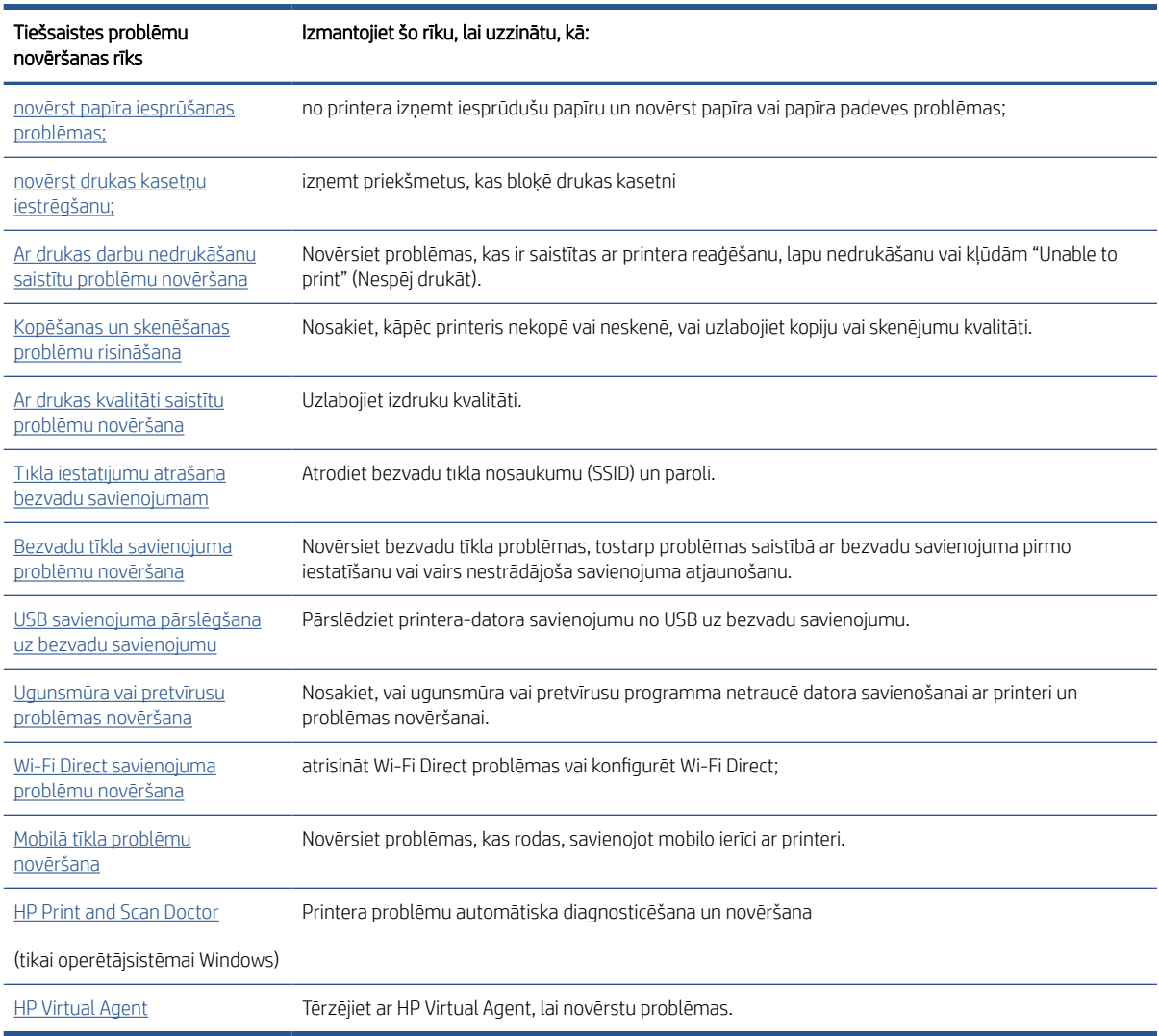

## <span id="page-93-0"></span>Papildu palīdzības saņemšana

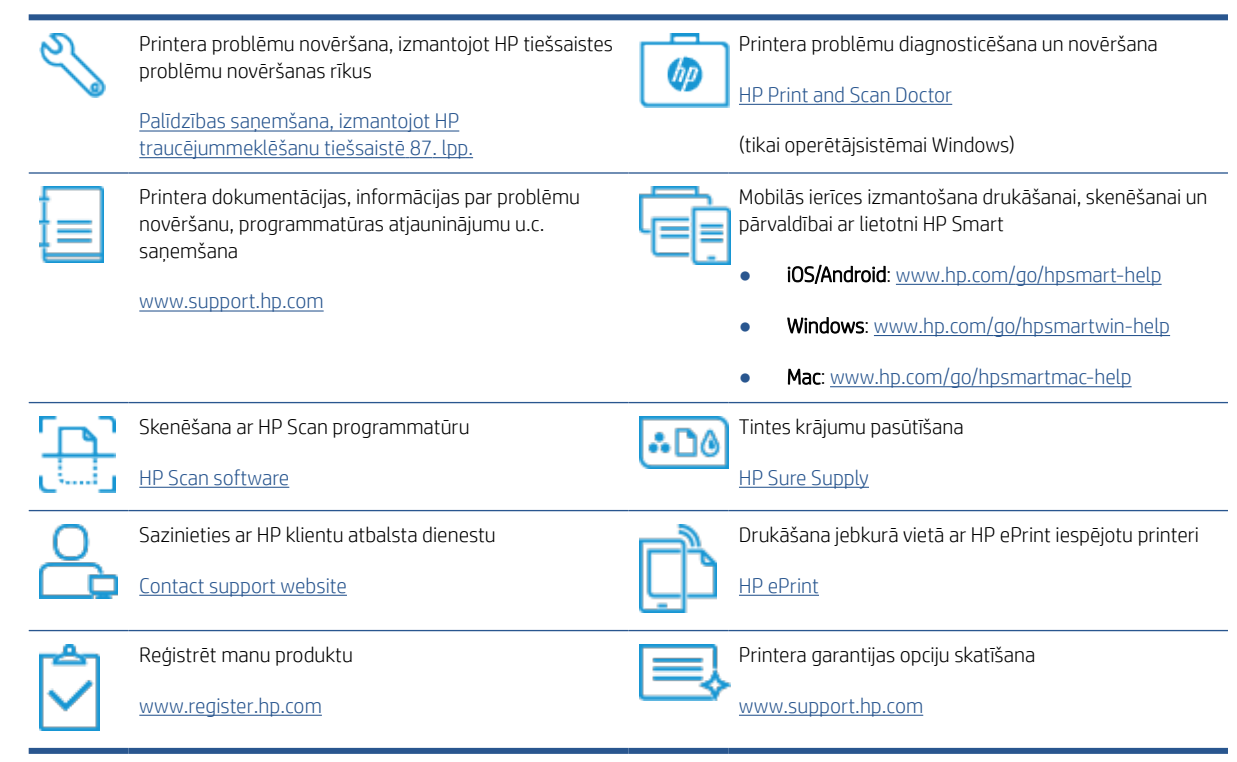

## <span id="page-94-0"></span>Printera vadības paneļa kļūdas

Ja Eksemplāru skaitītājs ikona printera displejā mainās starp burtu E un ciparu, tas norāda, ka printerim ir kļūdas stāvoklis. Burts E un cipars darbojas kā kļūdu kodi. Piemēram, ja Eksemplāru skaitītājs ikonu nomaina burts E un tad cipars 4, tas norāda, ka ir iestrēdzis papīrs.

Informāciju par kļūdām un risinājumiem skatiet šeit: [Vadības paneļa indikatoru un displeja ikonu statuss](#page-12-0) 7. lpp..

### <span id="page-95-0"></span>Saņemiet palīdzību, izmantojot lietotni HP Smart

Lietotne HP Smart parāda printera kļūdu (iestrēguša papīra un citu kļūmju) brīdinājumus, saites uz palīdzības tekstiem un saziņas iespējas papildu palīdzības saņemšanai. Plašāku informāciju par lietotni skatiet šeit: [Lietotnes HP Smart izmantošana drukāšanai, skenēšanai un problēmu novēršanai](#page-24-0) 19. lpp..

- 1. Atveriet HP Smart savā ierīcē.
- 2. HP Smart ekrānā Home (Sākums) pārliecinieties, vai ir atlasīts jūsu printeris.
- 诊 PADOMS. Ja printeris jau ir iestatīts, varat to atlasīt HP Smart ekrānā Sākums, pārvelkot pa kreisi vai pa labi un to atlasot.

Lai izmantotu citu printeri, noklikšķiniet uz + (plusa ikonas) ekrānā Home (Sākums) vai pieskarieties tai un pēc tam atlasiet citu printeri vai pievienojiet jaunu printeri.

3. Lai skatītu printera statusu, noklikšķiniet uz printera vai pieskarieties tam.

## <span id="page-96-0"></span>Papīra iestrēgšanas un padeves problēmas

### Iesprūduša papīra vai drukas kasetnes izņemšana

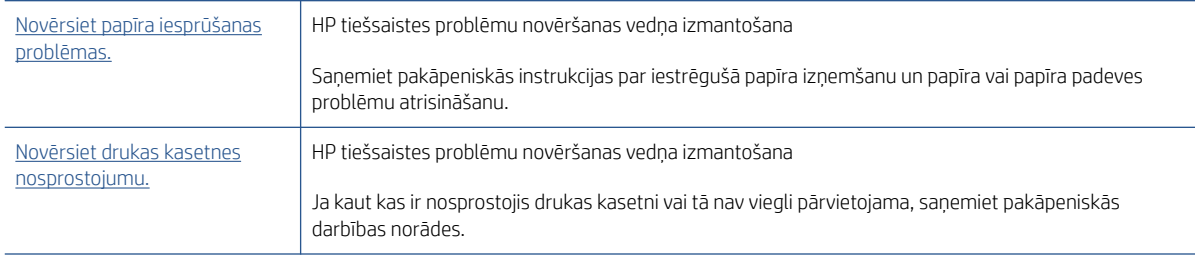

**PIEZĪME.** HP tiešsaistes problēmu novēršanas vedņi var nebūt pieejami visās valodās.

### Palīdzības sadaļā izlasiet vispārējus norādījumus par nosprostojumu tīrīšanu

Papīrs var iestrēgt vairākās vietās. Drukas kasetnes iesprūšanas gadījumā izņemiet visus priekšmetus (tostarp papīru), kas bloķē drukas kasetni drukas galviņas piekļuves zonā.

<sup>2</sup> PIEZĪME. Iestrēgušo priekšmetu izņemšanai neizmantojiet instrumentus vai citas ierīces. Vienmēr, izņemot no printera iestrēgušos priekšmetus, ievērojiet piesardzību.

#### Iestrēguša papīra izņemšana no ievades teknes

- 1. Nospiediet (poga Atcelt), lai nosprostojumu mēģinātu iztīrīt automātiski. Ja tas nedarbojas, veiciet turpmāk minētās darbības, lai manuāli izņemtu iestrēgušo papīru.
- 2. Uzmanīgi izvelciet papīru no ievades teknes.

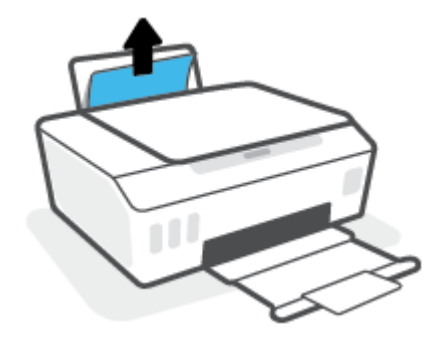

- 3. Pārliecinieties, vai papīra celā nav sveškermenu, pēc tam atkal ievietojiet papīru.
	- <sup>2</sup> PIEZĪME. Ievades teknes aizsargs var novērst gružu iekrišanu papīra ceļā, kas var izraisīt nopietnu papīra iesprūšanu. Nenoņemiet ievades teknes aizsargu.
- 4. Nospiediet vadības panelī  $\bigtriangledown$  (poga Atsākt), lai turpinātu pašreizējo darbu.

#### Iestrēguša papīra izņemšana no izvades teknes

1. Nospiediet  $\bigtimes$  (poga Atcelt), lai nosprostojumu mēģinātu iztīrīt automātiski. Ja tas nedarbojas, veiciet turpmāk minētās darbības, lai manuāli izņemtu iestrēgušo papīru.

2. Uzmanīgi izvelciet papīru no izvades teknes.

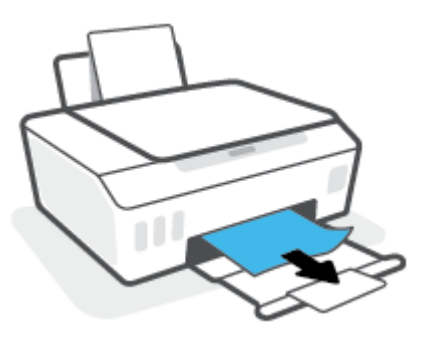

3. Nospiediet vadības panelī (poga Atsākt), lai turpinātu pašreizējo darbu.

#### Iestrēguša papīra vai citu priekšmetu izņemšana no drukas galvas (kasetnes) piekļuves zonas

- 1. Lai atceltu drukāšanu, nospiediet  $\bigtimes$  (pogu Atcelt). Ja tas nepalīdz novērst kļūdu, veiciet turpmāk minētās darbības, lai manuāli izņemtu iestrēgušo papīru.
- 2. Aizveriet izvades teknes pagarinājumu un pēc tam aizveriet izvades tekni.

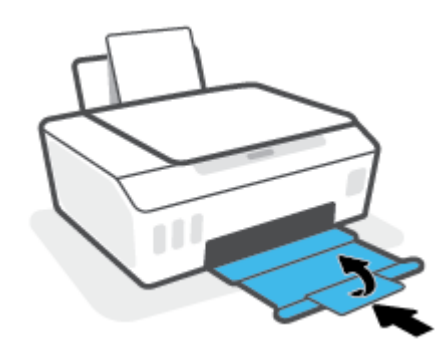

3. Atveriet printera priekšējās durtiņas.

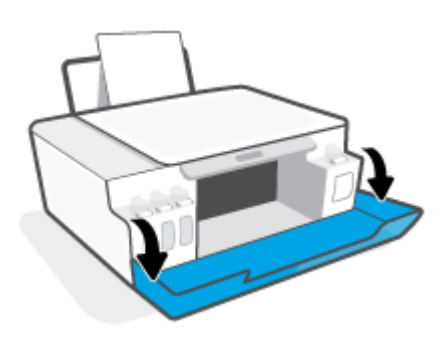

4. Atveriet drukas galvas piekļuves lūku.

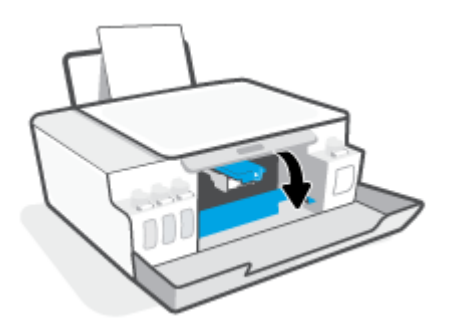

5. Pārliecinieties, vai drukas kasetne nav bloķēta. Iespējams, kasetne ir jāpārbīda pa labi.

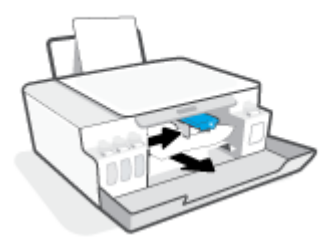

Izņemiet iestrēgušu papīru vai citus priekšmetus, kas bloķē kasetni.

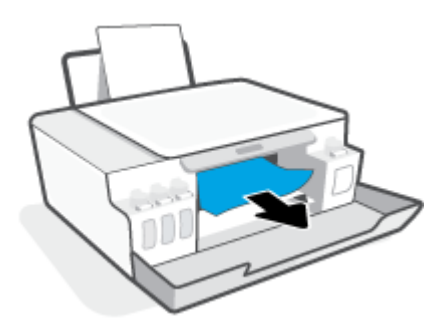

- 6. Pārliecinieties, vai drukas galvas fiksators ir pareizi noslēgts.
	- PIEZĪME. Pēc printera iestatīšanas neatveriet drukas galvas fiksatoru, ja neesat saņēmis šādas instrukcijas.

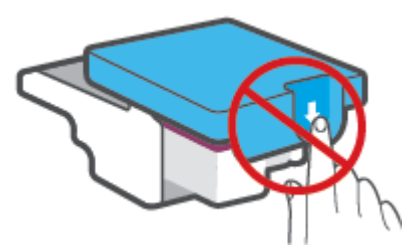

7. Aizveriet printera priekšējās durtiņas.

8. Izvelciet izvades tekni un teknes pagarinātāju.

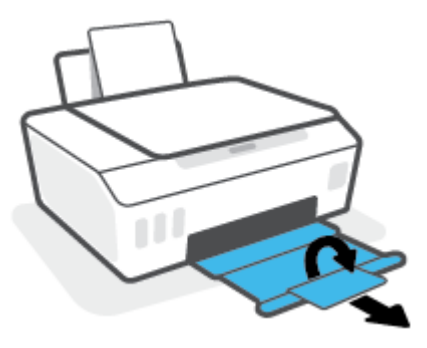

#### Printerī iestrēguša papīra izņemšana

- $\ddot{\Xi}$  PIEZĪME. Kad esat izmēģinājis citus iesprūdušā papīra izņemšanas paņēmienus, ievērojiet šajā sadaļā sniegtās norādes. Pirms sākt, pārbaudiet, vai tintes tvertnes vāciņi ir cieši aizvērti, lai nepieļautu tintes noplūdi.
	- 1. Lai atceltu drukāšanu, nospiediet  $\bigtimes$  (pogu Atcelt). Ja tas nepalīdz novērst kļūdu, veiciet turpmāk minētās darbības, lai manuāli izņemtu iestrēgušo papīru.
	- 2. Nospiediet pogu (y (poga Barošana), lai izslēgtu printeri.
	- 3. Paceliet printera priekšpusi tā, lai printeris balstītos uz aizmugures un būtu redzama apakšas tīrīšanas vieta. Atrodiet tīrīšanas durtiņas printera apakšā un pēc tam pavelciet abus tīrīšanas durtiņu izciļņus, lai tās atvērtu.
		- <sup>2</sup> PIEZĪME. Neturiet printeri pārāk ilgi sasvērtā pozīcijā, lai novērstu tintes noplūdi.

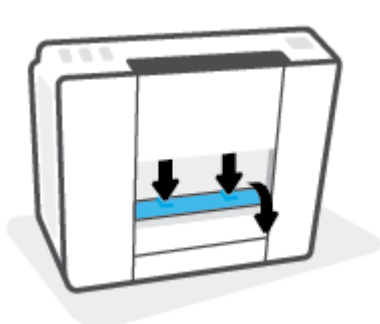

4. Izņemiet iestrēgušo papīru.

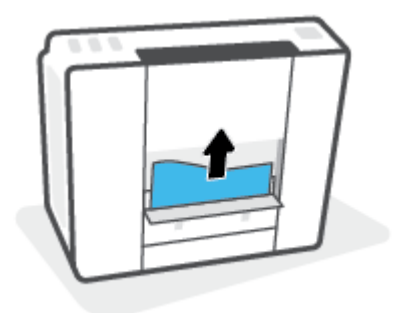

5. Aizveriet tīrīšanas vāku. Uzmanīgi spiediet vāku printera virzienā, līdz abi aizturi nofiksējas vietā.

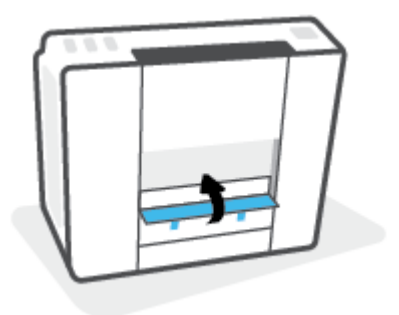

6. Apgrieziet printeri otrādi un pēc tam nospiediet (b. pogu Barošana), lai printeri ieslēgtu.

### Uzziniet, kā izvairīties no papīra iestrēgšanas

Lai novērstu papīra iestrēgšanu, ievērojiet šos norādījumus:

- Nepārslogojiet ievades tekni, taču sekojiet, lai vienmēr būtu ievietotas vismaz 5 lapas, lai panāktu labāko rezultātu.
- Uzturiet printeri tīru bez putekļiem un netīrumiem, un aizveriet ievades tekni, ja to neizmantojat.
- No izvades teknes regulāri noņemiet izdrukāto papīru.
- Pārliecinieties, vai papīrs ievades teknē ir horizontālā stāvoklī un tā malas nav uzlocījušās vai ieplēstas.
- Neievietojiet ievades teknē vienlaikus dažādu veidu vai formātu papīru; visai ievades teknē ievietotajai papīra kaudzītei jābūt vienam papīra formātam un veidam.

Lai panāktu labāko veiktspēju, lietojiet HP papīru. Plašāku informāciju par HP papīru skatiet šeit: [Pamatinformācija par papīru](#page-20-0) 15. lpp.

- Noregulējiet papīra platuma vadotni ievades teknē, lai tā cieši piegultu visam papīram. Pārliecinieties, vai papīra platuma vadotne nav salocījusi papīru ievades teknē.
- Neiespiediet papīru pārāk dziļi ievades teknē.
- Neievietojiet papīru, kamēr printeris drukā. Ja printerī palicis maz papīra, pagaidiet, līdz tiek parādīts ziņojums par to, ka beidzies papīrs, un pēc tam ievietojiet papīru.

### Papīra padeves problēmu novēršana

Kāda veida problēma ir radusies?

- Papīrs netiek padots no ievades teknes
	- Pārliecinieties, vai ievades teknē ir ievietots papīrs. Papildinformāciju skatiet nodaļā [Materiālu](#page-29-0) [ievietošana](#page-29-0) 24. lpp..
	- Noregulējiet papīra platuma vadotni ievades teknē, lai tā cieši piegultu visam papīram. Pārliecinieties, vai papīra platuma vadotne nav salocījusi papīru ievades teknē.
- Pārliecinieties, vai ievades teknē esošais papīrs nav izliecies. Atlokiet papīru liekumam pretējā virzienā.
- Notīriet papīra rullīšus.

#### Lapas ir sašķiebušās

- Pārliecinieties, vai papīrs ir ievietots ievades tvertnes tālākajā labajā pusē un papīra platuma vadotne ir atbilstoši pret papīra kreiso pusi.
- Ievietojiet papīru printerī tikai tad, kad tas nedrukā.

#### ● Tiek paņemtas vairākas lapas

- Noregulējiet papīra platuma vadotni ievades teknē, lai tā cieši piegultu visam papīram. Pārliecinieties, vai papīra platuma vadotne nav salocījusi papīru ievades teknē.
- Pārliecinieties, vai teknē nav ievietots pārāk daudz papīra.
- Pārliecinieties, vai ievietotā papīra gabali nelīp kopā.
- Lai panāktu optimālu veiktspēju un efektivitāti, lietojiet HP papīru.
- Notīriet papīra rullīšus.

#### Lai tīrītu papīra padeves rullīšus manuāli

- 1. Izmantojiet šādus materiālus:
	- garu kokvilnas tamponu bez plūksnām;
	- destilētu, filtrētu vai pudeles ūdeni (ūdensvada ūdens var sabojāt printeri).
- 2. Nospiediet pogu  $\langle \cdot \rangle$  (poga Barošana), lai izslēgtu printeri.
- 3. Atvienojiet strāvas kabeli no printera aizmugurējās daļas.
- 4. Atvienojiet USB kabeli, ja tas vēl nav atvienots.
- 5. Paceliet ievades tekni.
- 6. Paceliet un turiet ievades teknes aizsargu.
	- $\mathbb{B}^*$  PIEZĪME. Nenoņemiet ievades teknes aizsargu. Ievades teknes aizsargs nepieļauj gružu iekrišanu papīra ceļā, kas var izraisīt papīra iestrēgšanu.
- 7. Ieskatieties caur atvērto ievades tekni un atrodiet pelēkus papīra paņemšanas rullīšus. Zonas apgaismošanai, iespējams, nepieciešams lukturītis.
- 8. Samitriniet garo kokvilnas tamponu ar pudeles vai destilēto ūdeni, pēc tam lieko ūdeni no drāniņas izspiediet.
- 9. Piespiediet tamponu pie rullīšiem un pēc tam tos ar pirkstiem grieziet augšup. Nedaudz piespiediet, lai noņemtu uzkrājušos putekļus vai netīrumus.
- 10. Nolaidiet ievades teknes aizsargu.
- 11. Ļaujiet rullīšiem nožūt 10-15 minūtes.
- 12. Atkal pievienojiet strāvas vadu printera aizmugurē.
- 13. Ja nepieciešams, vēlreiz pievienojiet USB kabeli printerim.
- 14. Nospiediet barošanas pogu, lai ieslēgtu printeri.

## <span id="page-103-0"></span>Cartridge problem (Kasetnes problēma)

Ja ziņojumā ir norāde par drukas galvas (kasetnes) problēmu, izmēģiniet turpmāk norādītās darbības (secīgi):

- 1. Pārbaudiet, vai norādītā drukas galva ir pareizi uzstādīta.
- 2. Notīriet drukas galvas kontaktus.
- 3. Sazinieties ar HP atbalstu, lai saņemtu palīdzību. Dodieties uz [www.support.hp.com](https://h20180.www2.hp.com/apps/Nav?h_pagetype=s-001&h_product=16449776&h_client&s-h-e002-1&h_lang=en&h_cc=us) .

**PIEZĪME.** Plašāku informāciju par drukas galvas problēmām skatiet šeit: <u>Drukas galva ikonas un Tinte/</u> [drukas galviņa indikators](#page-14-0) 9. lpp..

#### Lai pārbaudītu, vai drukas galva ir uzstādīta pareizi

- $\mathbb{B}$  PIEZĪME. Šeit ietvertās instrukcijas attiecas tikai uz šo sadaļu. Pēc printera iestatīšanas neatveriet drukas galvas fiksatoru, ja neesat saņēmis šādas instrukcijas.
	- 1. Printerim ir jābūt ieslēgtam.
	- 2. Aizveriet izvades teknes pagarinājumu un pēc tam aizveriet izvades tekni.

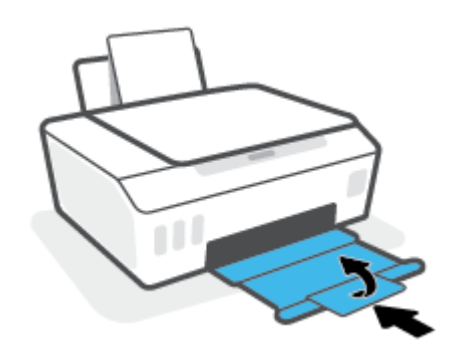

- 3. Izņemiet un atkārtoti ievietojiet drukas galvu.
	- a. Atveriet printera priekšējās durtiņas.

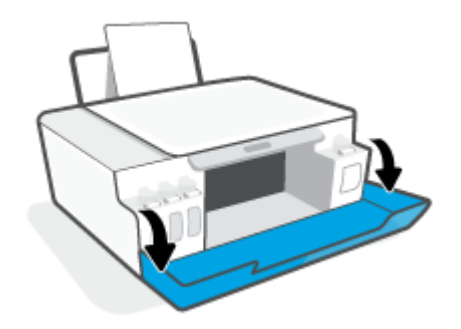

b. Atveriet drukas galvas piekļuves lūku.

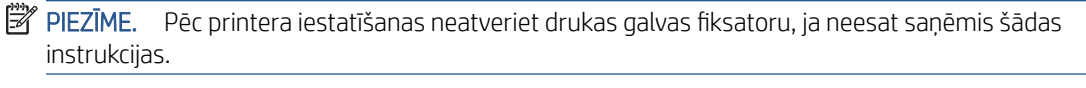

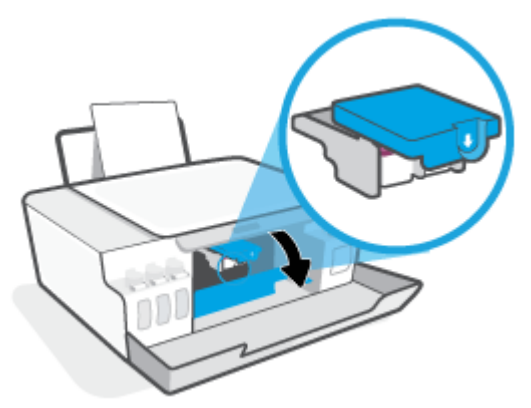

c. Nospiediet, lai atvērtu drukas galvas fiksatoru.

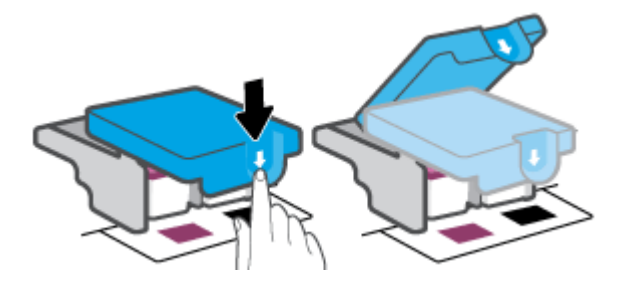

d. Izņemiet drukas galvu no turētāja.

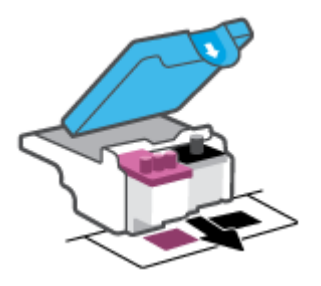

e. Pārbaudiet, vai uz drukas galvas ir noslēgs vai plastmasas lente uz drukas galvas kontaktiem. Ja ir, noņemiet noslēgu no drukas galvas augšdaļas un plastmasas lenti no kontaktiem.

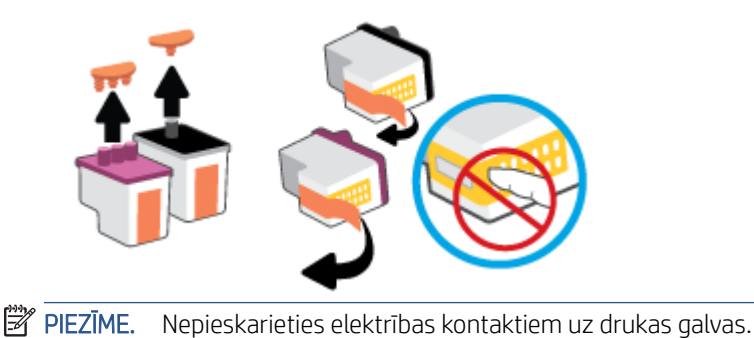

f. Iebīdiet drukas galvu ligzdā, līdz tā ar klikšķi nofiksējas.

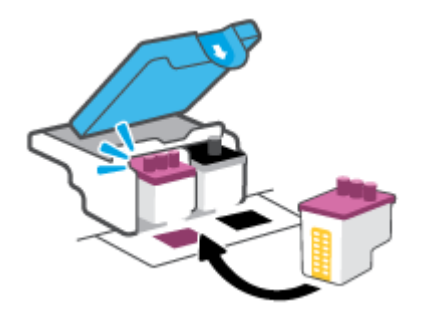

g. Aizveriet drukas galvas fiksatoru. Pārliecinieties, vai drukas galvas fiksators ir pareizi noslēgts, lai novērstu problēmas, piemēram, kasetnes nosprostojumus.

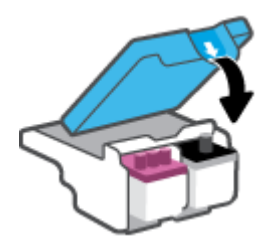

h. Aizveriet printera priekšējās durtiņas.

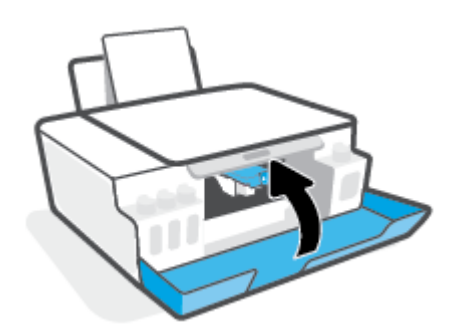

4. Izvelciet izvades tekni un teknes pagarinātāju.

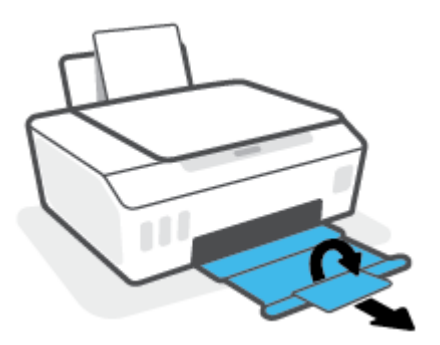

#### Lai notīrītu drukas galvas kontaktus

### **PIEZĪME.**

Atveriet drukas galvas fiksatoru un notīriet drukas galvas kontaktus tikai tad, kad tas ir nepieciešams, piemēram, ja nevar noteikt drukas galvu.

Šeit ietvertās instrukcijas attiecas tikai uz šo sadaļu. Pēc printera iestatīšanas neatveriet drukas galvas fiksatoru, ja neesat saņēmis šādas instrukcijas.

- Tīrīšana ilgst tikai dažas minūtes. Nodrošiniet, lai drukas galvas nekavējoties tiktu ievietotas atpakaļ printerī. Nav ieteicams atstāt drukas galvas ārpus printera ilgāk par 30 minūtēm. Šādi var rasties drukas galvu bojājumi.
- 1. Printerim ir jābūt ieslēgtam.
- 2. Aizveriet izvades teknes pagarinājumu un pēc tam aizveriet izvades tekni.

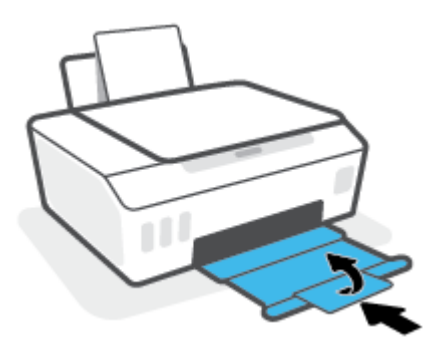

3. Atveriet printera priekšējās durtiņas.

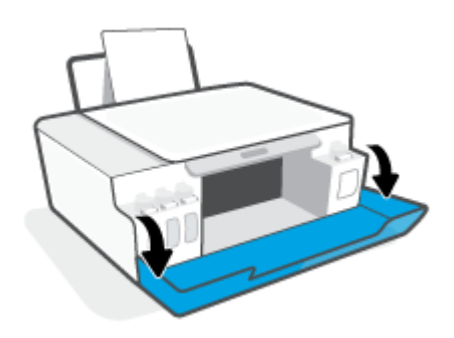

- 4. Atveriet drukas galvas piekļuves lūku.
- PIEZĪME. Pēc printera iestatīšanas neatveriet drukas galvas fiksatoru, ja neesat saņēmis šādas instrukcijas.

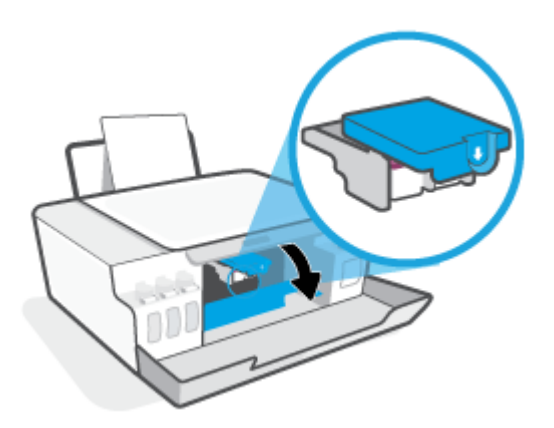

5. Nospiediet, lai atvērtu drukas galvas fiksatoru.

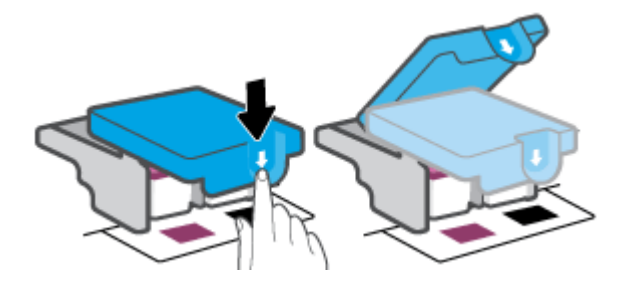

6. Izņemiet kļūdas ziņojumā norādīto drukas galvu.

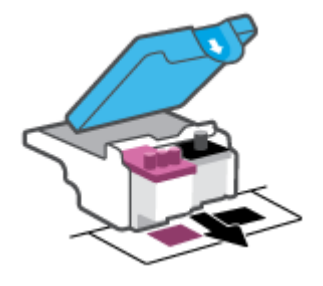

- 7. Notīriet drukas galvas kontaktus un printera kontaktus.
	- a. Turiet drukas galvu aiz malām un sameklējiet tās elektriskos kontaktus.

Elektriskie kontakti ir mazi zeltīti punkti uz drukas galvas.
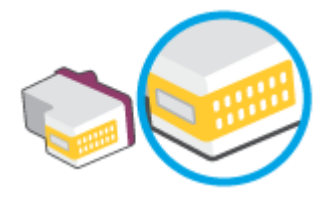

b. Noslaukiet ar sausu tamponu vai bezplūksnu drānu tikai kontaktus.

**PIEZĪME.** Rīkojieties uzmanīgi un noslaukiet tikai kontaktus, kā arī neizsmērējiet tinti vai citus netīrumus uz citām drukas galvas virsmām.

c. Atrodiet printera iekšpusē drukas galvas kontaktus.

Printera kontakti ir zeltītu izciļņu kopa, kas novietota tā, lai saskartos ar kontaktiem uz drukas galvas.

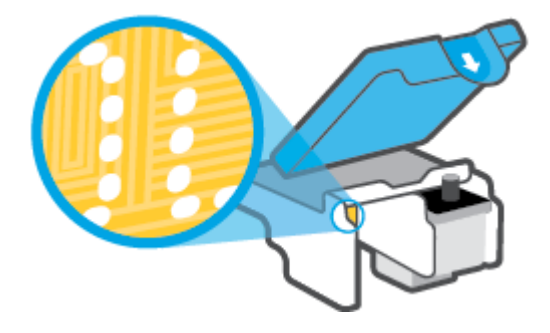

- d. Kontaktu tīrīšanai izmantojiet sausu tamponu vai drāniņu, kurai nav plūksnu.
- 8. Uzstādiet atpakaļ drukas galvu.

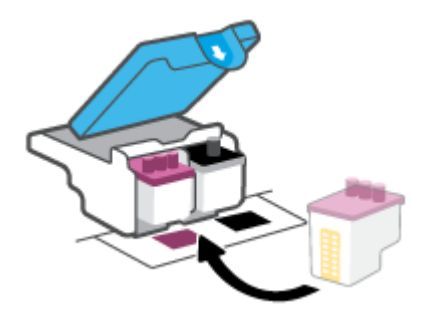

9. Aizveriet drukas galvas fiksatoru. Pārliecinieties, vai drukas galvas fiksators ir pareizi noslēgts, lai novērstu problēmas, piemēram, kasetnes nosprostojumus.

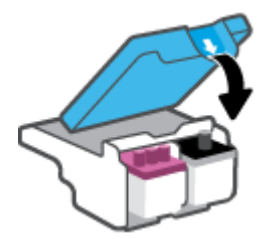

- 10. Aizveriet printera priekšējās durtiņas.
- 11. Pārbaudiet, vai kļūdas signāls ir izslēdzies. Ja joprojām saņemat kļūdas ziņojumu, izslēdziet un atkal ieslēdziet printeri.

# Drukāšanas problēmas

# Novērst lapas nedrukāšanas problēmas (nevar drukāt)

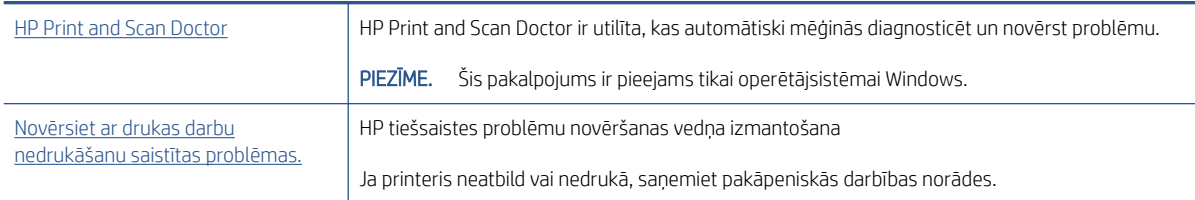

 $\mathbb{B}^*$  PIEZĪME. HP Print and Scan Doctor un HP tiešsaistes problēmu novēršanas vedņi var nebūt pieejami visās valodās.

#### Palīdzības sadaļā izlasiet vispārējus norādījumus par nedrukāšanas problēmām

#### Drukāšanas problēmu novēršana (sistēmā Windows)

Pārliecinieties, vai printeris ir ieslēgts un ievades teknē ir papīrs. Ja joprojām nevar drukāt, mēģiniet veikt šīs darbības norādītajā secībā:

- 1. Pārbaudiet, vai printera programmatūra nav kļūdas ziņojumu, un radušās kļūdas novērsiet, izpildot ekrānā redzamās norādes.
- 2. Ja dators ir pievienots printerim, izmantojot USB kabeli, atvienojiet un no jauna pievienojiet USB kabeli. Ja dators ir pievienots printerim, izmantojot bezvadu savienojumu, pārliecinieties, ka savienojums ir aktīvs.
- 3. Pārbaudiet, vai printeris nav pauzēts vai bezsaistē.

#### Lai pārbaudītu, vai printeris nav pauzēts vai bezsaistē

- a. Atkarībā no operētājsistēmas veiciet vienu no tālāk norādītajām darbībām.
	- Windows 10: Windows izvēlnes Start (Sākt) lietojumprogrammu sarakstā atlasiet Windows System (Sistēma Windows), Control Panel (Vadības panelis) un pēc tam noklikšķiniet uz View devices and printers (Skatīt ierīces un printerus) sadaļā Hardware and Sound (Aparatūra un skaņa).
	- Windows 8.1 un Windows 8: Lai atvērtu joslu Charms (Amuleti), norādiet uz vai pieskarieties augšējā labajā ekrāna stūrī, noklikšķiniet uz ikonas Settings (Iestatījumi), noklikšķiniet uz vai pieskarieties Control Panel (Vadības panelis), pēc tam View devices and printers (Skatīt ierīces un printerus).
	- Windows 7: Windows izvēlnē Start (Sākt) noklikšķiniet uz Devices and Printers (Ierīces un printeri).
- b. Lai atvērtu drukas rindu, veiciet dubultklikšķi uz printera ikonas vai ar peles labo pogu noklikšķiniet uz printera ikonas un atlasiet See what's printing (Skatīt, kas tiek drukāts).
- c. Izvēlnē Printer (Printeris) pārbaudiet, vai nav atzīmju pie opcijām Pause Printing (Pauzēt drukāšanu) vai Use Printer Offline (Lietot printeri bezsaistē).
- d. Ja veicāt izmaiņas, mēģiniet drukāt vēlreiz.
- 4. Pārbaudiet, vai printeris ir iestatīts kā noklusējuma printeris.

#### Lai pārbaudītu, vai printeris ir iestatīts kā noklusējuma printeris

- a. Atkarībā no operētājsistēmas veiciet vienu no tālāk norādītajām darbībām.
	- Windows 10: Windows izvēlnes Start (Sākt) lietojumprogrammu sarakstā atlasiet Windows System (Sistēma Windows), Control Panel (Vadības panelis) un pēc tam noklikšķiniet uz View devices and printers (Skatīt ierīces un printerus) sadaļā Hardware and Sound (Aparatūra un skana).
	- Windows 8.1 un Windows 8: Lai atvērtu joslu Charms (Amuleti), norādiet uz vai pieskarieties augšējā labajā ekrāna stūrī, noklikšķiniet uz ikonas Settings (Iestatījumi), noklikšķiniet uz vai pieskarieties Control Panel (Vadības panelis), pēc tam View devices and printers (Skatīt ierīces un printerus).
	- Windows 7: Windows izvēlnē Start (Sākt) noklikšķiniet uz Devices and Printers (Ierīces un printeri).
- b. Pārbaudiet, vai ir iestatīts pareizais noklusējuma printeris.

Pie noklusējuma printera ir atzīme melnā vai zaļā aplītī.

- c. Ja iestatīts nepareizs noklusējuma printeris, ar peles labo pogu noklikšķiniet uz pareizā printera un atlasiet Set as Default Printer (Iestatīt kā noklusējuma printeri).
- d. Vēlreiz mēģiniet izmantot printeri.
- 5. Restartējiet drukas spolētāju.

#### Lai restartētu drukas spolētāju

- a. Atkarībā no operētājsistēmas veiciet vienu no tālāk norādītajām darbībām.
	- Windows 10: Windows izvēlnē Start (Sākt) noklikšķiniet uz Windows System (Sistēma Windows) un pēc tam noklikšķiniet uz Printers (Printeri).
	- Windows 8.1 un Windows 8:
	- i. Norādiet vai piesitiet pa ekrāna augšējo labo stūri, lai atvērtu ikonu joslu, un pēc tam noklikšķiniet uz ikonas Settings (Iestatījumi).
	- ii. Noklikšķiniet uz Control Panel (Vadības panelis) vai pieskarieties tam.
	- Windows 7: Windows izvēlnē Start (Sākt) noklikšķiniet uz Control Panel (Vadības panelis).
- b. Noklikšķiniet uz System and Security (Sistēma un drošība), pēc tam uz Administrative Tools (Administratīvie rīki).
- c. Veiciet dubultklikšķi uz Services (Pakalpojumi).
- d. Ar peles labo pogu noklikšķiniet uz Print Spooler (Drukas spolētājs) un pēc tam noklikšķiniet uz Properties (Rekvizīti).
- e. Cilnē General (Vispārīgi) pārliecinieties, vai opcija Automatic (Automātiski) ir atlasīta nolaižamajā sarakstā Startup type (Darba sākšanas veids).
- f. Sadaļā Service status (Pakalpojuma statuss) pārbaudiet statusu.
- Ja pakalpojums nedarbojas, noklikšķiniet uz Start (Sākt).
- Ja pakalpojums darbojas, noklikšķiniet uz Stop (Apturēt) un pēc tam uz Start (Sākt), lai restartētu pakalpojumu.

Tad noklikšķiniet uz OK (Labi).

- 6. Restartējiet datoru.
- 7. Notīriet drukas rindu.

#### Lai notīrītu drukas rindu

- a. Atkarībā no operētājsistēmas veiciet vienu no tālāk norādītajām darbībām.
	- Windows 10: Windows izvēlnē Start (Sākt) noklikšķiniet uz Windows System (Sistēma Windows) un pēc tam noklikšķiniet uz Printers (Printeri). Sadaļā Hardware and Sound (Aparatūra un skaņa) noklikšķiniet uz View devices and printers (Skatīt ierīces un printerus).
	- Windows 8.1 un Windows 8: lai atvērtu joslu Charms (Amuleti), norādiet uz augšējo labo ekrāna stūri vai pieskarieties tam, noklikšķiniet uz ikonas Settings (lestatījumi), noklikšķiniet uz opcijas Control Panel (Vadības panelis) vai pieskarieties tai, pēc tam noklikšķiniet uz opcijas View devices and printers (Skatīt ierīces un printerus) vai pieskarieties tai.
	- Windows 7: Windows izvēlnē Start (Sākt) noklikšķiniet uz Devices and Printers (Ierīces un printeri).
- b. Ar peles labo pogu noklikšķiniet uz printera un pēc tam atlasiet opciju, lai skatītu, kas tiek drukāts.
- c. Izvēlnē Printer (Printeris) noklikšķiniet uz Cancel all documents (Atcelt visus dokumentus) vai Purge Print Document (Iztīrīt drukājamo dokumentu) un pēc tam noklikšķiniet uz Yes (Jā), lai apstiprinātu.
- d. Ja rindā joprojām ir dokumenti, restartējiet datoru un mēģiniet drukāt vēlreiz, kad dators ir restartēts.
- e. Vēlreiz pārbaudiet drukas rindu, lai pārliecinātos, vai tā ir tukša, un pēc tam vēlreiz mēģiniet veikt drukāšanu.

#### Drukas problēmu novēršana (OS X un macOS)

- 1. Pārbaudiet, vai nav kļūdas paziņojumu, un novērsiet kļūdas.
- 2. Atvienojiet un vēlreiz pievienojiet USB kabeli.
- 3. Pārbaudiet, vai ierīce nav pauzēta vai bezsaistē.

#### Lai pārbaudītu, vai ierīce nav pauzēta vai bezsaistē

- a. Sadaļā System Preferences (Sistēmas preferences) noklikšķiniet uz Printers & Scanners (Printeri un skeneri).
- b. Noklikšķiniet uz pogas Open Print Queue (Atvērt drukas rindu).
- c. Lai atlasītu drukas darbu, noklikšķiniet uz tā.

Drukas darba pārvaldībai lietojiet tālāk norādītās pogas.

- Delete (Dzēst): atceliet atlasīto drukas darbu.
- Hold (Aizturēt): īslaicīgi pārtrauciet izvēlētā drukas darba izpildi.
- Resume (Atsākt): turpiniet īslaicīgi pārtraukta drukas darba izpildi.
- Pause Printer (Pauzēt printeri): īslaicīgi apturēt visus rindā esošos drukas darbus.
- d. Ja veicāt izmaiņas, mēģiniet drukāt vēlreiz.
- 4. Restartējiet datoru.

# Drukas kvalitātes problēmu novēršana

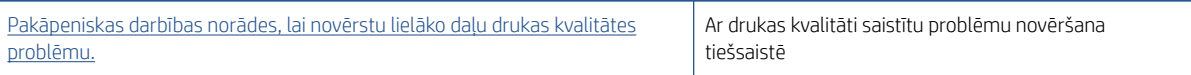

#### Palīdzības sadaļā izlasiet vispārējus norādījumus par drukas kvalitātes problēmu novēršanu

<sup>2</sup> PIEZĪME. Lai novērstu drukāšanas kvalitātes problēmas, vienmēr izslēdziet printeri, izmantojot pogu Power (Strāvas padeve), un pirms spraudkontakta atvienošanas vai strāvas sadalītāja atslēgšanas pagaidiet, līdz poga Power (Strāvas padeve) izdziest. Līdz ar to printeris var pārvietot drukas galvas noslēgtā pozīcijā, kur tās ir pasargātas no izžūšanas.

Informāciju par drukas kvalitātes uzlabošanu skatiet šeit: [Drukas kvalitātes uzlabošana](#page-69-0) 64. lpp..

# Kopēšanas problēmas

Papildinformāciju skatiet šeit: [Padomi sekmīgai skenēšanai un kopēšanai](#page-61-0) 56. lpp..

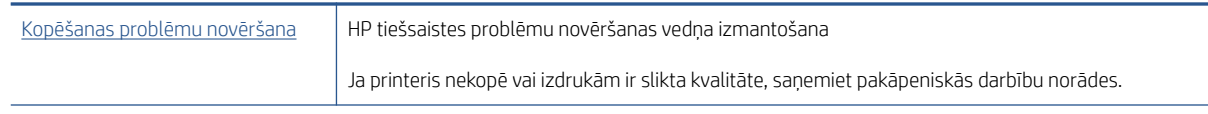

PIEZĪME. HP tiešsaistes problēmu novēršanas vedņi var nebūt pieejami visās valodās.

# Skenēšanas problēmas

Papildinformāciju skatiet šeit: [Padomi sekmīgai skenēšanai un kopēšanai](#page-61-0) 56. lpp..

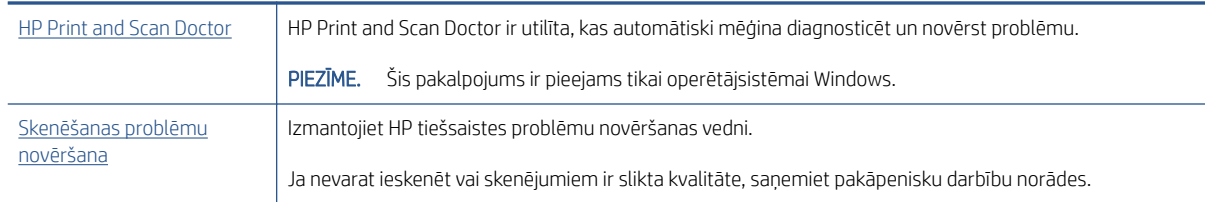

<sup>39</sup> PIEZĪME. HP Print and Scan Doctor un HP tiešsaistes problēmu novēršanas vedņi var nebūt pieejami visās valodās.

# <span id="page-115-0"></span>Tīkla un savienojuma problēmas

# Tīkla savienojuma problēmu novēršana

Izvēlieties vienu no tālāk norādītajām problēmu novēršanas opcijām.

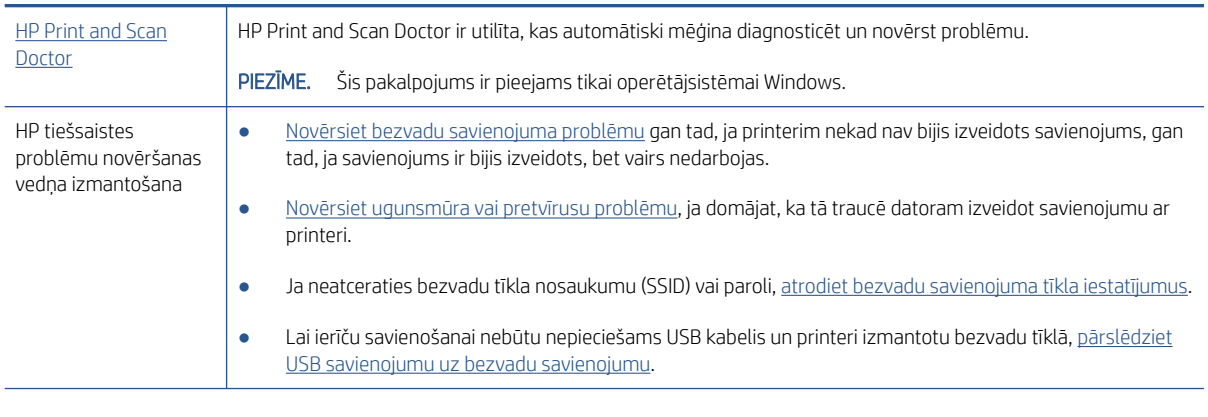

 $\ddot{\mathbb{B}}$  PIEZĪME. HP Print and Scan Doctor un HP tiešsaistes problēmu novēršanas vedņi var nebūt pieejami visās valodās.

Palīdzības sadaļā izlasiet vispārējus norādījumus par bezvadu savienojuma problēmu novēršanu.

▲ Bezvadu tīkla pārbaudes atskaites un tīkla konfigurācijas lapas drukāšana Papildinformāciju skatiet šeit: [Bezvadu savienojuma iestatījumu mainīšana](#page-85-0) 80. lpp..

# Atrast tīkla iestatījumus bezvadu savienojumam

Izvēlieties vienu no tālāk norādītajām problēmu novēršanas opcijām.

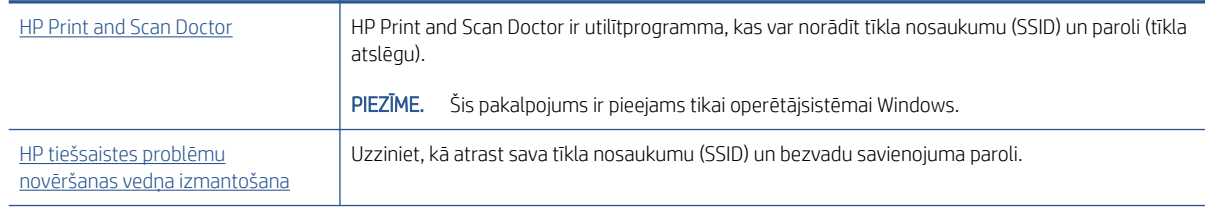

PIEZĪME. HP Print and Scan Doctor un HP tiešsaistes problēmu novēršanas vedņi var nebūt pieejami visās valodās.

# Novērsiet Wi-Fi Direct savienojuma problēmas

Papildinformāciju par Wi-Fi Direct skatiet šeit: [Bezvadu savienojuma ar printeri izveidošana bez maršrutētāja \(Wi-](#page-81-0)[Fi Direct\)](#page-81-0) 76. lpp..

[HP tiešsaistes problēmu novēršanas vedņa izmantošana](https://www.hp.com/embed/sfs/doc?client=IWS-eLP&lc=en&cc=us&ProductSeriesOID=16449872&TapasOnline=NETWORK_WIRELESS_DIRECT&OS=Windows) Novērsiet Wi-Fi Direct problēmu vai uzziniet, kā konfigurēt Wi-Fi Direct.

<sup>2</sup> PIEZĪME. HP tiešsaistes problēmu novēršanas vedņi var nebūt pieejami visās valodās.

#### Palīdzības sadaļā izlasiet vispārējus norādījumus par Wi-Fi Direct problēmu novēršanu.

- 1. Pārliecinieties, vai deg printera displeja ikona Wi-Fi Direct. Informāciju par Wi-Fi Direct ieslēgšanu skatiet šeit: [Bezvadu savienojuma ar printeri izveidošana bez maršrutētāja \(Wi-Fi Direct\)](#page-81-0) 76. lpp..
- 2. No bezvadu datora vai mobilās ierīces ieslēdziet bezvadu savienojumu (Wi-Fi), pēc tam meklējiet printera Wi-Fi Direct nosaukumu un izveidojiet ar to savienojumu.
- 3. Pēc uzvednes ievadiet Wi-Fi Direct paroli.
- 4. Ja izmantojat mobilo ierīci, pārliecinieties, vai ir instalēta saderīga drukāšanas lietojumprogramma. Papildinformāciju par mobilo drukāšanu skatiet vietnē [www.hp.com/global/us/en/eprint/](http://www.hp.com/global/us/en/eprint/mobile_printing_apps.html) [mobile\\_printing\\_apps.html.](http://www.hp.com/global/us/en/eprint/mobile_printing_apps.html)

# USB savienojuma pārveidošana par bezvadu savienojumu

Informāciju par savienojuma veida mainīšanu skatiet šeit: [USB savienojuma pārslēgšana uz bezvadu tīkla](#page-87-0) [savienojumu](#page-87-0) 82. lpp..

Izvēlieties vienu no tālāk norādītajām problēmu novēršanas opcijām.

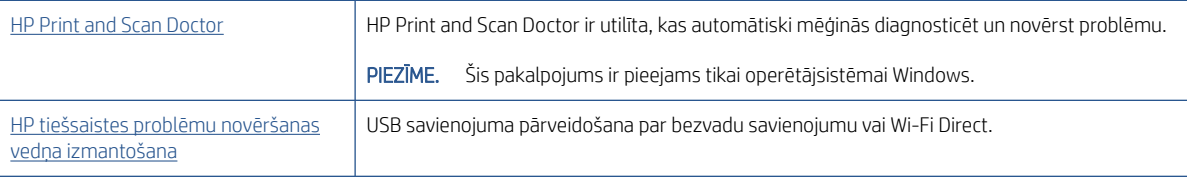

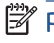

<sup>2</sup> PIEZĪME. HP Print and Scan Doctor un HP tiešsaistes problēmu novēršanas vedņi var nebūt pieejami visās valodās.

# <span id="page-117-0"></span>Ar printera aparatūru saistītas problēmas

#### Aizveriet printera vāku

● Pārliecinieties, vai drukas galvas piekļuves lūka un priekšējā lūka ir pareizi aizvērta.

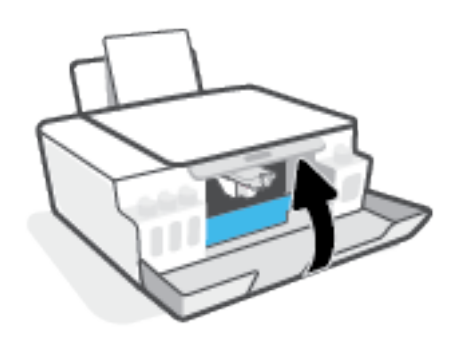

#### Printeris negaidīti izslēdzas

- Pārbaudiet strāvas padevi un savienojumus.
- Pārbaudiet, vai printera strāvas vads ir cieši pievienots funkcionējošai strāvas kontaktligzdai.

<sup>2</sup> PIEZĪME. Ja iespējots Auto-Off (Automātiskā izslēgšana), printeris automātiski izslēdzas pēc 2 dīkstāves stundām, lai samazinātu enerģijas patēriņu. Papildinformāciju skatiet nodaļā [Auto-Off \(Automātiskā izslēgšana\)](#page-27-0) [22. lpp..](#page-27-0)

#### Printera atteices novēršana

● Izslēdziet un ieslēdziet printeri. Ja problēma nav atrisināta, sazinieties ar HP.

# Tīmekļa pakalpojumu lietošanas problēmu novēršana

Ja rodas problēmas, izmantojot tīmekļa pakalpojumus, piemēram, HP ePrint, veiciet turpmāk norādītās pārbaudes.

- Pārliecinieties, vai printerim ir savienojums ar internetu, izmantojot bezvadu savienojumu.
- Pārliecinieties, vai printerī ir instalēti jaunākie produkta atjauninājumi.
- Pārliecinieties, vai printerī ir iespējoti tīmekļa pakalpojumi. Papildinformāciju skatiet šeit: [Tīmekļa](#page-48-0) [pakalpojumu iestatīšana](#page-48-0) 43. lpp..
- Pārliecinieties, vai tīkla centrmezgls, komutators vai maršrutētājs ir ieslēgts un darbojas pareizi.
- Ja pievienojat printeri, izmantojot bezvadu savienojumu, pārliecinieties, vai bezvadu tīkls darbojas pareizi. Papildinformāciju skatiet šeit: [Tīkla un savienojuma problēmas](#page-115-0) 110. lpp..
- Ja izmantojat HP ePrint, veiciet tālāk norādītās pārbaudes.
	- Pārliecinieties, vai printera e-pasta adrese ir pareiza.
	- Pārliecinieties, vai printera e-pasta adrese ir vienīgā adrese, kas norādīta e-pasta ziņojuma rindā "To" (Kam). Ja rindā "To" (Adresāts) ir norādītas citas e-pasta adreses, nosūtītie pielikumi, iespējams, netiks izdrukāti.
	- Pārliecinieties, vai sūtāt dokumentus, kas atbilst HP ePrint prasībām. Lai iegūtu plašāku informāciju, apmeklējiet [www.hpconnected.com](https://www.hpconnected.com) (var nebūt pieejams visās valstīs/reģionos).
- Ja tīkls izmanto starpniekservera iestatījumus, veidojot savienojumu ar internetu, pārliecinieties, vai ievadītie starpniekservera iestatījumi ir derīgi:
	- Pārbaudiet izmantotās tīmekļa pārlūkprogrammas (piemēram, Internet Explorer, Firefox vai Safari) iestatījumus.
	- Veiciet pārbaudi pie IT administratora vai personas, kas iestata ugunsmūri.

Ja ir mainīti ugunsmūra izmantotie starpniekservera iestatījumi, šie iestatījumi jāatjaunina printera vadības panelī vai iegultajā tīmekļa serverī. Ja šie iestatījumi netiek atjaunināti, nevar lietot tīmekļa pakalpojumus.

Papildinformāciju skatiet šeit: [Tīmekļa pakalpojumu iestatīšana](#page-48-0) 43. lpp..

PADOMS. Lai saņemtu papildu palīdzību tīmekļa pakalpojumu iestatīšanā un izmantošanā, apmeklējiet [www.hpconnected.com](https://www.hpconnected.com) (var nebūt pieejams visās valstīs/reģionos)..

# Oriģinālo rūpnīcas noklusējumu un iestatījumu atjaunošana

- Ja esat veicis printera vai tīkla iestatījumu izmaiņas, varat atjaunot printera oriģinālos rūpnīcas iestatījumus vai tīkla iestatījumus.
- Ja kopš printera pirmās ieslēgšanas ir pagājušas vairāk nekā divas stundas un printeris nav iestatīts, izmantojot bezvadu savienojumu, pārslēdziet printeri tīkla iestatīšanas režīmā, atjaunojot printera tīkla iestatījumus. Iestatīšanas režīms ilgs divas stundas.
- Tīkla savienojuma problēmas var arī novērst, atjaunojot printera tīkla iestatījumus.

A UZMANĪBU! Ja atjaunojat printera tīkla iestatījumus, jums būs jāizveido printera atkārtots savienojums ar tīklu.

#### Printera tīkla iestatījumu atjaunošana, izmantojot printera vadības paneli

 $\bullet$  Vienlaikus piecas sekundes turiet nospiestu  $\times$  (poga Bezvadu savienojums) un  $\times$  (poga Atcelt)

#### Printera rūpnīcas iestatījumu vai tīkla iestatījumu atjaunošana no iegultā tīmekļa servera (EWS)

- 1. Atveriet iegulto tīmekļa serveri (EWS). Papildinformāciju skatiet šeit: legultā tīmekļa servera atvēršana [83. lpp..](#page-88-0)
- 2. noklikšķiniet uz cilnes Settings (Iestatījumi);
- 3. Noklikšķiniet uz Restore Defaults (Atjaunot noklusējumus) un atlasiet opciju rūpnīcas noklusējuma iestatījumu vai tīkla iestatījumu atjaunošanai.
- 4. Lai turpinātu, noklikšķiniet uz pogas atlasītajā lapā.

#### Printera rūpnīcas noklusējumu atjaunošana, izmantojot printera vadības paneli

• Turot nospiestu (b) (poga Barošana), vienlaikus nospiediet un turiet nospiestu (a) (poga Black Copy (Melnbalta kopēšana)) un  $\lceil \cdot \rceil$  (poga Atsākt), līdz displejā tiek parādīts (rotējošs rats).

# <span id="page-120-0"></span>Printera apkope

- Skenera stikla tīrīšana
- [Korpusa ārpuses tīrīšana](#page-121-0)

# Skenera stikla tīrīšana

Putekļi vai netīrumi uz skenera stikla, skenera vāka pamatnes vai skenera rāmja var pazemināt veiktspēju, samazināt skenēto attēlu kvalitāti un ietekmēt īpašo funkciju precizitāti, piemēram, kopiju ietilpināšanu noteikta formāta lapā.

#### Lai notīrītu skenera stiklu

 $\triangle$  BRĪDINĀJUMS! Pirms printera tīrīšanas izslēdziet to, nospiežot  $\bullet$  (poga Barošana), un atvienojiet strāvas vadu no kontaktligzdas.

1. Paceliet skenera vāku.

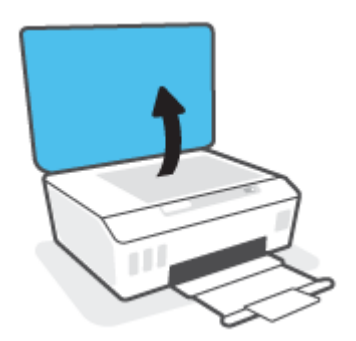

<span id="page-121-0"></span>2. Notīriet skenera stiklu un vāka pamatni ar mīkstu bezplūksnu drānu, kurai uzsmidzināts viegls stikla tīrīšanas līdzeklis.

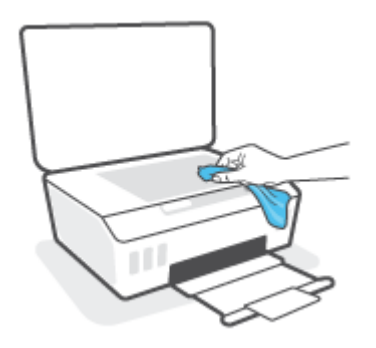

A UZMANĪBU! Skenera stikla tīrīšanai izmantojiet tikai stikla tīrīšanas līdzekli. Nelietojiet līdzekļus, kuros ir abrazīvas daļiņas, acetons, benzols un karbona tetrahlorīds, jo visi šādi līdzekļi var sabojāt skenera stiklu. Neizmantojiet izopropilspirtu, jo tas var atstāt svītras uz skenera stikla.

UZMANĪBU! Nesmidziniet stikla tīrīšanas līdzekli tieši uz skenera stikla. Izmantojot pārāk daudz stikla tīrīšanas līdzekļa, tas var satecēt zem skenera stikla un sabojāt skeneri.

3. Aizveriet skenera vāku un ieslēdziet printeri.

# Korpusa ārpuses tīrīšana

 $\Delta$ BRĪDINĀJUMS! Pirms printera tīrīšanas izslēdziet to, nospiežot barošanas pogu  $\bullet$  (poga Barošana) un atvienojot strāvas vadu no kontaktligzdas.

Lai no korpusa noslaucītu putekļus, smērējumus un traipus, izmantojiet mīkstu, mitru drānu bez plūksnām. Neļaujiet šķidrumiem nokļūt printera iekšienē, kā arī uz printera vadības paneļa.

# HP atbalsts

Informāciju par jaunākajiem produktu atjauninājumiem un atbalstu skatiet vietnē www.support.hp.com. HP tiešsaistes atbalsts nodrošina daudzas palīdzības iespējas darbā ar printeri:

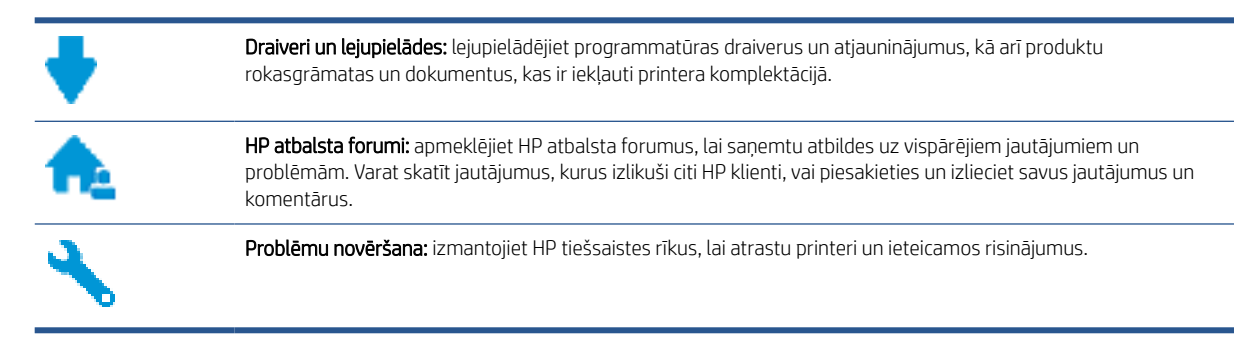

PIEZĪME. HP Smart lietotni var arī izmantot, lai pārbaudītu printera kļūdas un saņemtu palīdzību problēmu novēršanai. Informāciju par šo lietotni skatiet šeit: [Lietotnes HP Smart izmantošana drukāšanai, skenēšanai un](#page-24-0)  [problēmu novēršanai](#page-24-0) 19. lpp..

# Sazināties ar HP

Ja nepieciešama HP tehniskā atbalsta pārstāvja palīdzība, lai atrisinātu problēmu, apmeklējiet [Kontakta atbalsta](https://h20180.www2.hp.com/apps/Nav?h_pagetype=s-017&h_product=16449776&h_client&s-h-e002-1&h_lang=en&h_cc=us) [tīmekļa vietni.](https://h20180.www2.hp.com/apps/Nav?h_pagetype=s-017&h_product=16449776&h_client&s-h-e002-1&h_lang=en&h_cc=us) Turpmāk norādītās kontaktu iespējas ir pieejamas bez maksas garantijā iekļautajiem klientiem (HP aģenta atbalsts ārpus garantijas klientiem, iespējams, jāsniedz bez maksas):

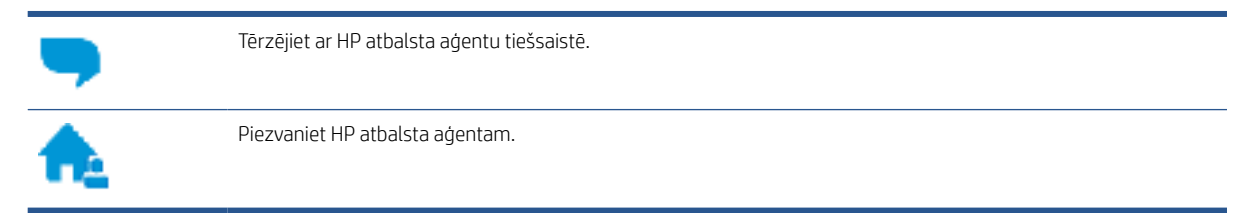

Sazinoties ar HP atbalstu, sagatavojieties sniegt šādu informāciju:

- Izstrādājuma nosaukums (skatiet uz printera).
- Produkta numurs (atrodas priekšējās lūkas iekšpusē)

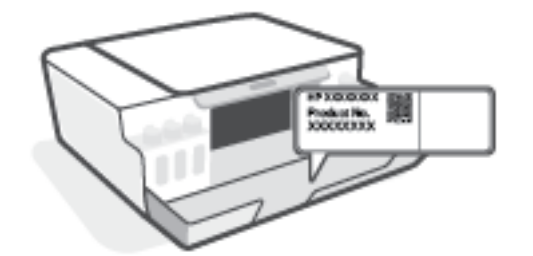

Sērijas numurs (norādīts printera aizmugurē vai apakšpusē).

# <span id="page-123-0"></span>Printera reģistrācija

Veltot reģistrācijai tikai dažas minūtes, varat iegūt ātrāku apkalpošanu, efektīvāku atbalstu un izstrādājuma atbalsta paziņojumus. Ja nereģistrējāt printeri programmatūras instalēšanas laikā, varat to paveikt tagad vietnē <http://www.register.hp.com>.

# Garantijas papildiespējas

Printerim par papildu samaksu ir pieejami papildu pakalpojumu plāni. Dodieties uz www.support.hp.com, atlasiet savu valsti/reģionu un valodu, pēc tam atklājiet paplašinātās garantijas iespējas, kas pieejamas jūsu printerim.

# A Tehniskā informācija

Šajā sadaļā ir ietverta reglamentējošā un vides informācija, kas attiecas uz printeri, kā arī uzņēmuma HP paziņojumi. Šeit ietvertajā informācijā var tikt veikti grozījumi bez iepriekšēja brīdinājuma.

Apmeklējiet vietni [www.support.hp.com](https://h20180.www2.hp.com/apps/Nav?h_pagetype=s-001&h_product=16449776&h_client&s-h-e002-1&h_lang=en&h_cc=us), lai piekļūtu lietotāja rokasgrāmatām, problēmu novēršanas palīdzībai un produktu atbalstam.

- Vides un reglamentējošā informācija, tostarp Paziņojums par atbilstību Eiropas Savienības normatīviem, Ziemeļamerikas EMC, bezvadu un telekomunikāciju paziņojumi un citi atbilstības paziņojumi, ir pieejami lietošanas pamācības sadaļā "Tehniskā informācija".
- Informāciju par printera vispārīgo problēmu novēršanu skatiet lietošanas pamācības sadaļā "Problēmas novēršana".

Šajā nodaļā aprakstītās tēmas:

- [Specifikācijas](#page-125-0)
- [Normatīvie paziņojumi](#page-127-0)
- [Vides produktu uzraudzības programma](#page-131-0)

# <span id="page-125-0"></span>Specifikācijas

Plašāku informāciju skatiet šeit: [www.support.hp.com](https://h20180.www2.hp.com/apps/Nav?h_pagetype=s-001&h_product=16449776&h_client&s-h-e002-1&h_lang=en&h_cc=us) .

#### Sistēmas prasības

● Informāciju par turpmākajiem operētājsistēmas izlaidumiem un atbalstu skatiet šeit: [www.support.hp.com](https://h20180.www2.hp.com/apps/Nav?h_pagetype=s-001&h_product=16449776&h_client&s-h-e002-1&h_lang=en&h_cc=us) .

#### Vides tehniskie parametri

- Ieteicamais darba temperatūras diapazons: 15–30 °C (59–86 °C)
- Darba temperatūras diapazons: no 5 °C līdz 40 °C (no 41 °F līdz 104 °F)
- leteicamais mitruma diapazons darbības laikā: 20–80 % RH bez kondensēšanās
- Funkcionēšanas mitruma diapazons 15–80 % RH bez kondensēšanās
- Uzglabāšanas temperatūras amplitūda: no -40℃ līdz 60℃ (no -40℉ līdz 140℉)
- Stipru elektromagnētisko lauku tuvumā izvade no printera var būt viegli deformēta
- HP iesaka lietot USB kabeļus, kas nav garāki par 3 m, lai samazinātu signāla trokšņus iespējamu stipru elektromagnētisko lauku dēļ

#### Ievades teknes ietilpība

- Parasta papīra loksnes (75 g/m² [20 mārc.]): līdz 100
- Aploksnes: līdz 10
- Attēlu rādītāju kartītes: līdz 30
- Fotopapīra lapas: līdz 30

#### Izvades teknes ietilpība

- Parasta papīra loksnes (75 g/m² [20 mārc.]): līdz 30
- Aploksnes: līdz 10
- Attēlu rādītāju kartītes: līdz 30
- Fotopapīra lapas: līdz 30

#### Papīra veids un izmērs

● Pilnu atbalstīto drukas materiālu sarakstu skatiet prontera programmatūrā vai iegultajā tīmekļa serverī (EWS). Informāciju par EWS atvēršanu skatiet šeit: [Iegultā tīmekļa servera atvēršana](#page-88-0) 83. lpp..

#### Papīra svars

- Parastais papīrs: 60–90 g/m<sup>2</sup> (16–24 mārc.)
- Aploksnes: 75–90 g/m² (20–24 mārc.)
- <span id="page-126-0"></span>● Kartītes: līdz 200 g/m² (ne vairāk kā 110 mārc. rādītāja kartītēm)
- Fotopapīrs: līdz 300 g/m² (80 mārc.)

#### Drukas tehniskie dati

- Drukāšanas ātrums mainās atkarībā no dokumenta sarežģītības pakāpes
- Metode: pilienu pēc pieprasījuma termiskā tintes strūkla
- Valoda: PCL3 GUI

#### Kopēšanas tehniskie dati

- Izšķirtspēja: līdz 600 dpi
- Digitālu attēlu apstrāde
- Kopēšanas ātrums ir atkarīgs no dokumenta sarežģītības un modeļa

#### Skenēšanas tehniskie dati

● Izšķirtspēja: līdz 1200×1200 ppi optiskā

Papildinformāciju par ppi izšķirtspēju skatiet skenera programmatūrā.

- Krāsas: 24 bitu krāsu, 8 bitu pelēktoņu (256 pelēkā līmeņi)
- Maksimālais skenēšanas izmērs, novietojot uz stikla: 21,6 × 29,7 cm

#### Drukas izšķirtspēja

● Atbalstītos drukas risinājumus skatiet šeit: [www.support.hp.com.](https://h20180.www2.hp.com/apps/Nav?h_pagetype=s-001&h_product=16449776&h_client&s-h-e002-1&h_lang=en&h_cc=us)

#### Informācija par akustiku

Ja jums ir pieejams internets, akustisku informāciju varat saņemt no HP website (HP tīmekļa vietne).

# <span id="page-127-0"></span>Normatīvie paziņojumi

Printeris atbilst jūsu valsts/reģiona regulējošo iestāžu prasībām.

Šajā nodaļā ir aprakstītas šādas tēmas:

- Obligātais modela numurs
- Strāvas vada norādes
- Paziņojums lietotājiem Vācijā par vizuālajiem displejiem darbvietās
- Paziņojums par trokšņu emisiju lietotājiem Vācijā
- Eiropas Savienības normatīvais paziņojums
- [Atbilstības deklarācija](#page-128-0)
- [Reglamentējošie paziņojumi par bezvadu un vadu tehnoloģiju](#page-128-0)

# Obligātais modeļa numurs

Normatīvās identifikācijas nolūkā izstrādājumam ir piešķirts normatīvais modeļa numurs. Šo normatīvo modeļa numuru nedrīkst sajaukt ar mārketinga nosaukumu vai izstrādājumu numuriem.

# Strāvas vada norādes

Pārliecinieties, vai barošanas avots ir atbilstošs izstrādājuma sprieguma nominālam. Strāvas nomināls ir norādīts uz izstrādājuma. Izstrādājums izmanto 100–240 V maiņstrāvu vai 200–240 V maiņstrāvu un 50/60 Hz.

 $\triangle$  UZMANĪBU! Lai novērstu izstrādājuma bojājumus, izmantojiet tikai barošanas vadu, kas ir iekļauts izstrādājuma komplektā.

# Paziņojums lietotājiem Vācijā par vizuālajiem displejiem darbvietās

#### GS-Erklärung (Deutschland)

Das Gerät ist nicht für die Benutzung im unmittelbaren Gesichtsfeld am Bildschirmarbeitsplatz vorgesehen. Um störende Reflexionen am Bildschirmarbeitsplatz zu vermeiden, darf dieses Produkt nicht im unmittelbaren Gesichtsfeld platziert werden.

# Paziņojums par trokšņu emisiju lietotājiem Vācijā

Geräuschemission

LpA < 70 dB am Arbeitsplatz im Normalbetrieb nach DIN 45635 T. 19

## Eiropas Savienības normatīvais paziņojums

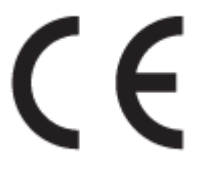

<span id="page-128-0"></span>Produkti ar CE marķējumu atbilst piemērojamām ES direktīvām un attiecīgajiem Eiropas harmonizētajiem standartiem. Pilna atbilstības deklarācija ir pieejama šajā tīmekļa vietnē:

[www.hp.eu/certificates](http://www.hp.eu/certificates) (meklējiet pēc produkta modeļa nosaukuma vai tā obligātā modeļa numura (RMN), ko var atrast uz normatīvās uzlīmes).

Kontaktpunkts jautājumiem par normatīviem ir HP Deutschland GmbH, HQ-TRE, 71025, Boeblingen, Vācijā.

#### Produkti ar bezvadu funkcionalitāti

#### EMF

● Šis produkts atbilst starptautiskajām vadlīnijām (ICNIRP) par radiofrekvences starojuma iedarbību.

Ja tas ietver radio pārraides un uztveršanas ierīci, tad normālas lietošanas laikā 20 cm atstatums nodrošina radio frekvences iedarbības līmeņu atbilstību ES prasībām.

#### Bezvadu funkcionalitāte Eiropā

- Produktiem ar 802.11 b/g/n vai Bluetooth radio:
	- šis produkts darbojas 2400 līdz 2483,5 MHz radiofrekvencē ar 20 dBm (100 mW) vai mazāku pārraides jaudu.
- Produktiem ar 802.11 a/b/g/n radio:
	- Šis izstrādājums darbojas 2400 līdz 2483,5 MHz un 5170 līdz 5710 MHz radiofrekvencē ar 20 dBm (100 mW) vai mazāku pārraides jaudu.

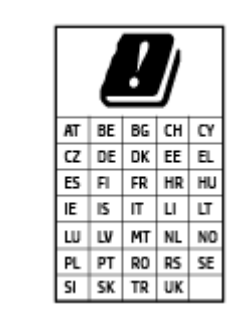

– UZMANĪBU! Visās matricā parādītajās valstīs IEEE 802.11x bezvadu LAN ar 5,15– 5,35 GHz frekvenču joslu ir ierobežots izmantošanai tikai telpās. Šī WLAN lietošana ārā var izraisīt traucējumus esošajiem radio pakalpojumiem.

# Atbilstības deklarācija

Atbilstības deklarāciju var atrast vietnē [www.hp.eu/certificates](http://www.hp.eu/certificates).

# Reglamentējošie paziņojumi par bezvadu un vadu tehnoloģiju

Šajā sadaļā iekļauta reglamentējošā informācija, kas attiecas uz bezvadu un vadu produktiem:

- [Paziņojums lietotājiem Brazīlijā](#page-129-0)
- [Paziņojums lietotājiem Taivānā](#page-129-0)
- [Paziņojums lietotājiem Meksikā](#page-129-0)
- [Paziņojums lietotājiem Ukrainā](#page-129-0)
- [Paziņojums lietotājiem Taivānā \(5 GHz\)](#page-129-0)
- [Paziņojums lietotājiem Serbijā \(5 GHz\)](#page-130-0)

[Paziņojums lietotājiem Taizemē \(5 GHz\)](#page-130-0)

#### <span id="page-129-0"></span>Paziņojums lietotājiem Brazīlijā

Este equipamento não tem direito à proteção contra interferência prejudicial e não pode causar interferência em sistemas devidamente autorizados.

#### Paziņojums lietotājiem Taivānā

低功率電波輻射性電機管理辦法

第十二條

經型式認證合格之低功率射頻電機,非經許可,公司、商號或使用者均不得擅自變更頻率、加大功率 或變更設計之特性及功能。

第十四條

低功率射頻電機之使用不得影響飛航安全及干擾合法通信;經發現有干擾現象時,應立即停用,並改 善至無干擾時方得繼續使用。

前項合法通信,指依電信法規定作業之無線電通信。低功率射頻電機須忍受合法通信或工業、科學及 醫藥用電波輻射性電機設備之干擾。

#### Paziņojums lietotājiem Meksikā

La operación de este equipo está sujeta a las siguientes dos condiciones: (1) es posible que este equipo o dispositivo no cause interferencia perjudicial y (2) este equipo o dispositivo debe aceptar cualquier interferencia, incluyendo la que pueda causar su operación no deseada.

Para saber el modelo de la tarjeta inalámbrica utilizada, revise la etiqueta regulatoria de la impresora.

#### Paziņojums lietotājiem Ukrainā

#### Повідомлення для користувачів в Україні

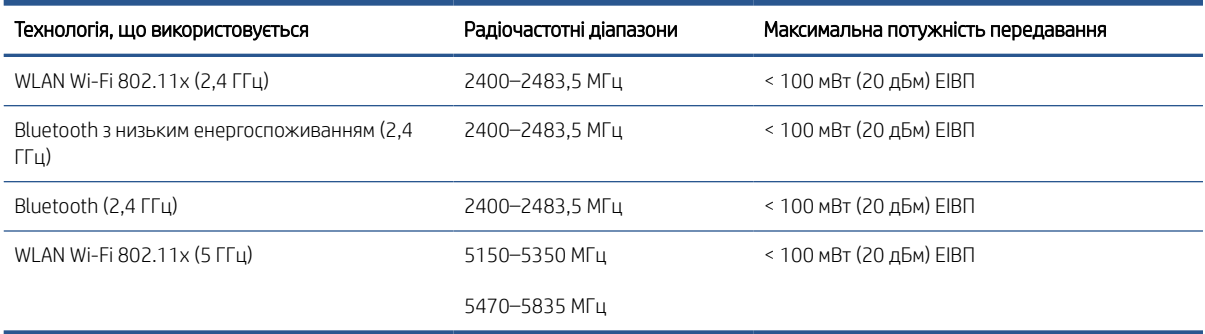

**<sup>2</sup> PIEZĪME.** Відповідні частотні діапазони та максимальна потужність передавання застосовуються, лише якщо в пристрої використовується зазначена технологія підключення.

#### Paziņojums lietotājiem Taivānā (5 GHz)

在 5.25-5.35 秭赫頻帶內操作之無線資訊傳輸設備,限於室內使用。應避免影響附近雷達系統之操作。

## <span id="page-130-0"></span>Paziņojums lietotājiem Serbijā (5 GHz)

Upotreba ovog uredjaja je ogranicna na zatvorene prostore u slucajevima koriscenja na frekvencijama od 5150-5350 MHz.

## Paziņojums lietotājiem Taizemē (5 GHz)

#### ี เครื่องวิทยุคมนาคมนี้มีระดับการแผ่คลื่นแม่เหล็กไฟฟ้าสอดคล้องตามมาตรฐานความปลอดภัยต่อสุขภาพของมนุษย์จากการ ่ ใช้เครื่องวิทยุคมนาคมที่คณะกรรมการกิจการโทรคมนาคมแห่งชาติประกาศกำหนด

This radio communication equipment has the electromagnetic field strength in compliance with the Safety Standard for the Use of Radio Communication Equipment on Human Health announced by the National Telecommunications Commission.

# <span id="page-131-0"></span>Vides produktu uzraudzības programma

HP ir apņēmies nodrošināt kvalitatīvus izstrādājumus ekoloģiski drošā veidā. Produkts ir izstrādāts tā, lai to varētu viegli pārstrādāt. Tiek izmantots pēc iespējas mazāk dažādu materiālu, vienlaikus nodrošinot pareizu funkcionalitāti un uzticamību. Dažāda veida materiāli ir novietoti tā, lai tos varētu viegli atdalīt. Stiprinātāji un citi savienojumi ir viegli atrodami, tiem var ērti piekļūt, un tos var viegli noņemt, izmantojot parastus instrumentus. Detaļas, kurām ir augsta prioritāte, ir izstrādātas tā, lai tām būtu ērti piekļūt un tās varētu efektīvi izjaukt un labot.

Lai iegūtu plašāku informāciju, apmeklējiet HP vietni, kurā aprakstīta kompānijas HP apņemšanās aizsargāt vides resursus:

[www8.hp.com/us/en/hp-information/global-citizenship/index.html.](https://www8.hp.com/us/en/hp-information/global-citizenship/index.html)

- [Ekoloģiska lietošana](#page-132-0)
- [Eiropas Savienības Komisijas Regula 1275/2008](#page-132-0)
- [Papīrs](#page-132-0)
- **[Plastmasa](#page-132-0)**
- [Drošības datu lapas](#page-132-0)
- [Pārstrādes programma](#page-132-0)
- [HP inkjet ražojumu pārstrādes programma](#page-132-0)
- [Elektroenerģijas patēriņš](#page-132-0)
- [Lietotāju veikta izlietotā aprīkojuma likvidācija](#page-133-0)
- [Atkritumu izmešana \(Brazīlija\)](#page-133-0)
- Kīmiskas vielas
- [Bīstamo vielu/elementu un to satura tabula \(Ķīna\)](#page-133-0)
- [Paziņojuma par ierobežoto vielu klātbūtnes nosacījuma marķējumu \(Taivāna\)](#page-135-0)
- [Bīstamo vielu ierobežojumi \(Indija\)](#page-136-0)
- [Regula par izlietoto elektrisko un elektronisko iekārtu kontroli \(Turcija\)](#page-136-0)
- [EPEAT](#page-136-0)
- [SEPA ekomarķējuma lietotāja informācija \(Ķīna\)](#page-136-0)
- [Ķīnas enerģijas marķējums printerim, faksam un kopētājam](#page-136-0)
- [Atbrīvošanās no akumulatora Taivānā](#page-137-0)
- [ES akumulatoru direktīva](#page-137-0)
- [Paziņojums par akumulatoru lietotājiem Brazīlijā](#page-137-0)
- [Kalifornijas perhlorāta materiālu paziņojums](#page-137-0)

# <span id="page-132-0"></span>Ekoloģiska lietošana

HP mērķis ir palīdzēt klientiem mazināt ietekmi uz vidi. Lai iegūtu papildinformāciju par HP vides iniciatīvām, lūdzu, apmeklējiet HP ekoloģisko risinājumu tīmekļa vietni.

[www.hp.com/sustainableimpact](http://www.hp.com/sustainableimpact)

# Eiropas Savienības Komisijas Regula 1275/2008

Informāciju par izstrādājuma jaudas datiem, tostarp izstrādājuma elektroenerģijas patēriņu, ja tas ir pievienots tīklam un atrodas gaidstāves režīmā, ja ir pievienoti visi vadu tīkla porti un aktivizēti visi bezvadu tīkla porti, lūdzu, skatiet produkta IT ECO Deklarācijas sadaļu P15 "Papildinformācija" vietnē [www.hp.com/hpinfo/](http://www.hp.com/hpinfo/globalcitizenship/environment/productdata/itecodesktop-pc.html) [globalcitizenship/environment/productdata/itecodesktop-pc.html.](http://www.hp.com/hpinfo/globalcitizenship/environment/productdata/itecodesktop-pc.html)

# Papīrs

Šis produkts ir piemērots pārstrādāta papīra izmantošanai atbilstoši standartiemm DIN 19309 un EN 12281:2002.

## Plastmasa

Plastmasas detaļas, kas sver vairāk par 25 gramiem, ir apzīmētas atbilstoši starptautiskajiem standartiem, kas atvieglo plastmasu atpazīšanu to pārstrādes nolūkā produkta dzīves cikla beigās.

# Drošības datu lapas

Drošības datu lapas, informācija par izstrādājuma drošumu un vides informācija ir pieejama vietnē [www.hp.com/](http://www.hp.com/go/ecodata) [go/ecodata](http://www.hp.com/go/ecodata) vai pēc pieprasījuma.

# Pārstrādes programma

HP piedāvā arvien vairāk produktu atgriešanas un otrreizējās pārstrādes programmu, kas darbojas daudzās valstīs/reģionos un kurās piedalās vairāki lielākie elektronikas pārstrādes centri visā pasaulē. HP taupa resursus, dažus no saviem populārākajiem izstrādājumiem pārdodot vēlreiz. Papildu informāciju par HP produktu pārstrādi meklējiet:

[www.hp.com/recycle](http://www.hp.com/recycle)

# HP inkjet ražojumu pārstrādes programma

HP ir apņēmies aizsargāt vidi. HP Inkjet Supplies Recycling Program (HP strūklprinteru piederumu pārstrādes programma) ir pieejama daudzās valstīs/reģionos, un tā dod iespēju bez maksas atbrīvoties no lietotām drukas kasetnēm un tintes kasetnēm. Papildinformāciju skatiet tīmekļa vietnē:

[www.hp.com/recycle](http://www.hp.com/recycle)

# Elektroenerģijas patēriņš

HP drukas un attēlveidošanas aparatūru, kas marķēta ar ENERGY STAR® logotipu, ir sertificējusi ASV Vides aizsardzības aģentūra. Attēlveidošanas ierīcēm, kas atbilst ENERGY STAR prasībām, jābūt šādam marķējumam:

<span id="page-133-0"></span>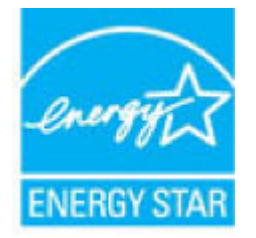

Papildinformācija par attēlveidošanas izstrādājumu modeļiem, kas atbilst ENERGY STAR specifikācijai, ir atrodama šeit: [www.hp.com/go/energystar](http://www.hp.com/go/energystar)

# Lietotāju veikta izlietotā aprīkojuma likvidācija

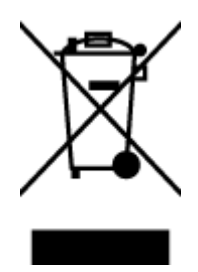

Šis simbols norāda, ka produktu nedrīkst likvidēt kopā ar citiem sadzīves atkritumiem. Jūsu pienākums ir aizsargāt cilvēku veselību un apkārtējo vidi, nododot izlietoto aprīkojumu paredzētajā savākšanas vietā, lai veiktu izlietotā elektriskā un elektroniskā aprīkojuma pārstrādi. Lai iegūtu papildinformāciju, lūdzu, sazinieties ar sadzīves atkritumu likvidācijas pakalpojumu dienestu vai apmeklējiet vietni [http://www.hp.com/recycle.](http://www.hp.com/recycle)

# Atkritumu izmešana (Brazīlija)

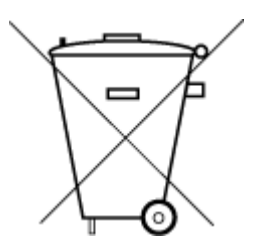

Não descarte o produto eletronico em lixo comum

Este produto eletrônico e seus componentes não devem ser descartados no lixo comum, pois embora estejam em conformidade com padrões mundiais de restrição a substâncias nocivas, podem conter, ainda que em quantidades mínimas, substâncias impactantes ao meio ambiente. Ao final da vida útil deste produto, o usuário deverá entregá-lo à HP. A não observância dessa orientação sujeitará o infrator às sanções previstas em lei.

Após o uso, as pilhas e/ou baterias dos produtos HP deverão ser entregues ao estabelecimento comercial ou rede de assistência técnica autorizada pela HP.

Para maiores informações, inclusive sobre os pontos de recebimento, acesse:

[www.hp.com.br/reciclar](http://www.hp.com.br/reciclar)

# Ķīmiskas vielas

Uzņēmums HP ir apņēmies sniegt klientiem informāciju par ķīmiskām vielām savos izstrādājumos, lai ievērotu REACH *(Eiropas Parlamenta un Padomes Regula (EK) nr. 1907/2006)* juridiskās prasības. Šī izstrādājuma ķīmiskās informācijas pārskatu var atrast vietnē: [www.hp.com/go/reach](http://www.hp.com/go/reach).

# Bīstamo vielu/elementu un to satura tabula (Ķīna)

## 产品中有害物质或元素的名称及含量

根据中国《电器电子产品有害物质限制使用管理办法》

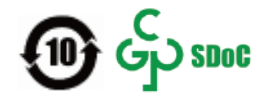

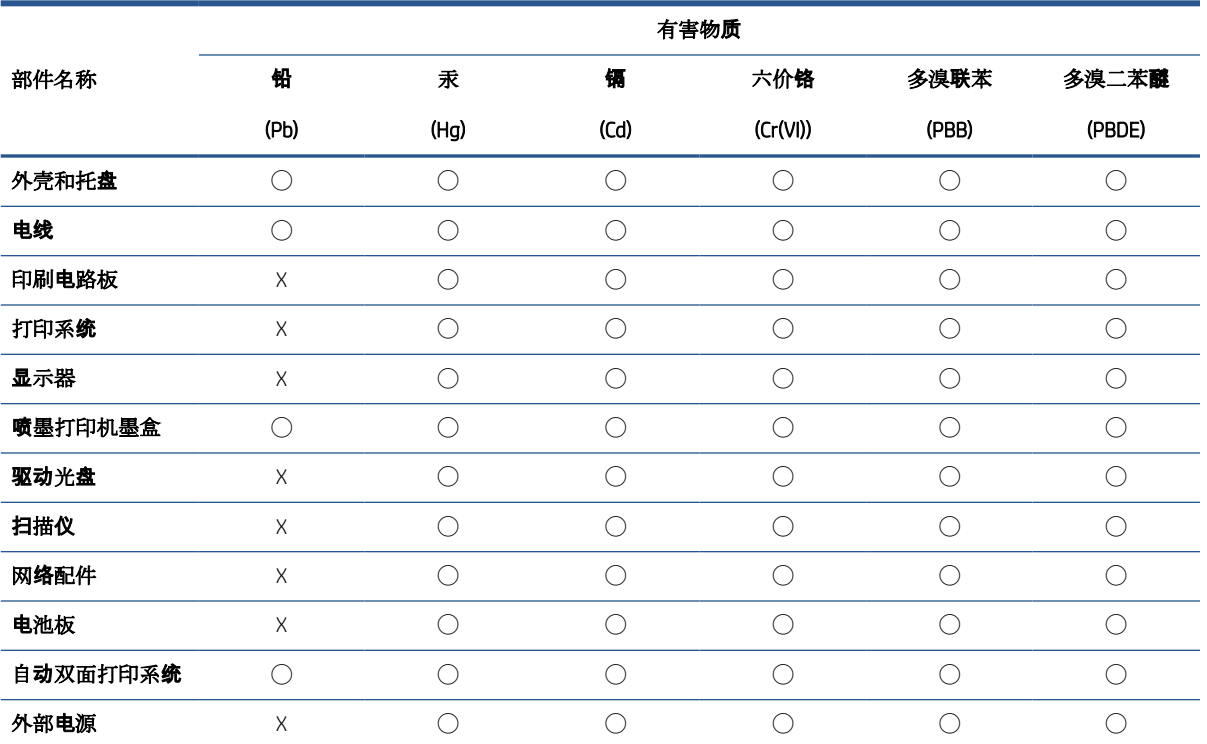

本表格依据 SJ/T 11364 的规定编制。

◯:表示该有害物质在该部件所有均质材料中的含量均在 GB/T 26572 规定的限量要求以下。

X:表示该有害物质至少在该部件的某一均质材料中的含量超出 GB/T 26572 规定的限量要求。

此表中所有名称中含 "X" 的部件均符合中国 RoHS 达标管理目录限用物质应用例外清单的豁免。

此表中所有名称中含 "X" 的部件均符合欧盟 RoHS 立法。

注:环保使用期限的参考标识取决于产品正常工作的温度和湿度等条件。

# <span id="page-135-0"></span>Paziņojuma par ierobežoto vielu klātbūtnes nosacījuma marķējumu (Taivāna)

#### 台灣 限用物質含有情況標示聲明書

Taiwan Declaration of the Presence Condition of the Restricted Substances Marking

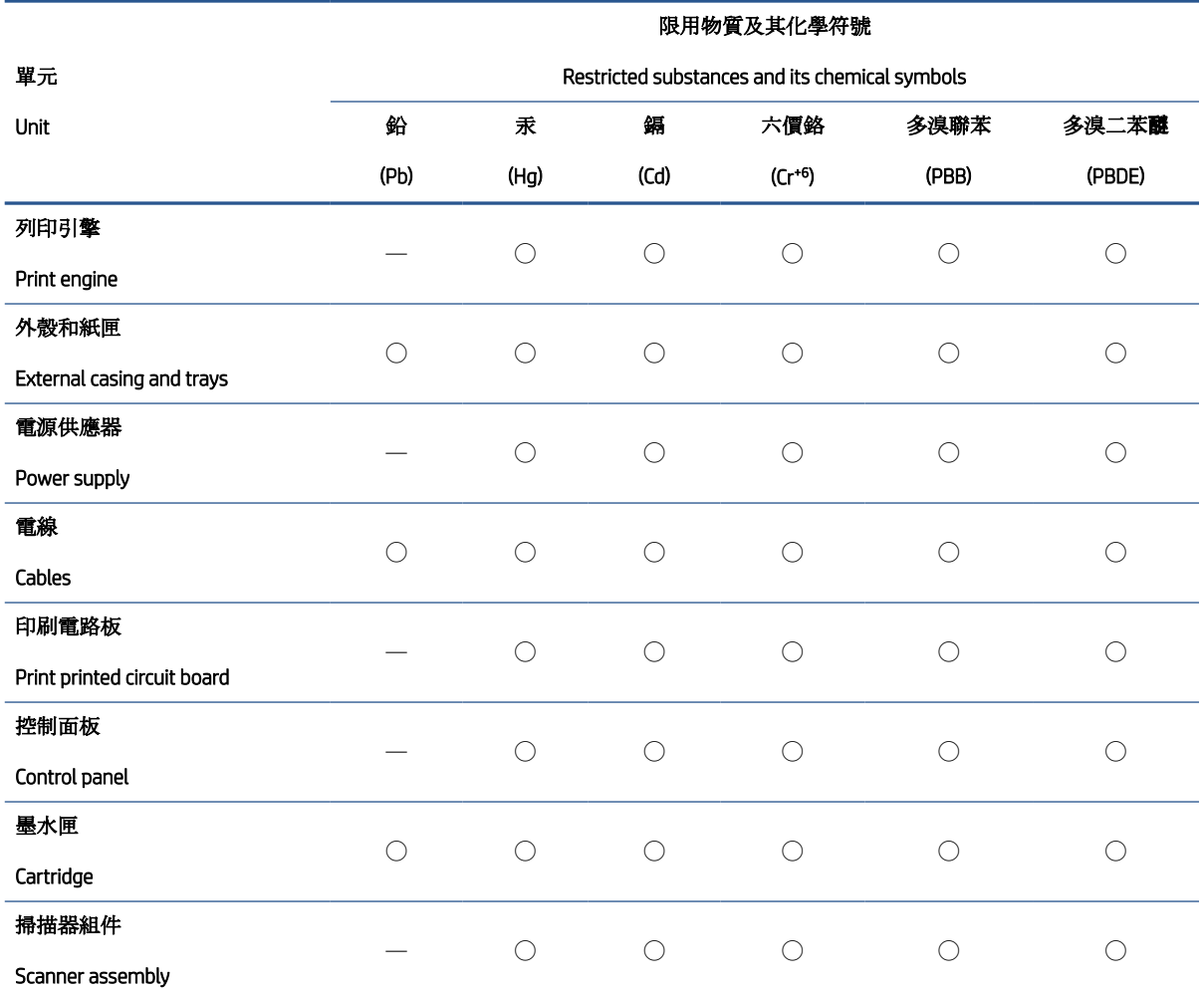

備考 1. 〝超出 0.1 wt %″及 〝超出 0.01 wt %″係指限用物質之百分比含量超出百分比含量基準值。

Note 1: "Exceeding 0.1 wt %" and "exceeding 0.01 wt %" indicate that the percentage content of the restricted substance exceeds the reference percentage value of presence condition.

備考 2. ℃/" 係指該項限用物質之百分比含量未超出百分比含量基準值。

Note 2: "◯" indicates that the percentage content of the restricted substance does not exceed the percentage of reference value of presence.

備考 3.〝—〞係指該項限用物質為排除項目。

Note 3: "—" indicates that the restricted substance corresponds to the exemption.

若要存取產品的最新使用指南或手冊,請前往 [www.support.hp.com](http://www.support.hp.com)。選取搜尋您的產品,然後依照 畫 面上的指示繼續執行。

To access the latest user guides or manuals for your product, go to [www.support.hp.com.](http://www.support.hp.com) Select Find your product, and then follow the onscreen instructions.

# <span id="page-136-0"></span>Bīstamo vielu ierobežojumi (Indija)

This product, as well as its related consumables and spares, complies with the reduction in hazardous substances provisions of the "India E-waste Rule 2016." It does not contain lead, mercury, hexavalent chromium, polybrominated biphenyls or polybrominated diphenyl ethers in concentrations exceeding 0.1 weight % and 0.01 weight % for cadmium, except where allowed pursuant to the exemptions set in Schedule 2 of the Rule.

# Regula par izlietoto elektrisko un elektronisko iekārtu kontroli (Turcija)

Türkiye Cumhuriyeti: AEEE Yönetmeliğine uygundur

## EPEAT

Most HP products are designed to meet EPEAT. EPEAT is a comprehensive environmental rating that helps identify greener electronics equipment. For more information on EPEAT go to [www.epeat.net](http://www.epeat.net). For information on HP's EPEAT registered products go to [www.hp.com/hpinfo/globalcitizenship/environment/pdf/epeat\\_printers.pdf](http://www.hp.com/hpinfo/globalcitizenship/environment/pdf/epeat_printers.pdf).

# SEPA ekomarķējuma lietotāja informācija (Ķīna)

#### 中国环境标识认证产品用户说明

噪声大于 63.0 dB(A) 的办公设备不宜放置于办公室内, 请在独立的隔离区域使用。

如需长时间使用本产品或打印大量文件,请确保在通风良好的房间内使用。

如您需要确认本产品处于零能耗状态,请按下电源关闭按钮,并将插头从电源插座断开。

您可以使用再生纸,以减少资源耗费。

## Ķīnas enerģijas marķējums printerim, faksam un kopētājam

#### 复印机、打印机和传真机能源效率标识实施规则

依据"复印机、打印机和传真机能源效率标识实施规则",该打印机具有中国能效标识。标识上显示的能 效等级和操作模式值根据"复印机、打印机和传真机能效限定值及能效等级"标准("GB 21521") 来确定 和计算。

1. 能效等级

产品能效等级分 3 级,其中 1 级能效最高。能效限定值根据产品类型和打印速度由标准确定。能 效等级则根据基本功耗水平以及网络接口和内存等附加组件和功能的功率因子之和来计算。

2. 能效信息

喷墨打印机

– 操作模式功率

睡眠状态的能耗按照 GB 21521 的标准来衡量和计算。该数据以瓦特 (W) 表示。

– 待机功率

待机状态是产品连接到电网电源上功率最低的状态。该状态可以延续无限长时间,且使用者 无法改变此状态下产品的功率。对于"成像设备"产品,"待机"状态通常相当于"关闭"状态,但 也可能相当于"准备"状态或者"睡眠"状态。该数据以瓦特 (W) 表示。

睡眠状态预设延迟时间

出厂前由制造商设置的时间决定了该产品在完成主功能后进入低耗模式(例如睡眠、自动关 机)的时间。该数据以分钟表示。

<span id="page-137-0"></span>– 附加功能功率因子之和

网络接口和内存等附加功能的功率因子之和。该数据以瓦特 (W) 表示。

标识上显示的能耗数据是根据典型配置测量得出的数据,此类配置包含登记备案的打印机依据复印 机、打印机和传真机能源效率标识实施规则所选的所有配置。因此,该特定产品型号的实际能耗可能 与标识上显示的数据有所不同。

要了解规范的更多详情,请参考最新版的 GB 21521 标准。

## Atbrīvošanās no akumulatora Taivānā

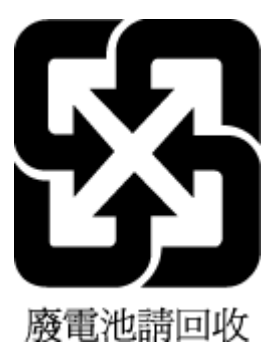

# ES akumulatoru direktīva

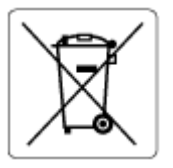

Šajā iekārtā ir akumulators, ko izmanto, lai uzturētu reāllaika pulksteņa vai produkta iestatījumu datu integritāti, un tas ir paredzēts iekārtas kalpošanas laika pagarināšanai. Jebkurš mēģinājums veikt apkopi vai aizstāt akumulatoru ir jāveic kvalificētam tehniskajam apkopes speciālistam.

# Paziņojums par akumulatoru lietotājiem Brazīlijā

A bateria deste equipamento nao foi projetada para ser removida pelo cliente.

# Kalifornijas perhlorāta materiālu paziņojums

Perchlorate material - special handling may apply. See: [www.dtsc.ca.gov/hazardouswaste/perchlorate](http://www.dtsc.ca.gov/hazardouswaste/perchlorate)

This product's real-time clock battery or coin cell battery may contain perchlorate and may require special handling when recycled or disposed of in California.

# Alfabētiskais rādītājs

## A

apkope tīrīt [116](#page-121-0) atbalstītās operētājsistēmas [120](#page-125-0)

#### D

drukāšana problēmu novēršana [112](#page-117-0) specifikācijas [121](#page-126-0)

#### G

garantija [118](#page-123-0)

#### I

iegultais tīmekļa serveris atvēršana [83](#page-88-0) Webscan (skenēšana no tīmekļa) [55](#page-60-0)

# K

kopija specifikācijas [121](#page-126-0)

#### N

normatīvie paziņojumi [122](#page-127-0) obligātais modeļa identifikācijas numurs [122](#page-127-0) nosprostojumi tīrīšana [91](#page-96-0)

## P

papīra padeves problēmas, problēmu novēršana [95](#page-100-0) papīrs HP, pasūtīšana [16](#page-21-0) nosprostojumu izņemšana [91](#page-96-0) padeves problēmu novēršana [95](#page-100-0) sašķiebušās lapas [96](#page-101-0) patērētāju atbalsts garantija [118](#page-123-0)

paziņojumi par atbilstību normatīviem paziņojumi par bezvadu sakariem [123](#page-128-0) pārstrādāt tintes kasetnes [127](#page-132-0) pogas, vadības panelis [5](#page-10-0) printera programmatūra (Windows) atvēršana [18](#page-23-0) problēmu novēršana drukāšana [112](#page-117-0) papīra padeves problēmas [95](#page-100-0) papīrs netiek padots no teknes [95](#page-100-0) sašķiebušās lapas [96](#page-101-0) strāva [112](#page-117-0) tiek uztvertas vairākas lapas [96](#page-101-0) programmatūra Webscan (skenēšana no tīmekļa) [55](#page-60-0)

# S

sašķiebts, problēmu novēršana drukāšana [96](#page-101-0) sistēmas prasības [120](#page-125-0) skats tīkla iestatījumi [80](#page-85-0) skenera stikls clean [115](#page-120-0) skenēt izmantojot Webscan [55](#page-60-0) skenēšanas tehniskie dati [121](#page-126-0) specifikācijas sistēmas prasības [120](#page-125-0) statusa ikonas [6](#page-11-0) stikls, skeneris tīrīšana [115](#page-120-0) strāva problēmu novēršana [112](#page-117-0)

#### T

tehniskā informācija drukas tehniskie dati [121](#page-126-0) kopēšanas tehniskie dati [121](#page-126-0) skenēšanas tehniskie dati [121](#page-126-0) vides tehniskie parametri [120](#page-125-0) teknes iesprūduša papīra izņemšana [91](#page-96-0) padeves problēmu novēršana [95](#page-100-0) tīkla savienojums bezvadu savienojums [74](#page-79-0) tīkli skatīt un drukāt iestatījumus [80](#page-85-0) tīrīšana skenera stikls [115](#page-120-0) tīrīt ārpuse [116](#page-121-0)

## V

vadības panelis iespējas [5](#page-10-0) pogas [5](#page-10-0) statusa ikonas [6](#page-11-0) vairāku lapu uztveršana, problēmu novēršana [96](#page-101-0) vide Vides produktu uzraudzības programma [126](#page-131-0) vides tehniskie parametri [120](#page-125-0)

## W

Webscan (skenēšana no tīmekļa) [55](#page-60-0) Windows sistēmas prasības [120](#page-125-0)

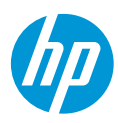